# **คู่มือหรือมาตรฐานการปฏิบัติงาน การเบิกจ่ายเงินเดือนและค่าจ้างในระบบจ่ายตรง กรมบัญชีกลาง**

**นางสาวจุฑาธิป ปะละตุ่น นักวิชาการเงินและบัญชีชำนาญการ** 

**กลุ่มบริหารงานการเงินและสินทรัพย์**

**ส านักงานเขตพื้นที่การศึกษาประถมศึกษาตาก เขต 1**

คู่มือการปฏิบัติงานโครงการจ่ายตรงเงินเดือนและค่าจ้างประจำ สำหรับข้าราชการครูและบุคลากร ทางการศึกษา ของสำนักงานเขตพื้นที่การศึกษาประถมศึกษาตาก เขต 1 นี้เป็นส่วนหนึ่งของการดำเนินการ เพื่อเพิ่มประสิทธิภาพในการปฏิบัติงานขององค์กร เป็นการรวบรวมขั้นตอนการทำงานในระบบจ่ายตรง เงินเดือนและค่าจ้างประจำ (สำหรับข้าราชครูและบุคลากรทางการศึกษา) ให้กับเจ้าหน้าที่ผู้ปฏิบัติงาน ด้านการเบิกจ่ายเงินเดือนและค่าจ้างประจำ ในกลุ่มการบริหารงานการเงินและสินทรัพย์สำนักงานเขตพื้นที่ การศึกษาประถมศึกษาตาก เขต 1 สามารถนำไปปฏิบัติได้อย่างถูกต้อง สอดคล้องกับแนวปฏิบัติที่ กรมบัญชีกลางกำาหนด

> นางสาวจุฑาธิป ปะละตุ่น นักวิชาการเงินและบัญชีชำนาญการ

**สารบัญ**

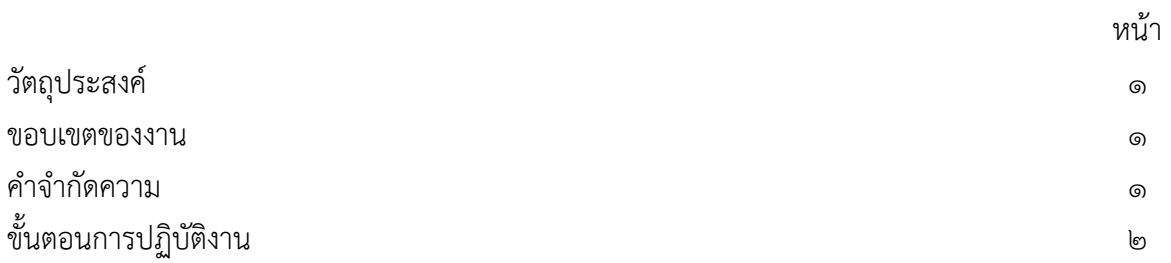

#### **1.ชื่องาน**

การปฏิบัติงานเบิกจ่ายเงินเดือนและค่าจ้างประจํา ของข้าราชการครู บุคลกรทางการศึกษาตาม มาตรา 38 ค.(2) และลูกจ้างประจํา

#### **2. วัตถุประสงค์**

เพื่อให้การปฏิบัติงานด้านการเบิกจ่ายเงินเดือนและค่าจ้างประจํา เป็นไปด้วยความเรียบร้อยมี ประสิทธิภาพ และถูกต้องตามมาตรฐาน ระเบียบการปฏิบัติงานของกรมบัญชีกลาง

#### **3. ขอบเขตของงาน**

 การปฏิบัติงานเบิกจ่ายเงินเดือนและค่าจ้างประจํา ของข้าราชการครู บุคลกรทางการศึกษาตาม มาตรา 38 ค.(2) และลูกจ้างประจํา ในสังกัดสํานักงานเขตพื้นที่การศึกษาประถมศึกษาตาก เขต 1

#### **4. คําจํากัดความ**

 $\sim$  -  $\sim$ 

#### **5. ขั้นตอนการปฏิบัติงาน**

 1. บันทึกรายการลดหย่อน,เลขที่บัญชีเงินฝากธนาคาร, เลขที่สมาชิกสหกรณ์ และ กบข.สะสมส่วน เพิ่ม ภายในวันที่ 21 ของเดือนปัจจุบัน จนถึงวันที่ 5 ของเดือนถัดไป

 2. ตรวจสอบรายการเคลื่อนไหวและความถูกต้องของคําสั่งที่ได้รับจากกลุ่มบริหารงานบุคคล และ ระบบจ่ายตรงเงินเดือน และบันทึกรายการที่เกี่ยวข้อง

3. นําเข้าข้อมูลการหักหนี้บุคคลที่ 3 ภายในวันที่ 5 ของเดือน

4. ประมวลผลเงินเดือนหน่วยประมวลผลย่อย

5. ประมวลผลสรุปการใช้จ่ายเงินจําแนกตามแผนงาน-รหัสบัญชี

 6. นําส่งข้อมูลในระบบจ่ายตรงเงินเดือน ให้กรมบัญชีกลาง ภายในวันที่ที่กําหนดในปฏิทินของ กรมบัญชีกลาง

7. จัดทําสรุปรายจ่าย (หนี้บุคคลที่ 3)

8. ดําเนินการโอนเงินเพื่อจ่ายหนี้ให้บุคคลที่ 3 ดังนี้

8.1 โอนโดยระบบ KTB Corporate Online

8.2 เขียนเช็คจ่าย

# **สรุปขั้นตอนการทํางานและคําอธิบายวิธีการใชงานระบบการจายเงินเดือนและคาจางประจํา**

# **การทํางานรายเดือน**

**Menu** 

**SIT** 

ี่ **1. <u>การเตรียม</u> กำหนดการเตรียมก่อนคำนวณเงินเดือน/ค่าจ้างประจำ ขั้นตอนนี้ หากไม่มีรายการใดเปลี่ยนแปลง แก้ไข</u> ไม่ต้องทำทุกเดือน ระบบจะตรวจและสร้างรายการให้อัตโนมัติ** การทำงานนี้สามารถทำในช่วงปฏิทินการทำงานพร้อมงาน บุคคลหรือกําลังพลได **ไดแก**

• กบข. หากเดือนนั้นมีเปลี่ยนแปลง แก ไขที่**จอภาพ ขอมูลการหักลดหยอนภาษีและอื่นๆ**

ื่⊟ <mark>ปี การประมวลผลรายเดือน</mark> ปการนักลอนย่อนถาพี ี่ ข้อมูลการหักลดหย่อนภาษีและอื่น ๆ กบข./กสจ. จะต องปรับปรุงข อมูลการเปลี่ยนแปลงก
อนจะคํานวณเงินเดือน เพื่อคุณสมบัติและเงินคํานวณหักตรงกัน  $\Delta$ ุกรมบัณชีกลาง ข้อมลการหักลดหย่อนภาษีและอื่น ๆ  $anusosususu$ | หริม || แก้ไข || คบ || ค้นหา || ตกลง || ยกเลิก | เลขประจำตัวประชาชน | |<br>|- $5a$ บามสกล | ์<br>กระทรวง ≡ ครม อื่อ, สก./สภ. 6≣ สำนัก/กอง 0085 ส่วน 0010 ฝ่าย 0000 งาน 0000 หมวด 0000 ชื่อหน่วยงาน และ และ และ และ และ เลขประจำตัวผู้เสียภาษี 1312448580 ตารางเงินเดือน 05 ประเภทตำแหน่ง/ระดับ 0202 – ขั้น 0.00 เงินเดือน 31,690.00 ผู้ทำรายการ Salload วันที่ทำรายการ 30/05/2555 16:29:06 Banny PAYOFF02150 สถานะการทำรายการ แก้ไข เครื่องที่ทำรายการ 10 10 20 8 ข้อบล ภบข. เลขที่บัญชีธบาคารและข้อบลสหกรณ์ ข้อบลการหักออหย่อบถาษี ข้อมูล กบข. วันที่เริ่มต้น วันที่สิ้นสด อัตราการสะสม/อัตราการสะสมส่วนเพิ่ม(0-12%) การสมัครเป็นสมาชิก กบข. <mark>เป็นสมาชิก กบข.</mark> 01/06/2542 การสะสมเข้ากองทุน กบข. สะสม 01/06/2542 3 การสะสมส่วนเพิ่ม ใม่สะสมส่วนเพิ่ม  $\overline{\mathbf{r}}$ สาเหตุการเปลี่ยนแปลง แก่ไขข้อมือพลาด นนลมาชก คบข.(REDO) ข้อมูลเลขที่บัญชีธนาคาร ้าระสงค์ที่จะบดลิตการเป็นสมาชิก กบบ.(UNDO)<br>ประสงค์ที่จะบกเลิกการเป็นสมาชิก กบบ.(UNDO)<br>พราศาสนใจที่ 11 เป็นปี พราศาสนใจ รหาฮาว์กิต(มหาชน) สาขาธนาคาร ( – <mark>) ดาขาประดิฬทธ์</mark> เลขที่วัดเช่ (เป็นปามาการ <del>่ว</del> เงินสหกรณ์ ADD DETAIL

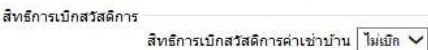

ภาพที่ 1

**ขั้นตอนการทำงาน** กรณีต้องการแก้ไข กบข.

(1.) คลิกปุ่ม **แก้ไข** 

 $\Box$ 

(2.) ใส่เลขที่บัตรประชาชน หรือคลิกป่ม **2** เพื่อค้นหาจาก ชื่อ - สกล

เลขที่สมาชิกสหกรถ

 $C_1, R_2$ 

- (3.) คลิกปุEม **คนหา**
- $(4)$  คลิกที่ ข้อมูล กบข.,เลขที่บัญชีธนาคารและข้อมูลสหกรณ์ ตามภาพที่ 1 เพื่อไปหน้าจอ

**ขอมูล กบข.,เลขที่บัญชีธนาคารและขอมูลสหกรณ=**

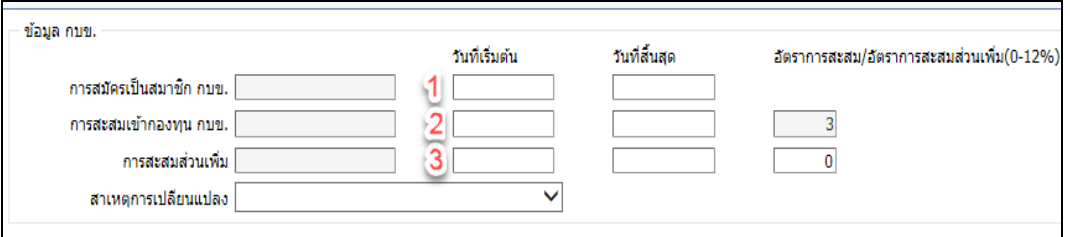

ภาพที่ 2

(5 ) ถ้าจะกำหนดให้เป็นสมาชิกกบข. ตามภาพที่ 2

(5.1) ให้ใส่วันที่ <u>วันที่เริ่มต้น</u> ของ การสมัครการเป็นสมาชิก กบข.( <sup>1</sup> ) ,การสะสมเข้ากองทุน กบข.( <sup>2</sup> ) .การสะสมส่วนเพิ่ม(ถ้ามี) และอัตราการสะสมส่วนเพิ่ม (ถ้ามี) ( <sup>3</sup> )

(5.2) เลือก สาเหตุการเปลี่ยนแปลง เปน **แกไขขอผิดพลาด** 

(5.3) คลิกปุ่ม <mark>ตกลง</mark> ( ระบบจะตรวจสอบการบันทึก โดยตรวจจากวันที่เข้ารับราชการ( วันที่เริ่มปฏิบัติ ี<br>ราชการ) ของข้าราชการรายการนั้นว่า เป็นบุคคลที่เข้ารับราชการ ก่อนหรือหลังวันที่ 27 มี.ค. 40 ซึ่งหากเป็นบุคคลที่เข้ารับ ราชการหลังจะตรวจสอบวันที่ที่ระบุในช่องวันที่เริ่มต้นนั้นต้องเป็นและตรงตามวันที่เริ่มปฏิบัติราชการ ในระบบด้วย (ตรวจสอบได้จากระบบทะเบียนประวัติ- เมนูข้อมูลบุคคล-จอภาพข้อมูลทั่วไป) เพื่อให้สอดคล้องตามระเบียบในเรื่องการ ้เป็นสมาชิกกบข. และ ถ้ามีจอภาพข้อผิดพลาดปรากฦดัง ภาพที่3 ทำให้ไม่สามารถแก้ไขได้ ให้เจ้าหน้าที่ ตรวจสอบวันที่เข้า รับราชการของข้าราชการท่านนั้นจาก ก.พ.7 และให้แจ้งงานบุคคล แก้ไขวันที่บรรจุและวันที่ปฏิบัติราชการให้ถูกต้องก่อน แล้วจึงกลับมาปรุงรายการนี้ )

**หมายเหตุ :** กรณีสะสมส่วนเพิ่ม การจะกำหนดวันที่เริ่มต้นการสะสมส่วนเพิ่มได้ รายการข้าราชการนั้นต้องเป็นสมาชิกกบข. และเปนประเภทสะสมเท
านั้น

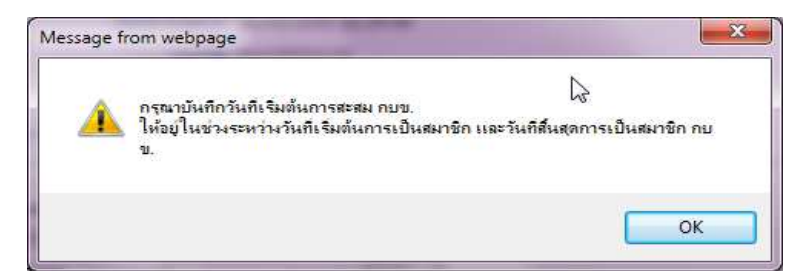

ี**ข้อผิดพลาด** : กรณีใส่วับที่สะสมบ้อยกว่าวับที่เริ่มเป็นสมาชิก

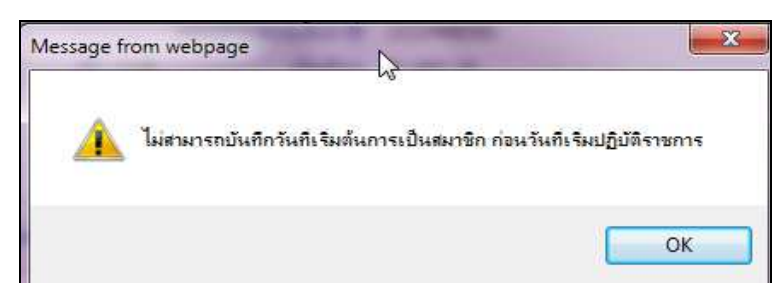

**ข้อผิดพลาด** : กรณีหากเข้ารับราชการหลัง 27 มีค. 40 และใส่วันที่เริ่มเป็นสมาชิกไม่ตรงกับวันที่เริ่มปฏิบัติราชการ

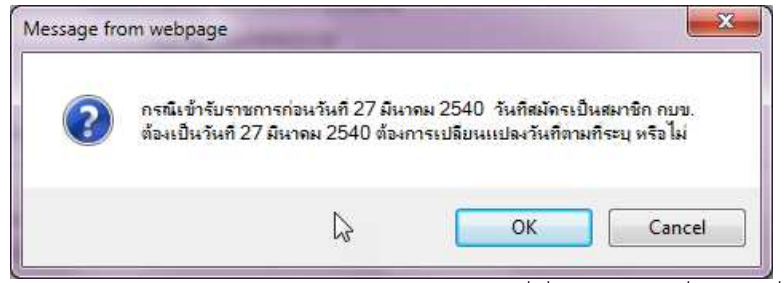

**ข้อผิดพลาด** : กรณีหากเข้ารับราชการก่อน 27 มีค. 40 และใส่วันที่เริ่มเป็นสมาชิกที่ไม่ใช่วันที่ 27 มีค. 40 ภาพที่ 3

(6.) กรณีต้องการ ปิดการเป็นสมาชิก/ยกเลิกการเป็นสมาชิก หรือ ยกเลิกสะสมส่วนเพิ่ม เนื่องจาก

(6.1) **ทำข้อมูลตั้งฐานรายการมาผิด** กรณีเช่นนี้ อันดับแรกผู้ใช้งานต้องตรวจสอบวันที่เข้ารับราชการ ี ของรายการ ซึ่งจะต้องเป็นบุคคลที่เข้ารับราชการก่อนวันที่ 27 มี.ค. 40 (**ตรวจที่ ระบบทะเบียนประวัติ- เมนูข้อมูลบุคคล-่ จอภาพข้อมูลทั่วไป ดูวันที่เริ่มปฏิบัติราชการ**) หากไม่ถูกต้องแจ้งงานบุคคลแก้ไขให้ถูก แล้วจะสามารถลบวันที่เริ่มต้นออก ได และ เลือก สาเหตุการเปลี่ยนแปลง เปน **แกไขขอผิดพลาด**

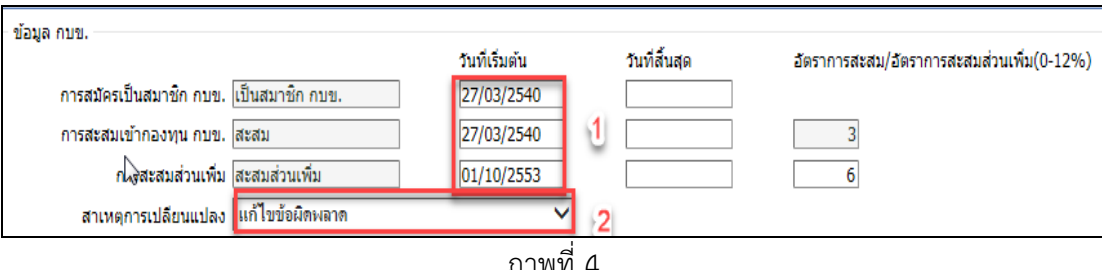

### ้วิธีการยกเลิกหรือแก้ไขเพื่อไม่ให้เป็นสมาชิกกบข. เนื่องจากตั้งรายการมาผิด

- ี่ 1. จากภาพที่ 4 ลบวันที่ที่ช่อง วันที่เริ่มต้นทุกบรรทัดที่มีวันที่ปรากฎ
- 2. เลือก สาเหตุการเปลี่ยนแปลงเปน **แกไขขอผิดพลาด**
- 3. คลิกปุ่ม **ตกลง** ตามภาพที่ 1

หากพบข้อผิดพลาดฟ้องตามภาพ ด้านล่าง แสดงว่าระบบตรวจสอบพบฐานบุคคลมีวันที่เริ่มปฏิบัติ

ราชการหลังวันที่ 27 มี.ค. 40 ระบบจะบังคับให้ใส่วันที่ทันที ตรวจสอบวันเข้ารับราชการจาก ก.พ.7หรือทะเบียนประวัติ แจ้ง ึ่งานบุคคลแก้ไขที่ระบบทะเบียนประวัติ ใส่วันที่ปฏิบัติราชการให้ถูก แล้วจึงปรับปรุงใหม่อีกครั้ง

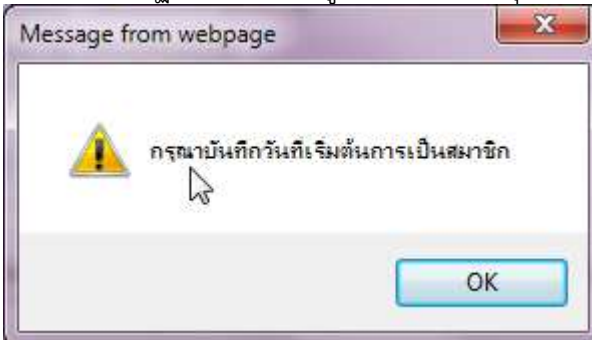

**ข้อผิดพลาด** : กรณีวันที่เข้ารับราชการเป็นหลังวันที่ 27 มีค. 40 ระบบจะบังคับให้ใส่วันที่เริ่มต้นการเป็นสมาชิกกบข.

### $(6.2)$  กรณีเป็นสมาชิกกบข. แต่ปัจจุบัน **ไม่เป็นสมาชิกกบข.** เนื่องจาก **เข้าโครงการ UNDO**

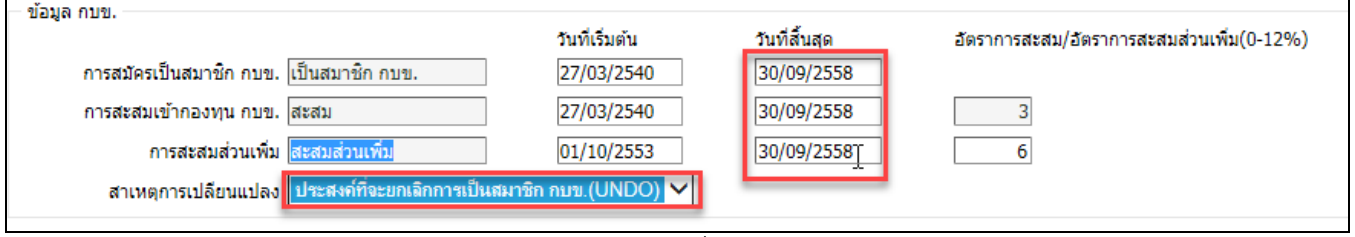

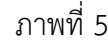

# ้วิธีการปิดเป็นสมาชิกกบข. เนื่องจากเข้าโครงการ UNDO

- 1. จากภาพที่ 5 ใส
วันที่ 30/09/2558 ที่ช
องวันที่สิ้นสุด
- 2. เลือก สาเหตุการเปลี่ยนแปลงเป็น <mark>ประสงค์ที่จะยกเลิกการเป็นสมาชิกกบข. (UNDO)</mark>
- 3. คลิกปุ่ม <mark>ตกลง</mark> ตามภาพที่ 1

หากพบข้อผิดพลาดฟ้องตามภาพ ด้านล่าง แสดงว่าระบบตรวจสอบ พบ วันที่เข้ารับราชการหรือ วันที่เริ่มปฏิบัติราชการหลังวันที่ 27 มีค. 40 ให้ตรวจสอบวันเข้ารับราชการจากกพ.7 หรือทะเบียนประวัติ แจ้งงานบุคคล ้ แก้ไขที่ทะเบียนประวัติ ส่วนวันที่ปฏิบัติราชการให้ถูก แล้วกลับมาทำใหม่อีกครั้ง

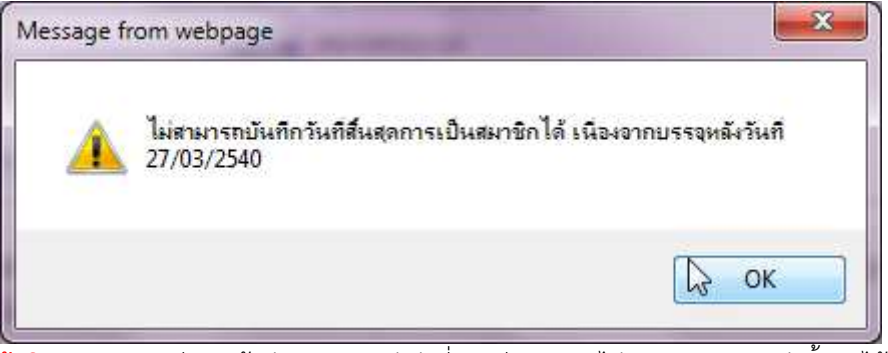

**ข้อผิดพลาด** : กรณีหากเข้ารับราชการหลังวันที่ 27 มีค. 40 จะไม่สามารถกำหนดวันสิ้นสุดได้

#### (6.3) กรณีต้องการ **ยกเลิกการส่งเงินสะสมส่วนเพิ่ม**

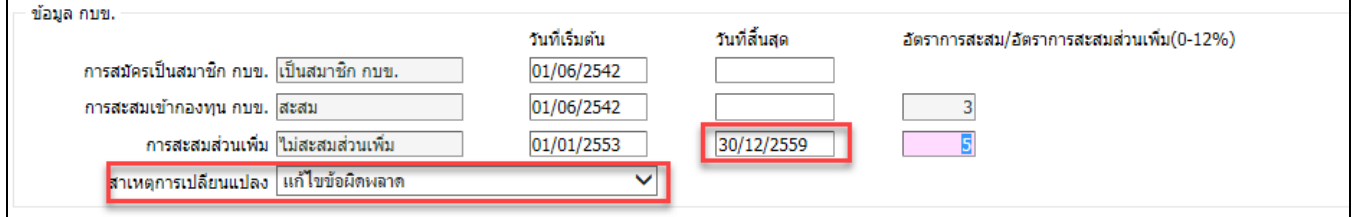

ภาพที่ 6

#### **วิธีการยกเลิกการสะสมสวนเพิ่ม**

1. จากภาพที่ 6 ใส่วันที่ สุดท้ายของเดือนที่จะหยุดหัก เช่น หยุดหักวันที่ 01/01/2560 ใส่เป็น

30/12/2559

- 2. เลือก สาเหตุการเปลี่ยนแปลงเปน **แกไขขอผิดพลาด**
- 3. คลิกปุ่ม ตกลง ตามภาพที่ 1

\*\* หากพบข้อผิดพลาดฟ้องตามภาพ ด้านล่าง แสดงว่าระบบตรวจสอบพบว่า มีรายการเบิกที่สร้างโดยมีการคำนวณเงินไว้ ใน เดือนปัจจุบัน

ไม่สามารถแก้∳ู้สรายการสะสมส่วนเพิ่มได้ เนื่องจากยังไม่ผ่านการโอนย้ายช้อมูลเข้ากรมบัญชีกลาง

**ข้อผิดพลาด** : สาเหตุเพราะ คำนวณเงินเดือนแล้วแต่ยังไม่ได้วางเบิก ระบบป้องกันเพื่อไม่ให้คุณสมบัติกับการหักเงินไม่ตรงกัน

ี <mark>หมายเหตุ</mark> วิธีการแก้ไขคุณสมบัติการเป็นสมาชิก กบข. กรณี ผ่านการคำนวณเงินเดือนแล้วยังอยู่ระหว่าง ีดำเนินการเบิกในเดือนนั้น และมีข้อผิดพลาดแสดงแบบภาพด้านบน

- 1. ไปที่ จอภาพรายการจ
ายเงินเดือน
- 2. **คนหา** รายการ เลือกสถานะการทํางานเปน **ลบ** และ **ตกลง**
- 3. มาที่จอภาพข้อมูลหักลดหย่อน **แก้ไข** กบข.
- ี 4. ไปที่จอรายการจ่ายเงินเดือน เลือกสถานะการทำงานเป็น <mark>เพิ่ม ใ</mark>ส่เลขที่บัตรประชาชน
- ี และ <mark>ตกลง</mark> หากมีหนี้สินให้ คลิกปุ่ม <mark>แก้ไข</mark> แล้วเติมหนี้ และ <mark>ตกลง</mark>

• **แก้ไข/ปรับปรุง/เปลี่ยนบัญชีเงินฝากธนาคาร** หากมีการแจ้งเปลี่ยนแปลงหรือจะแก้ไขบัญชีเงินฝาก ผู้ใช้งาน สามารถแก ไขได ที่ **จอภาพ ขอมูลการหักลดหยอนภาษีและอื่นๆ** ตามภาพที่ 7

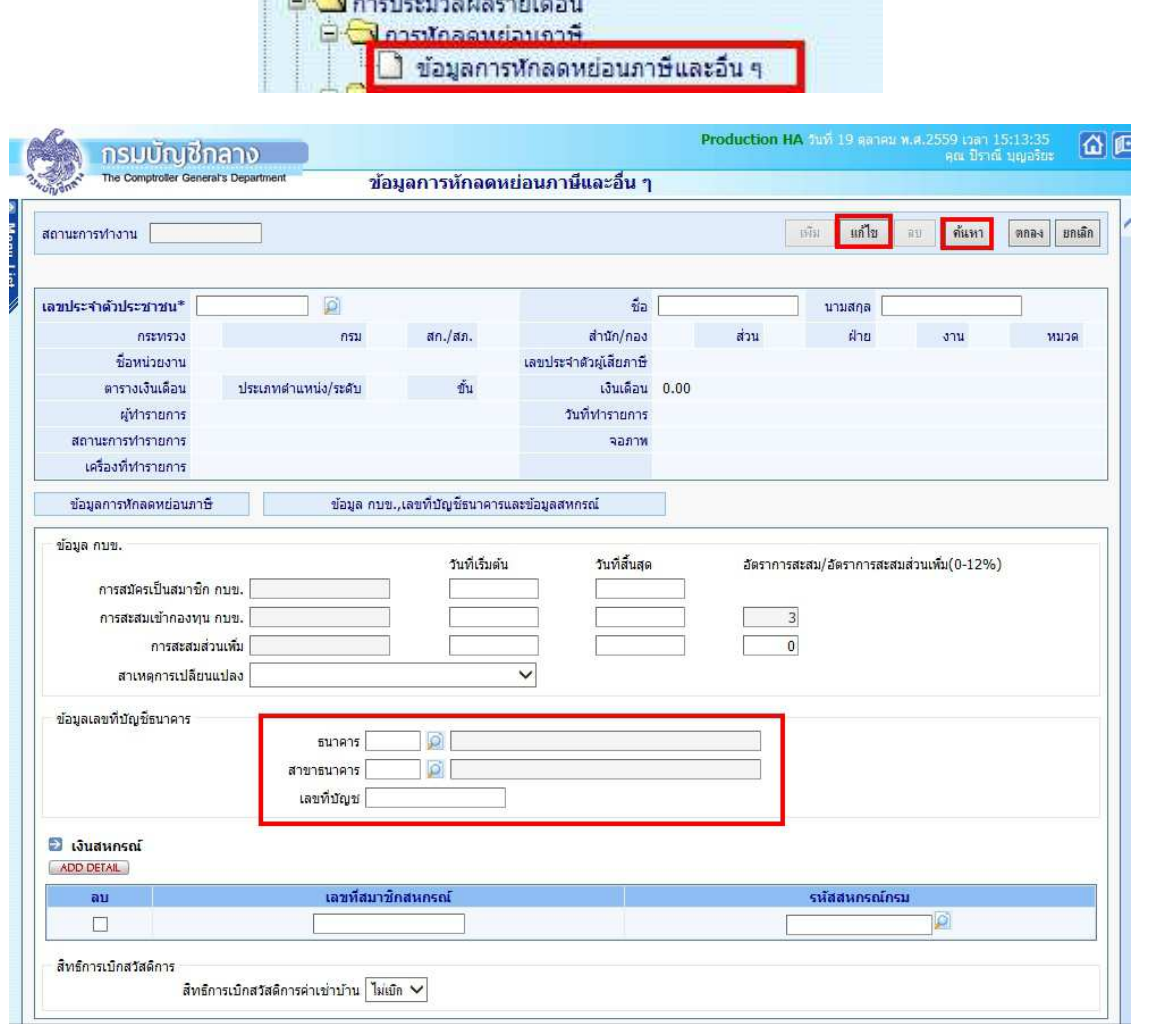

ภาพที่ 7

#### **ขั้นตอนการทํางาน**

(1.) คลิกปุ่ม **แก้ไข** 

- (2.) ระบุ **เลขประจำตัวประชาชน** หรือคลิกปุ่ม **D** เพื่อค้นหาจาก ชื่อ สกุล
- (3.) คลิกปุ่ม **ค้นหา**
- (4.) คลิกที่ **ตามภาพมนต์ ตามข.,เลขที่บัญชีธนาคารและข้อมูลสหกรณ์** ตามภาพที่ 7 เพื่อไปจอภาพ

# **ขอมูล กบข.,เลขที่บัญชีธนาคารและขอมูลสหกรณ=**

- (5.) ใส่ **รหัสธนาคาร** ถ้าไม่ทราบ คลิก **ได้** เพื่อค้นหารหัสธนาคาร
- (6.) ใส่ **รหัสสาขาธนาคาร** ถ้าไม่ทราบ คลิก **ได้** เพื่อค้นหารหัสสาขาธนาคาร
- (7.) ใส
 **เลขที่บัญชี**
- (8.) คลิกปุEม **ตกลง**

**หมายเหตุ** : รหัสสาขาและเลขที่บัญชีเงินฝาก ให้บันทึกตามสำเนาสมุดบัญชีเงินฝากได้เลย หากไม่พบสาขาที่ระบุ ให้ติดต่อ ึกลุ่มบริหารการจ่ายเงิน กรมบัญชีกลาง หรือประสานงานแจ้งเจ้าหน้าที่กรมบัญชีกลางที่ท่านติดต่อ เพิ่มรหัสสาขาให้ในระบบ

 $\bullet$  **กำหนดรหัสสมาชิกสหกรณ์** กรณีผู้ใช้งานที่ใช้รูปแบบเงินหักสหกรณ์ในรูปแบบ COOP.DAT ผู้ใช้งานจำเป็นต้อง กำหนดรหัสสมาชิกสหกรณ์ไว้ในระบบ ถ้าต้องการปรับปรุงแก้ไขเพิ่มรหัส ได้ที่ **จอภาพ ข้อมูลการหักลดหย่อนภาษีและ อื่นๆ** ตามภาพที่ 8

<u>มีคลิงการประชาชาตรายเดือน</u>

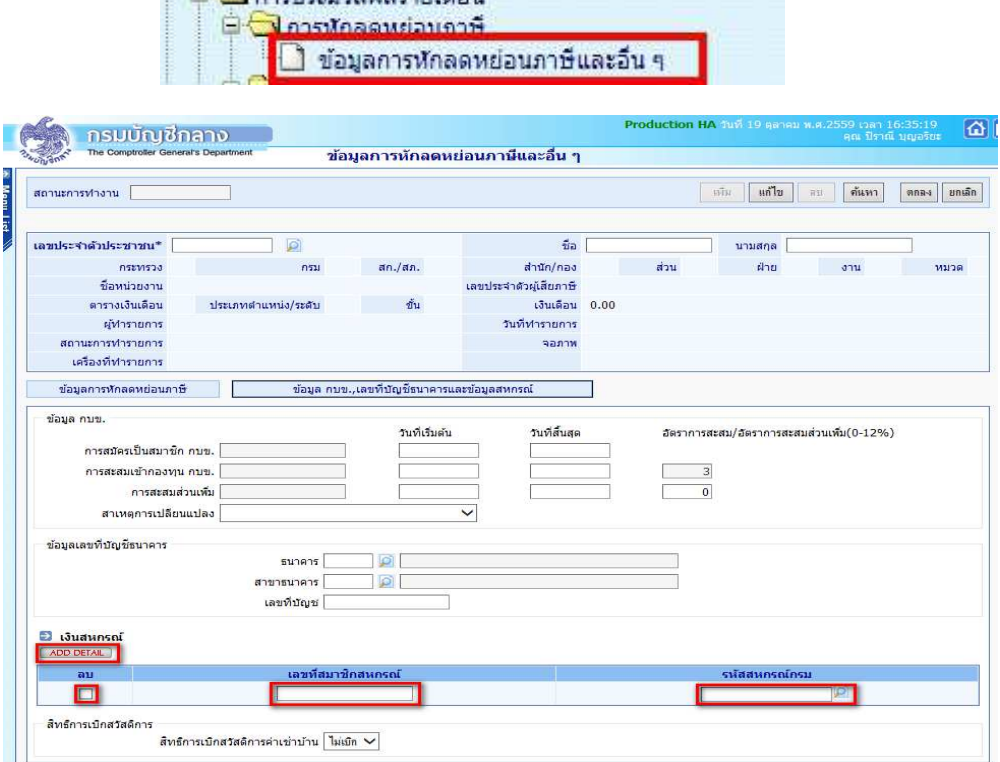

ภาพที่ 8

#### **ขั้นตอนการทํางาน**

- (1.) จากภาพที่ 8 คลิกปุ่ม **แก้ไข**
- (2.) ระบุ เลขประจำตัวประชาชน หรือคลิกปุ่ม **D** เพื่อค้นหาจาก ชื่อ สกุล
- (3.) คลิกปุEม **คนหา**
- (4.) คลิกที่ <sup>ตาม</sup>ลัมล กบข.,เลขที่บัญชีธนาคารและข้อมูลสหกรณ์ ตามภาพที่ 8 เพื่อไปจอภาพ

#### **ขอมูล กบข.,เลขที่บัญชีธนาคารและขอมูลสหกรณ=**

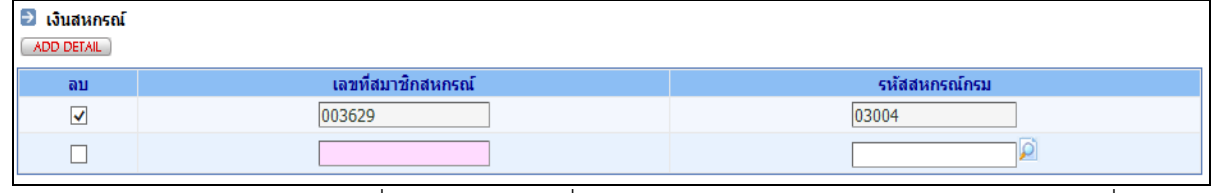

้<br>(5.) กรณีต้องการแก้ไข รายการที่มีอยู่ ให้คลิกถูกที่ช่องลบ และคลิกปุ่ม **مسعد Add Detail เ**พิ่มบรรทัด ถ้ากรณีเพิ่มสหกรณ์คนละที่ ให้ทำข้อถัดไป

- (6.) ใส
 **เลขที่สมาชิกสหกรณ=**
- ี (7.) ใส่ **รหัสสหกรณ์กรม** ไม่ทราบ คลิกปุ่ม **D** เพื่อค้นรหัส
- (8.) คลิกปุ่ม **ตกลง** ตามภาพที่ 8

• **เตรียมทําขอมูล หนี้ หรือ เงินเพิ่มที่ไมไดอยูในกรอบบัญชีถือจาย** วิธีการที่สามารถเตรียมหนี้สินหรือเงินเพิ่มตาม ี สิทธิการเงิน ได้ มี 2 วิธี โดยผู้ใช้งานสามารถเลือกที่จะปฏิบัติได้ ในวิธีใดหรือวิธีหนึ่งได้ คือ

**วิธีที่ 1** วิธีบันทึกเตรียมผ
านจอภาพ จอภาพรายการเงินเพิ่ม หรือ จอภาพรายการเงินหัก - หนี้

**ิวิธีที่ 2** วิธีสร้าง Text โดย Text ต้องเป็นไปตามรูปแบบที่กรมบัญชีกลางกำหนด เพื่อเตรียมไว้โหลด หลังจากที่ ้ คำนวณเงินเดือนหรือค่าจ้างประจำแล้ว และ การเตรียมรายการเงินเพิ่มหรือหนี้ จะต้องเตรียมตามเดือนปีที่นำมาหัก ์ ในช่วงเวลาปฏิทินเวลาการทำงานการเงิน วิธีการทำ Text หนี้/เงินเพิ่ม นี้สามารถสร้างได้จากโปรแกรม Microsoft Excel หรือ หากมีระบบเฉพาะกิจในแต่ละส่วนราชการก็สามารถสร้างเป็น Text ในรูปแบบที่กรมบัญชีกลางกำหนดนี้ได้ ้สามารถดาวโหลดได้จาก ....

#### **รูปแบบนําเขาขอมูล**

<u>รูปแบบ</u> ที่นำเข้าอ้างอิงด้วย <u>เลขที่บัตรประชาชน</u> ได้แก่

- **(1) รูปแบบขอมูลนําเขา text หนี้ (LOAN.TXT) แบบคอมมาคั่น (รหัสหนี้สหกรณ= หรือ หนี้สินทั่วไป ที่ไมระบุเจาหนี้)**  http://epayroll.cgd.go.th/download/I002\_ImIncDec\_New.pdf
- **(2) รูปแบบขอมูลนําเขา text แบบ แยกเจาหนี้ debt.txt (รหัสหนี้สหกรณ= หรือ หนี้สินทั่วไป ที่กําหนดใหระบุเจาหนี้ทุกรายการ)**  http://epayroll.cgd.go.th/download/I008\_ImDebt.pdf

ี <mark>รูปแบบ</mark> ที่นำเข้าอ้างอิงด้วย <u>เลขที่สมาชิกสหกรณ์</u> เป็นรูปแบบเฉพาะประเภทเงินหักสหกรณ์เท่านั้น การใช้รูปแบบนี้ ระบบจ่ายตรงเงินเดือนและค่าจ้างประจำจะต้องมีหรือกำหนดเลขที่สมาชิกสหกรณ์ไว้ที่รายการฐานบุคคล ตรวจสอบ ี เลขที่สมาชิกสหกรณ์ได้ที่จอภาพ **ข้อมูลการหักลดหย่อนภาษีและอื่นๆ** ตามวิธีการในคู่มือหน้าที่ 7 ได้แก่

- **(3) รูปแบบขอมูลสหกรณ= (length 110)** http://epayroll.cgd.go.th/download/I004\_ImCoopLength110.pdf
- **(4) รูปแบบขอมูลสหกรณ= แบบมีคอมมาคั่น** http://epayroll.cgd.go.th/download/I004\_ImCoopcomma.pdf

**คูมือสราง Text ดวยโปรแกรม Ms Excel โดยใชวิธีนําขอมูลออกจากระบบจายตรงเงินเดือนฯ ตั้งเปLนรายการบุคคล** 

- **(1) คูมือคูมือวิธีการสรางขอมูลเงินเพิ่ม-หนี้รายเดือน (loan.txt) ตามแบบ format ใหม (มี commaคั่น , 10 รหัสหนี้) ตามรูปแบบที่ (1)** http://epayroll.cgd.go.th/download/create\_loan.pdf
- **(2) คูมือวิธีการสรางขอมูลหักหนี้สินแยกเจาหนี้ ตามรูปแบบที่ (2)** http://epayroll.cgd.go.th/download/create\_debt.pdf

 **(3) วิธีการจัดทําขอมูลหักหนี้สหกรณ= ตามรูปแบบ 110 ตัวอักษร ดวยโปรแกรม Microsoft Excel** (กรณี เตรียมข้อมูลหนี้สหกรณ์ ในรูปแบบ COOP.DAT นำเข้าอ้างอิงด้วยเลขที่สมาชิกสหกรณ์) **ตามรูปแบบที่ (3)** http://epayroll.cgd.go.th/download/Coop.rar

#### โดยรูปแบบข้อมูลและคู่มือ สามารถดาวโหลดได้ตามภาพ

http://epayroll.cgd.go.th/CGDREG/CGDWEB/download.jsp?set\_bg=3

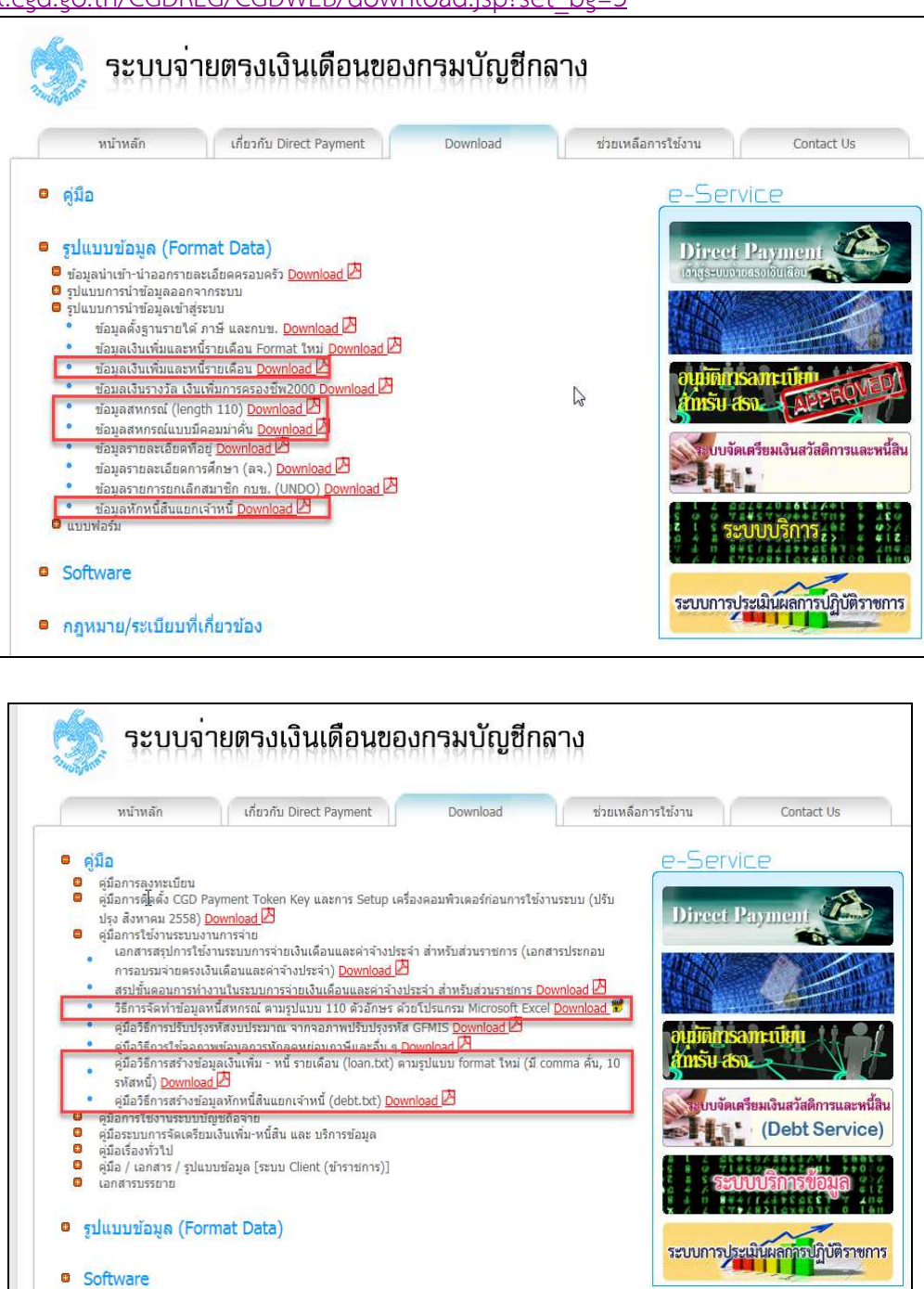

• **รายการลดหยอนครอบครัว** เตรียมที่ **ระบบทะเบียนประวัติ**... -> **จอภาพ ครอบครัว** ( กรณีมีแก ไขรายการ ลดหย่อนครอบครัว การเงินสามารถเข้าไปปรับปรุงแก้ไขการลดหย่อนภาษีได้ หรือ แจ้งงานบุคคล/กำลังพล ปรับปรุงแก้ไข )

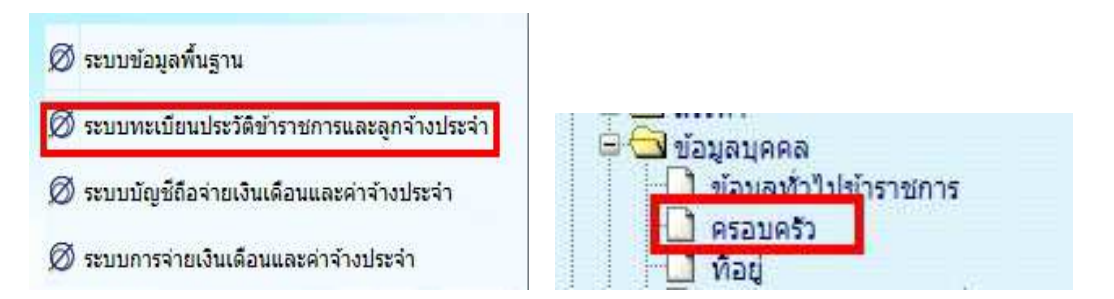

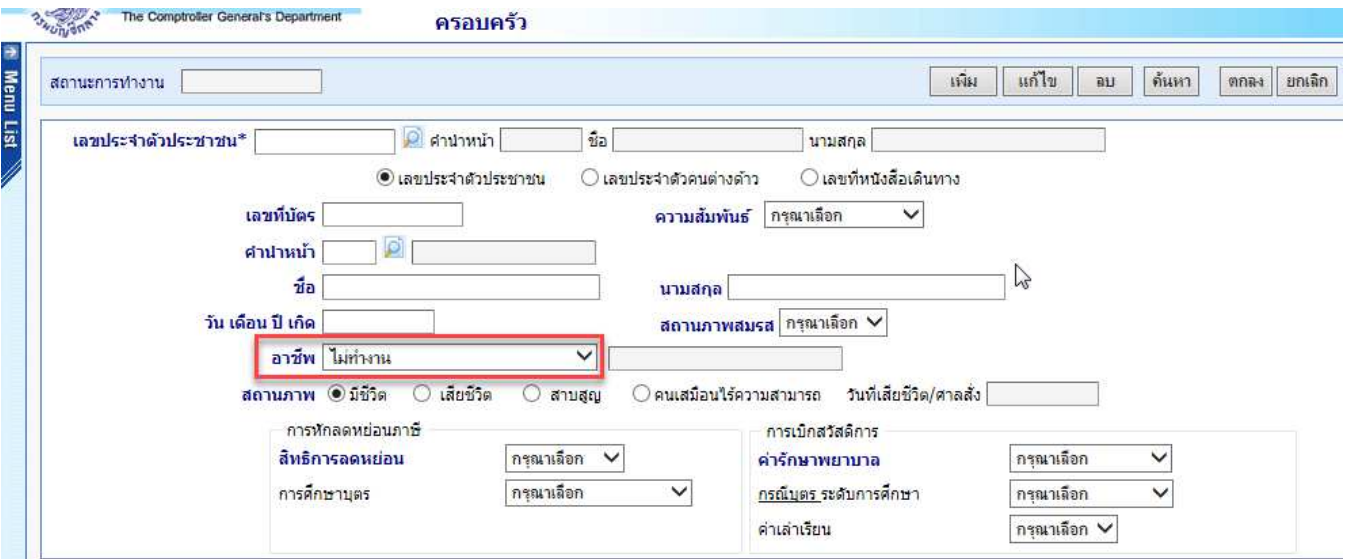

#### **ขั้นตอนการทํางาน**

(1.) กรณีจะเพิ่มบุคคลในครอบครัว คลิกปุ่มเ<mark>พิ่ม</mark> และใส่เลขประจำตัวประชาชน หรือคลิกปุ่ม <mark>D</mark> ค้นหาจาก ชื่อ – สกุล

(2.) ระบุข้อมูล และ คลิกปุ่ม <mark>ตกลง</mark>

(3.) กรณีจะแก้ไขบุคคลในครอบครัว คลิกปุ่ม**แก้ไข** และใส่เลขประจำตัวประชาชน หรือคลิกปุ่ม <mark>D</mark> ค้นหา

จากชื่อ – สกุล

- (4.) คลิกปุEม **คนหา**
- (5.) คลิกเลือกรายการ บุคคลในครอบครัว
- (6.) แก้ไขรายการ และ คลิกปุ่ม ตกลง

(7.) กรณีจะลบบุคคลในครอบครัว คลิกปุ่ม<mark>ลบ</mark> และใส่เลขประจำตัวประชาชน หรือคลิกปุ่ม *D* ศันหาจาก

#### ชื่อ – สกุล

- (8.) คลิกปุ่ม **ค้นหา**
- (9.) คลิกเลือกรายการ บุคคลในครอบครัว
- (10.) คลิกปุ่ม <mark>ตกลง</mark>

ี **หมายเหตุ** : (1.) กรณีต้องการกำหนดลดหย่อนบุคคลในครอบครัว ให้อาชีพของบุคคลเป็น **ไม่ทำงาน** เท่านั้น

(2.) กรณีต้องการ **หักลดหย่อนค่าอุปการะเลี้ยงดูคนพิการหรือคนทุพพลภาพ** กรณีเป็นบุคคลในครอบครัว ์ ห้ามมิให้กำหนดลดหย่อนผ่านจอภาพครอบครัวนี้ ให้กำหนดลดหยอ่นประเภทนี้ได้ที่จอภาพ <mark>ข้อมูลการหักลดหย่อนภาษี</mark> **และอื่นๆ**

**● รายการลดหย่อนอื่นๆ** ที่ **จอภาพ ข้อมูลการหักลดหย่อนภาษีและอื่นๆ** (กรณีไม่มีแก้ไข ไม่ต้องปรับปรุง)

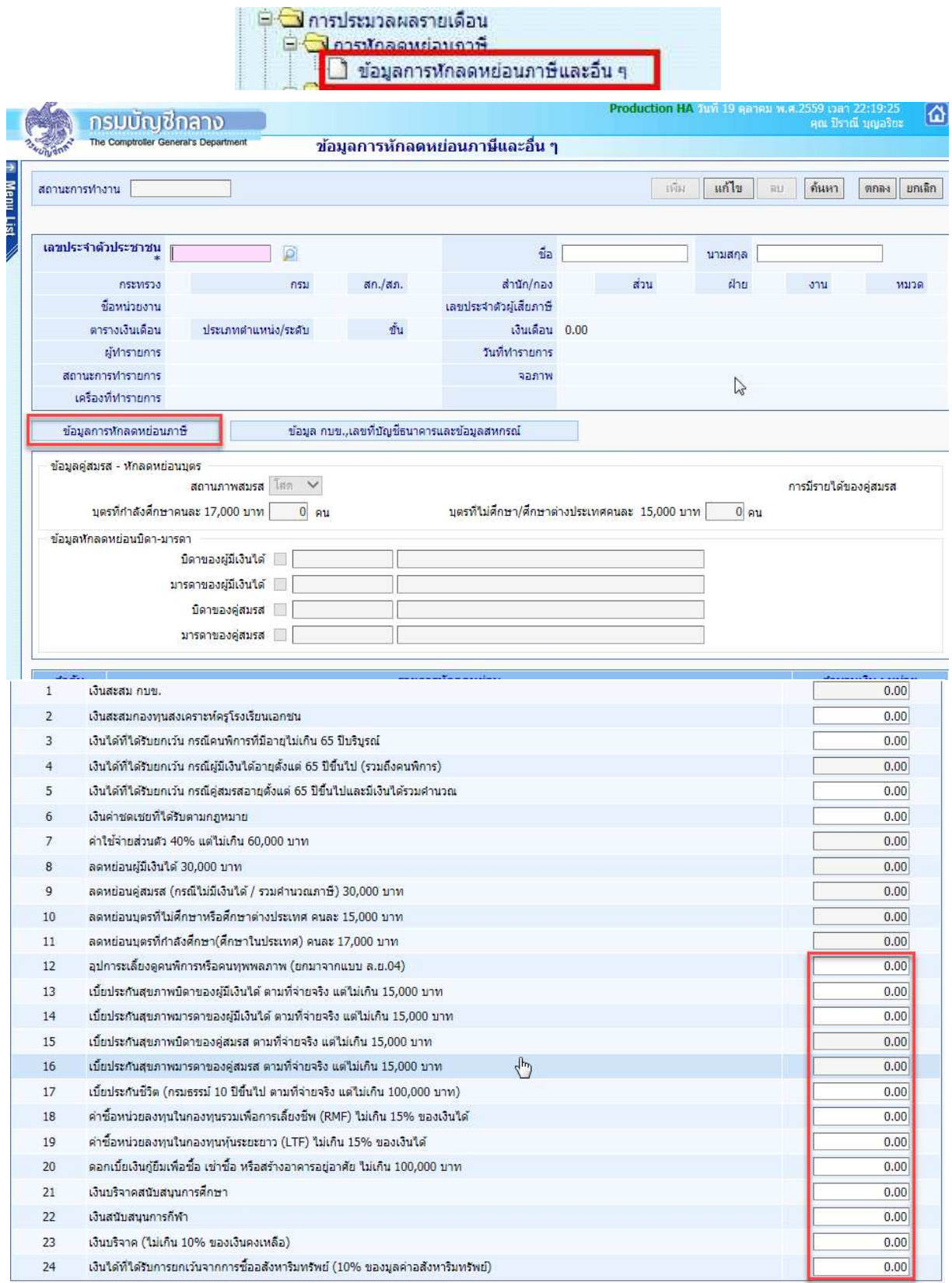

ภาพที่ 9

#### **ขั้นตอนการทํางาน**

- (1.) คลิกป่ม <mark>แก้ไข</mark>
- (2.) ระบุ เลขประจำตัวประชาชน หรือคลิกปุ่ม **D** เพื่อค้นหาจาก ชื่อ สกุล
- (3.) คลิกป่ม **ค้นหา**
- (4.) คลิกที่ **ตามลการหักลดหย่อนภาษี ต**ามภาพที่ 9

- (5.) ระบจำนวนเงินที่จะลดหย่อนภาษีได้ตั้งแต่บรรทัดรายการที่ 12 ไป ตามที่ได้รับแจ้ง
- (6.) คลิกปุ่ม <mark>ตกลง</mark>

(7.) กรณีที่ระบุจำนวนเงินลดหย่อนเกินอัตราที่สรรพากรกำหนด ระบบจะมีแจ้งเตือน หากผู้ใช้งานยังต้องการที่ ้ จะระบุจำนวนเงินเดิม ให้คลิกปุ่ม Cancel เช่น ระบุลดหย่อนเบี้ยประกันชีวิต ไป 150,000 บาท ถ้าต้องการบันทึกตามแบบ ี แจ้งให้คลิกปุ่ม Cancel และคลิกปุ่ม <mark>ตกลง</mark> อีกครั้ง ระบบจะบันทึกรายการให้ตามที่ระบุ

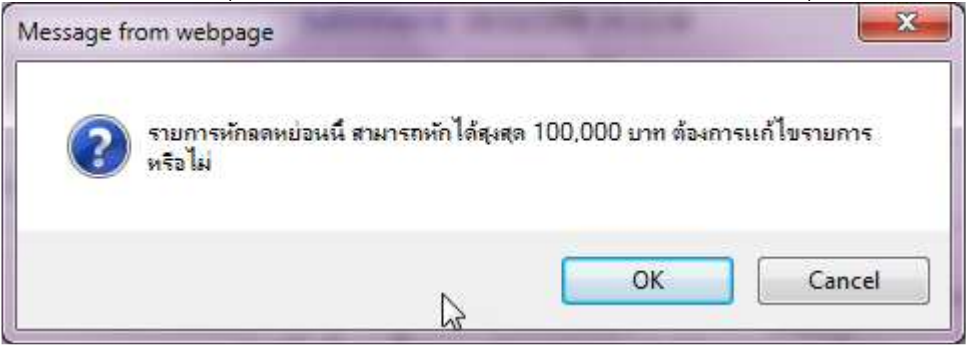

**หมายเหต**ุ การคำนวณภาษีหัก ณ ที่จ่าย จะดูจากรายได้จริงที่เบิกในระบบตามการเคลื่อนไหวรายได้และลดหย่อนในแต่ละ เดือนตามอัตราและฐานกําหนดตามที่สรรพากรกําหนด

**● จอภาพ รายการเงินเพิ่ม** เป็นจอภาพที่ใช้กำหนดเงินเพิ่มตามสิทธิที่ผ้ใช้งานได้รับ สามารถกำหนดช่วงระยะเวลาการ ี เบิกในคราวเดียว หากไม่ทราบกำหนดสิ้นสุดก็ไม่ต้องใส่วันที่สิ้นสุดก็ได้ เช่น เงินค่าตอบแทนรายเดือนสำหรับผู้ปฏิบัติงานใน ้ เขตพื้นที่ 3 จว.ชายแดนภาคใต้(ตปพ.) .เงินค่าตอบแทนเหมาจ่ายแทนการจัดหารถประจำตำแหน่ง โดยเฉพาะเงิน ้ ค่าตอบแทนเหมาจ่ายการจัดหารถประจำตำแหน่งนี้เป็นเงินที่ต้องหักภาษี ณ ที่จ่าย หากต้องการจะจ่ายหรือเบิก ให้กำหนดที่ ้ จอภาพนี้ เพื่อระบบจะได้คำนวณภาษีหัก ณ ที่จ่ายได้ถูกต้อง ซึ่งจอภาพนี้สามารถกำหนดช่วงระยะเวลาการเบิกได้ด้วยวันที่ เริ่มต้น และ วันที่สิ้นสุด โดยเราจะต้องกำหนดก่อนที่จะคำนวณเงินเดือนหรือค่าจ้างประจำ

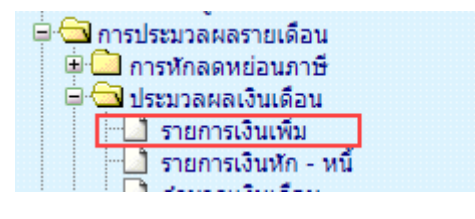

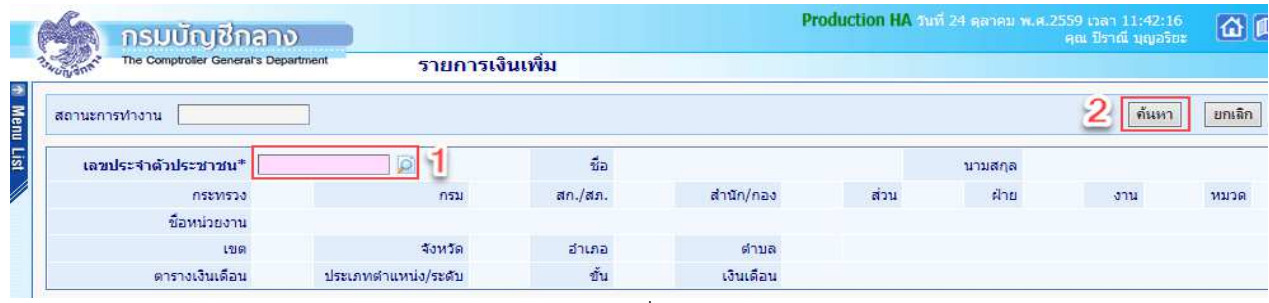

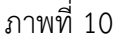

|                                          | <b>กรมบัญชีกลาง</b><br>The Comptroller General's Department |                                                |                                         |                              | รายการเงินเพิ่ม |             |              |           |                     |           |                |                          |               |      | คุณ ปีราณี บุญอริยะ | 公区               |
|------------------------------------------|-------------------------------------------------------------|------------------------------------------------|-----------------------------------------|------------------------------|-----------------|-------------|--------------|-----------|---------------------|-----------|----------------|--------------------------|---------------|------|---------------------|------------------|
| สถานะการทำงาน                            |                                                             |                                                |                                         |                              |                 |             |              |           |                     |           |                |                          |               |      | ค้นหา               | ยกเลิก           |
| ø<br>₫.<br>เลขประจำตัวประชาชน*           |                                                             |                                                |                                         |                              |                 |             | <b>Legal</b> |           |                     |           | นามสกุล        |                          |               |      |                     |                  |
|                                          |                                                             | กระทรวง                                        | 03                                      | กรม                          | 004             | สก. $/$ สภ. | 001          | สำนัก/กอง | 0050                | ส่วน      | 0015           | ฝ่าย                     | 0000          | 3711 | 0000                | พมวด 0000        |
|                                          |                                                             | ชื่อหน่วยงาน                                   |                                         | กลุ่มงานพัฒนาระบบคอมพิวเตอร์ |                 |             |              |           |                     |           |                |                          |               |      |                     |                  |
| 00<br>จังหวัด<br>01<br>12161             |                                                             |                                                |                                         |                              | สำเภอ           | 00          | ต่าบล        | 00        | กรงเทพมหานคร        |           |                |                          |               |      |                     |                  |
|                                          | ตารางเงินเดือน<br>05<br>ประเภทตำแหน่ง/ระดับ<br>0202         |                                                |                                         |                              |                 | ข้น         | 0.00         |           | เงินเดือน 30,740.00 |           |                |                          |               |      |                     |                  |
| ADD DETAIL                               | $\mathbf{3}$                                                |                                                |                                         |                              |                 |             |              |           |                     |           |                |                          |               |      |                     |                  |
| ลำดับ                                    | รหัส                                                        |                                                | ชื่อเงินเพิ่ม                           |                              |                 |             |              |           | จำนวนเงิน           |           | วันที่เริ่มต้น |                          | วันที่สิ้นสุด |      | สังกัด              | สถานะ<br>การเบิก |
| 1                                        | 10041                                                       |                                                | เงินประจำตำแหน่งวิชาชีพเฉพาะ(หมวด 0120) |                              |                 |             |              |           |                     |           | 16/02/2555     |                          |               |      | 03004               | เบิก             |
| 2                                        | 20009                                                       | เงินค่าตอบแทนเหมาจ่ายแทนการจัดหารถประจำตำแหน่ง |                                         |                              |                 |             |              |           |                     | 25,000.00 | 01/01/2559     |                          |               |      | 03004               | เบิก             |
| 3                                        | 30006<br>เงินสมทบ กบข.                                      |                                                |                                         |                              |                 |             |              |           |                     | 922.20    |                | 01/12/2559<br>31/12/2559 |               |      | 03004               | 11n              |
| $\overline{4}$<br>30006<br>เงินสมทบ กบข. |                                                             |                                                |                                         |                              |                 |             |              |           |                     | 878.40    | 01/01/2559     |                          | 31/01/2559    |      | 01002               | เบิก             |
| 5<br>30008<br>เงินชดเชย กบข.             |                                                             |                                                |                                         |                              |                 |             |              |           |                     | 585.60    | 01/01/2559     |                          | 31/01/2559    |      | 01002               | เบิก             |
| 6                                        | 30008                                                       | เงินชดเชย กบข.                                 |                                         |                              |                 |             |              |           |                     | 614.80    | 01/12/2559     |                          | 31/12/2559    |      | 03004               | เบิก             |

ภาพที่ 11

#### <u>ขั้**นตอนการทำงาน** เ</u>ข้าจอภาพตามเมนู

- (1.) จากภาพที่ 10 ระบุเลขที่บัตรประจำตัวประชาชน ถ้าไม่ทราบ คลิกปุ่ม �� เพื่อค้นหาจาก ชื่อ สกุล
- (2.) คลิกปุ่ม ค้นหา <mark>ด้นหา</mark> หากมีรายการอยู่จะแสดงรายละเอียดเงินเพิ่มขึ้นมา
- (3.) เมื่อตรวจสอบแล้วไม่มีและต้องการ <mark>เพิ่ม ใ</mark>ห้คลิกปุ่ม Add Detail <u>( ADD DETAIL)</u> จะแสดงจอดังภาพที่ 12

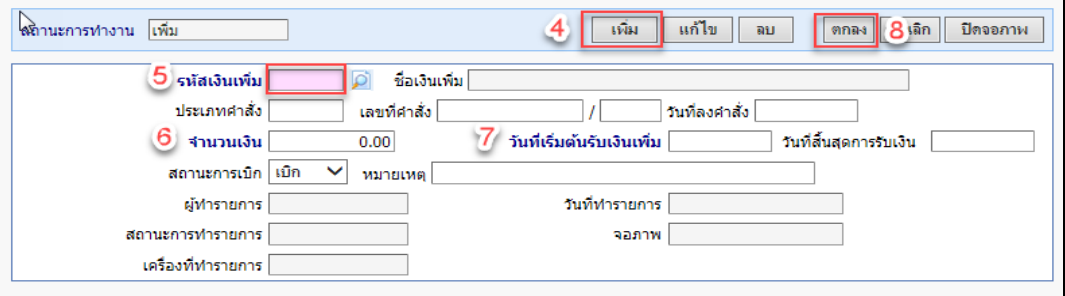

ภาพที่ 12

- (4.) ต้องการ เพิ่ม คลิกปุ่ม <mark>เพิ่ม พัน สถานะการทำงานจะแสดงคำว่า เ</mark>พิ่ม
- (5.) ระบุ\*รหัสเงินเพิ่ม ถ้าไม่ทราบคลิกปุ่ม **Q** เพื่อค้นหาจาก ชื่อเงินเพิ่ม แล้วเลือก
- (6.) ระบุ\*จํานวนเงินที่จะเบิกแต
ละเดือน
- (7.) ระบุ\*วันที่เริ่มเบิก (ตั้งแต่วันที่เริ่มเข้าโครงการจ่ายตรงเงินเดือน) ระบุวันที่สิ้นสุดการเบิก (ถ้าทราบ) ไม่

ต้องระบุ (ถ้าไม่ทราบ)

- ี (8.) คลิกปุ่ม <mark>ตกลง <sup>ตกลง</sup> และคลิก ปิดจอภาพ มีด<sub>ี</sub>จอภาพ 1</mark>
- ้ (9.) ต้องการ **แก้ไข** จากภาพที่ 11 หลังจากค้นหารายการ คลิกเลือกรายการที่ต้องการแก้ไข

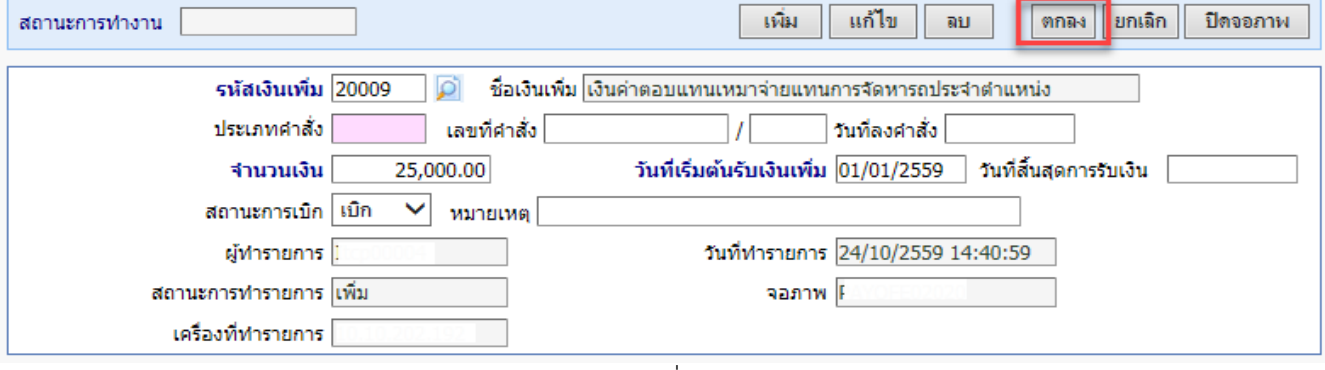

ภาพที่ 13

(10.) จากภาพที่ 13 คลิกปุ่ม <mark>แก้ไข โ แก้ไข</mark>

(11.) แก้ไข จำนวนเงิน หรือ แก้ไข สถานะการเบิก เป็น ไม่เบิก เพื่อระงับการเบิกชั่วคราวได้ หรือใส่วันที่ ์ สิ้นสุดก่อนเดือนคำนวณเพื่อปิดรายการเงินเพิ่มนี้

(12.) คลิกปุ่ม <mark>ตกลง ตกล</mark>ง

- ลบ ี (13.) จากภาพที่ 13 ถ้าต้องการลบรายการ คลิกปุ่ม <mark>ลบ </mark>
- (14.) คลิกปุ่ม <mark>ตกลง ตกลง</mark>

**● จอภาพ รายการเงินหัก - หนี้** เป็นจอภาพที่สามารถกำหนดเงินให้หักตามระยะเวลาที่กำหนดได้ ยกเว้นเงินภาษี และกบข./กสจ.เนื่องจาก 2 เงินหักนี้ระบบคำนวณให้อัตโนมัติ การกำหนดหนี้ในจอภาพนี้นิยมใช้ในกรณีที่จำนวนการหัก ้ เท่ากันทุกเดือนเพื่อลดภาระการเตรียมหนี้สินสามารถกำหนดผ่านจอภาพนี้ได้ เช่น ฯลฯ โดยเป็นเงินที่ไม่ได้อยู่ในกรอบบัญชี ถือจ่ายที่ต้องการจะเบิกในแต่ละเดือน ซึ่งจอภาพนี้สามารถกำหนดช่วงระยะเวลาการเบิกได้ด้วยวันที่เริ่มต้น และ วันที่สิ้นสุด โดยเราจะต้องกำหนดก่อนที่จะคำนวณเงินเดือนหรือคำนวณค่าจ้างประจำ ี่ <sup>เ</sup>ป็น การประบวลผลรายเดือน

> ี่ □ <mark>ು</mark> การหักลดหย่อนภาษี ี่⊟∙ี่อิปประบวลผลเงินเด็อน ี่ 5ายการเงินเพิ่ม

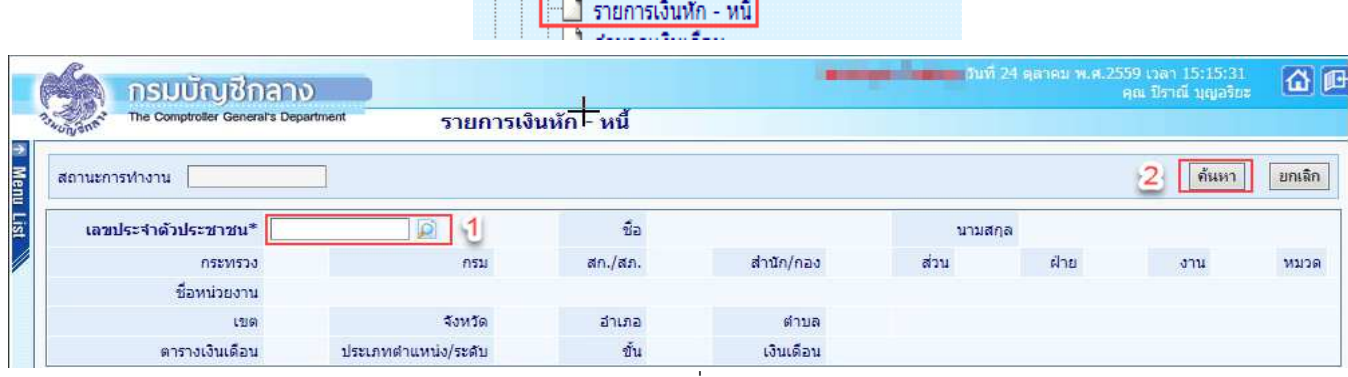

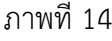

|                                                                                           |               | The Comptroller General's Department |                               |                                           |        | รายการเงินหัก - หนึ่        |           |            |                |               |               |          |            |      |                     |         |
|-------------------------------------------------------------------------------------------|---------------|--------------------------------------|-------------------------------|-------------------------------------------|--------|-----------------------------|-----------|------------|----------------|---------------|---------------|----------|------------|------|---------------------|---------|
|                                                                                           | สถานะการทำงาน |                                      |                               |                                           |        |                             |           |            |                |               |               |          |            |      | ค้นหา               | ยกเลิก  |
|                                                                                           |               | เลขประจำตัวประชาชน*                  |                               | o                                         |        |                             |           |            |                |               |               | นามสกล 1 |            |      |                     |         |
| nsumsaa                                                                                   |               |                                      | 03                            | กรม                                       | 004    | สก./สภ.                     | 001       | สานัก/กอง  | 0050           | R             | 0015          | ฝ่าย     | 0000       | 3711 | 0000                | M1129   |
|                                                                                           |               |                                      |                               | ชื่อหน่วยงาน กลุ่มงานพัฒนาระบบคอมพิวเตอร์ |        |                             |           |            |                |               |               |          |            |      |                     |         |
| $^{00}$<br>01<br>จังหวัด<br>L'9161<br>05<br>ตารางเงินเดือน<br>ประเภทตำแหน่ง/ระดับ<br>0202 |               |                                      |                               |                                           |        | อ่าเกอ                      | 00        | ต่าบล      | OQ             | กรุงเทพมหานคร |               |          |            |      |                     |         |
|                                                                                           |               |                                      |                               |                                           | 211    | 0.00<br>เงินเดือน 30,740.00 |           |            |                |               |               |          |            |      |                     |         |
| <b>ADD DETAIL</b>                                                                         | з             |                                      |                               |                                           |        |                             |           |            |                |               |               |          |            |      |                     |         |
| สาดับ                                                                                     | รหัส          |                                      |                               | ชื่อเงินหัก/หนึ่                          |        |                             | จำนวนเงิน |            | วันที่เริ่มต้น |               | วันที่สิ้นสุด |          | สังกัด     |      | สถานะ<br>การหักหนึ่ |         |
| $\mathbf{1}$                                                                              | 40101         |                                      | เงินสะสม กบข.(ที่กฎหมายกำหนด) |                                           | 878.40 | 01/01/2559                  |           | 31/01/2559 |                | 01002         |               | หักหนึ่  |            |      |                     |         |
| $\overline{2}$                                                                            | 40101         | เงินสะสม กบข.(ที่กฎหมายกำหนด)        |                               |                                           |        |                             |           |            | 922.20         |               | 01/12/2559    |          | 31/12/2559 |      | 03004               | หักหนึ่ |
| 3<br>เงินก์เพื่อที่อย่อาศัยของชำราชการ (ธ.ออมสิน)<br>40303                                |               |                                      |                               |                                           |        |                             | 5,400.00  |            | 01/01/2559     |               |               |          | 03004      |      | หาหนึ่              |         |

ภาพที่ 15

### **์ขั้นตอนการทำงาน** เข้าจอภาพตามเมน

- (1.) จากภาพที่ 14 ระบุเลขที่บัตรประจำตัวประชาชน ถ้าไม่ทราบ คลิกปุ่ม <mark>D</mark> เพื่อค้นหาจาก ชื่อ สกุล
- (2.) คลิกปุ่ม **ค้นหา <mark>ได้นหา</mark> หากมีรายการอยู่จะแสดงรายละเอียดขึ้น**มา
- (3.) เมื่อตรวจสอบแล้วไม่มีและต้องการ <mark>เพิ่ม ใ</mark>ห้คลิกปุ่ม Add Detail <u>CADD DETAIL จะแสดงจอดังภาพที่</u> 16

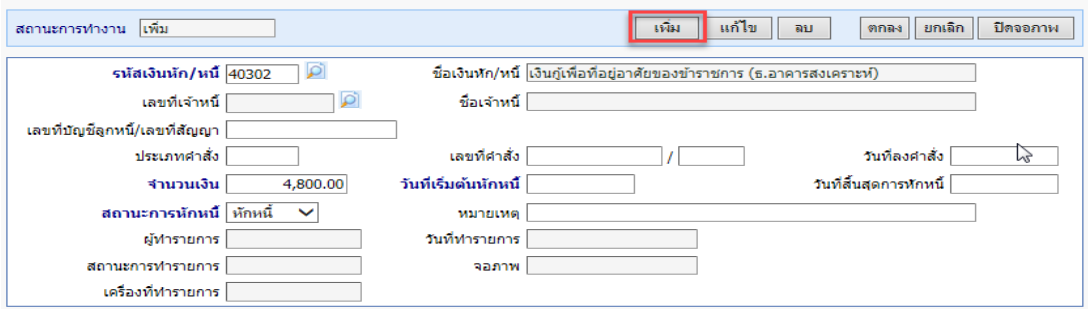

# ภาพที่ 16

- (4.) ต้องการ เพิ่ม คลิกปุ่ม เพิ่ม <mark>นหึม สถานะการทำงานจะแสดงคำว่า เพิ</mark>่ม
- (5.) ระบุ\*รหัสเงินหัก ถ้าไม่ทราบคลิกปุ่ม <mark>D</mark> เพื่อค้นหาจาก ชื่อเงินหัก แล้วเลือก
- (6.) ระบุ\*จํานวนเงินที่จะหักในแต
ละเดือน
- (7.) ระบุ\*วันที่เริ่มหัก (ตั้งแต่วันที่เริ่มเข้าโครงการจ่ายตรงเงินเดือน) ระบุวันที่สิ้นสุดการหัก (ถ้าทราบ) (ไม่ต้อง ระบุ ถ้าไม่ทราบ)
- (8.) คลิกปุ่ม <mark>ตกลง ตกลง</mark> และคลิก ปิดจอภาพ <del>บิดจอภาพ</del>
- (9.) ต้องการ **แก้ไข หรือ ลบ** เมื่อค้นรายการตามภาพที่ 15 คลิกเลือกรายการ จะแสดงจอภาพที่ 17
- (10.) แก้ไขรายการ คลิกปุ่ม <mark>แก้ไข</mark> และแก้ไขรายการ ถ้าต้องการ ลบ คลิกปุ่ม <mark>ลบ</mark> และคลิกปุ่ม <mark>ตกลง</mark>

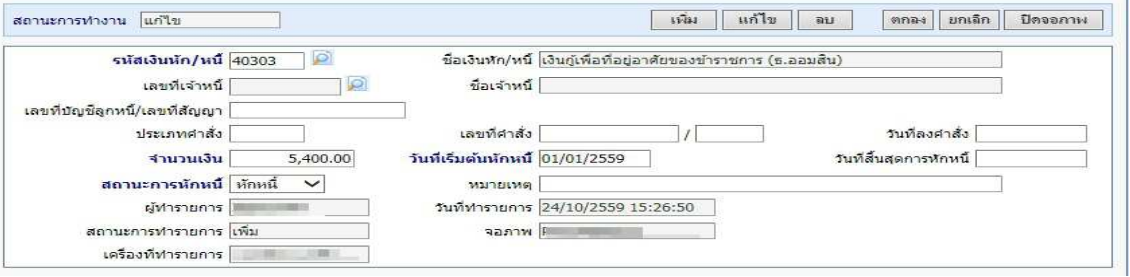

ภาพที่ 17

**หมายเหตุ** เมื่อบันทึกสามารถตรวจสอบได ที่ เมนูรายงาน – รายงานตรวจสอบการคํานวณ - รายงานรายละเอียด - สรุป รายการจ
ายเงินเดือน -> **รายการเงินเพิ่ม - เงินลด (ขอมูลเงินเพิ่ม-เงินลด)** เปนรายงานที่แสดงเงินเพิ่มหรือเงินหัก เฉพาะประเภทรหัสที่ต้องการจากจอภาพที่เตรียมไว้

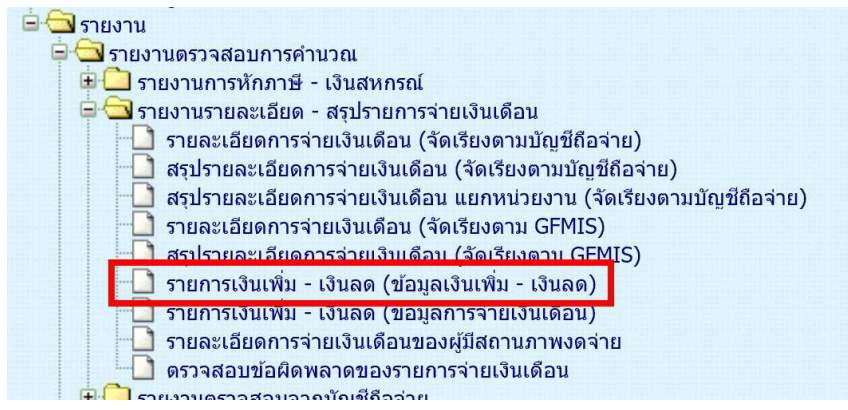

# <u>เริ่มปฏิทินการทำงานส่วนงานการเงิน</u> ี ส่วนงานบุคคล หยุดบันทึกคำสั่งในระบบจ่ายตรงฯ ส่วนงานบุคคลพิมพ์รายงานส่งพร้อมสำเนาคำสั่งแก่การเงิน

- 2. <u>ตรว<mark>จสอบข้อมูลก่อนสร้างรายการจ่าย</mark> เพื่อไม่ให้เกิดความคลาดเคลื่อนของข้อมูล</u>
	- ให้พิมพ์รายงานสรุปรายละเอียดบัญชีถือจ่าย เพื่อตรวจสอบ รายงานจะแสดงข้อมูลสรุปจำนวนคนและเงินเพิ่มต่างๆ ้ตามกรอบบัญชีถือจ่าย ที่มีผลกับเดือนปีที่จ่ายเงิน ตามที่ระบุเงื่อนไข

้ไปที่ **ระบบการจ่ายเงินเดือนและค่าจ้างประจำ** -> ระบบการจ่ายเงินเดือน[ข้าราชการ] -> รายงาน -> **สรุปรายละเอียดบัญชีถือจายเงินเดือน** 

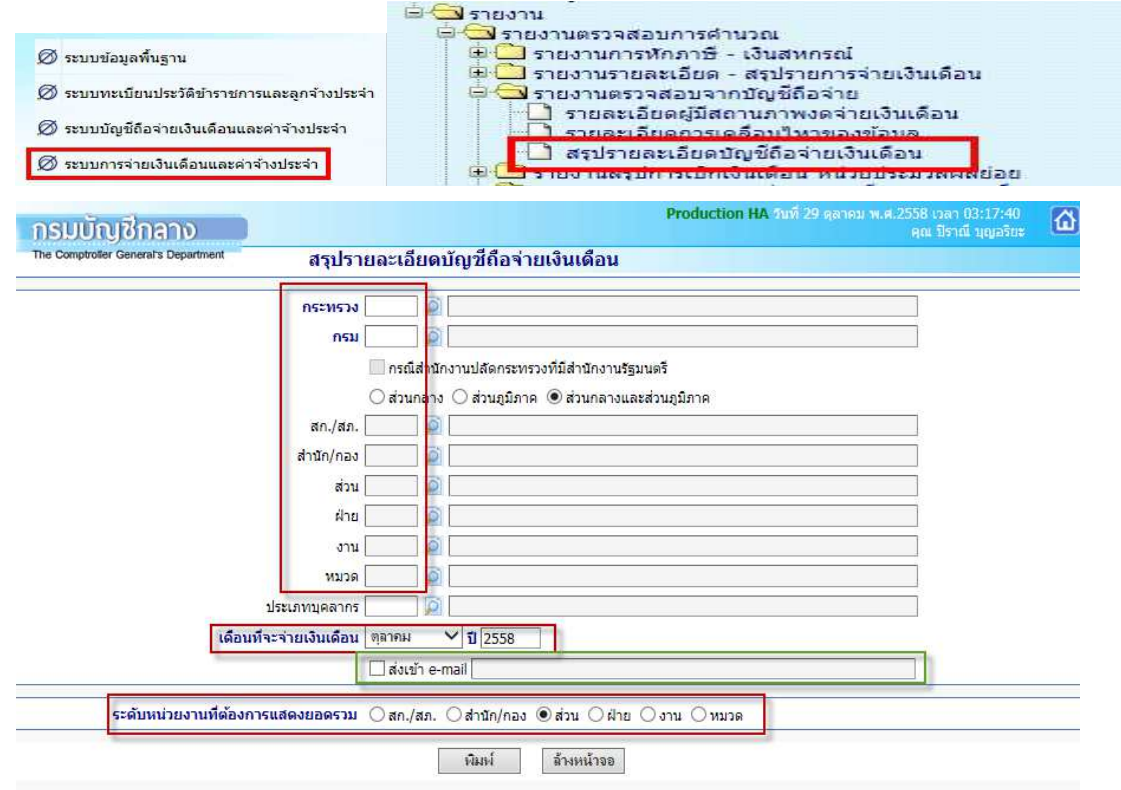

จากหน้าจอภาพ มีขั้นตอนดังนี้

- 1) ให้ระบรหัสหน่วย หน่วยเบิกย่อยหรือหน่วยประมวลผลย่อย
- 2) เดือนที่จะเบิกจ่ายเงิน (เดือนที่กำลังจะทำรายการเบิก)

3) สามารถกำหนดส่งเข้า e-mail ได้โดย **√** ที่ ส่งเข้า e-mail แล้วใส่ e-mail Address ที่ช่องว่าง (กรณีให้รายงาน ้ ส่งเข้า E-mail ผู้ใช้งานต้องไปเปิด mail ที่ส่งไปจึงจะสามารถเห็นรายงานได้ หากต้องการเห็นรายงานทันที ต องติ๊กเครื่องหมาย **√** )

- 4) เลือกระดับหน่วยงานที่ต้องการสรุปรวม [สก./สภ.,สำนัก/กอง,ส่วน,ฝ่าย,งาน,หมวด]
- 5) คลิกปุ่ม <mark>พิมพ์</mark>

<mark>หมายเหต</mark>ุ ไม่ต้องระบุประเภทบุคลากร เพื่อให้แสดงได้ทั้งหมดในหน่วยที่ระบุ \*\* เมื่อพิมพ์เรียบร้อย นำมาตรวจสอบกระทบ ึกับรายงานของงานบุคคลส่ง หากไม่ตรงติดต่อส่วนงานบุคคล อาจมีการเคลื่อนคำสั่งหรือบันทึกคำสั่งเพิ่มเติมหลังจากพิมพ์ รายงานสรปส่งการเงิน หากตรวจสอบแล้วตรง ให้ทำขั้นตอนต่อไป

# **กรณี เปLนหนวยงานที่รวมทํางานการเงินในระบบจายตรง**

**3. <u>คำนวณเงินเดือน </u>จอภาพอัตโนมัติใช้สร้างรายการเบิกให้กับข้าราชการทั้งหมดคราวเดียว** 

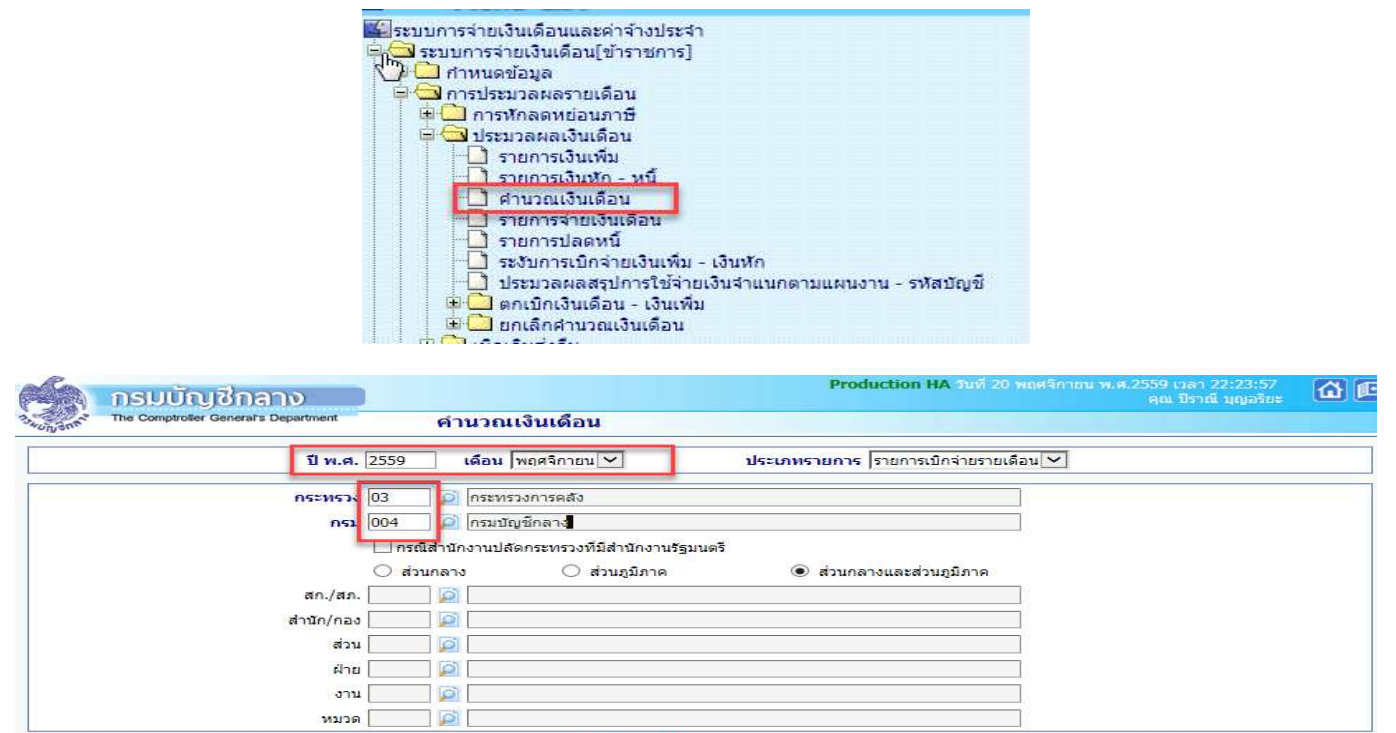

| ตกลง | ล้างจอภาพ

 $\mathbb{Z}$ 

### **ขั้นตอนการทํางาน**

- 1) ระบุ **ปีพ.ศ.** และ <mark>เดือน</mark> ที่จะสร้างรายการเบิก
- 2) ประเภทรายการ เปน **รายการเบิกจายรายเดือน**
- 3) ระบุรหัสสังกัด

ี คลิกปุ่ม <mark>ตกลง</mark> จะแสดง dialog ตามภาพด้านล่าง สามารถ คลิกปุ่ม Refresh หรือ ปิดจอภาพ ได้

( เนื่องจากหลังจากที่คลิกปุ่ม ตกลง แล้วระบบได้ส่งการทำงานไปที่เครื่องแม่ข่ายทำงานแล้ว ไม่จำเป็นต้องสั่งซ้ำ ) และไปสอบถามการทํางาน ที่ เมนูสอบถาม -> **จอภาพสอบถามสถานะประมวลผล**

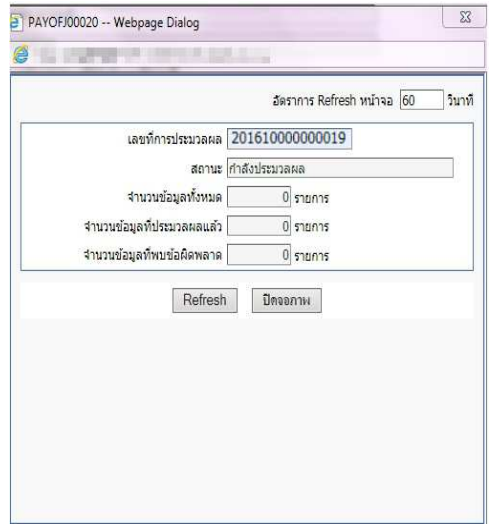

#### **กรณี เปLนหนวยงานที่มีการกระจายหนวยการเงินทํางานในระบบจายตรง**

ี **3. <u>คำนวณเงินเดือนหน่วยประมวลผลย่อย</u> จ**อภาพอัตโนมัติใช้สร้างรายการเบิกให้กับข้าราชการทั้งหมดคราวเดียว

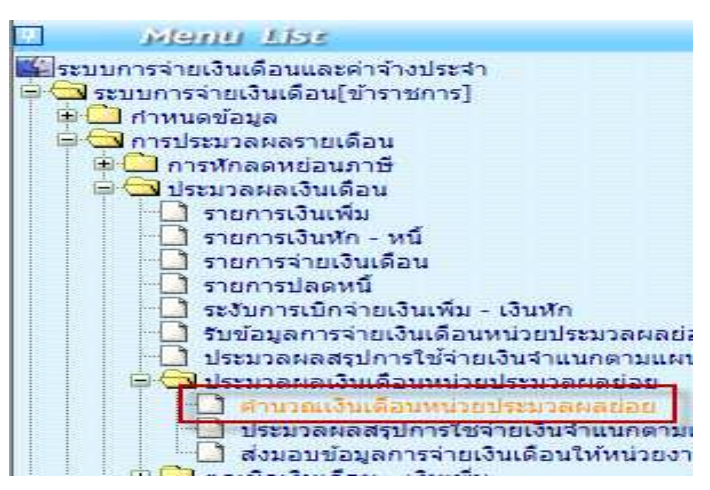

#### **สั่งคํานวณเงินเดือน (สรางรายการอัตโนมัติ)**

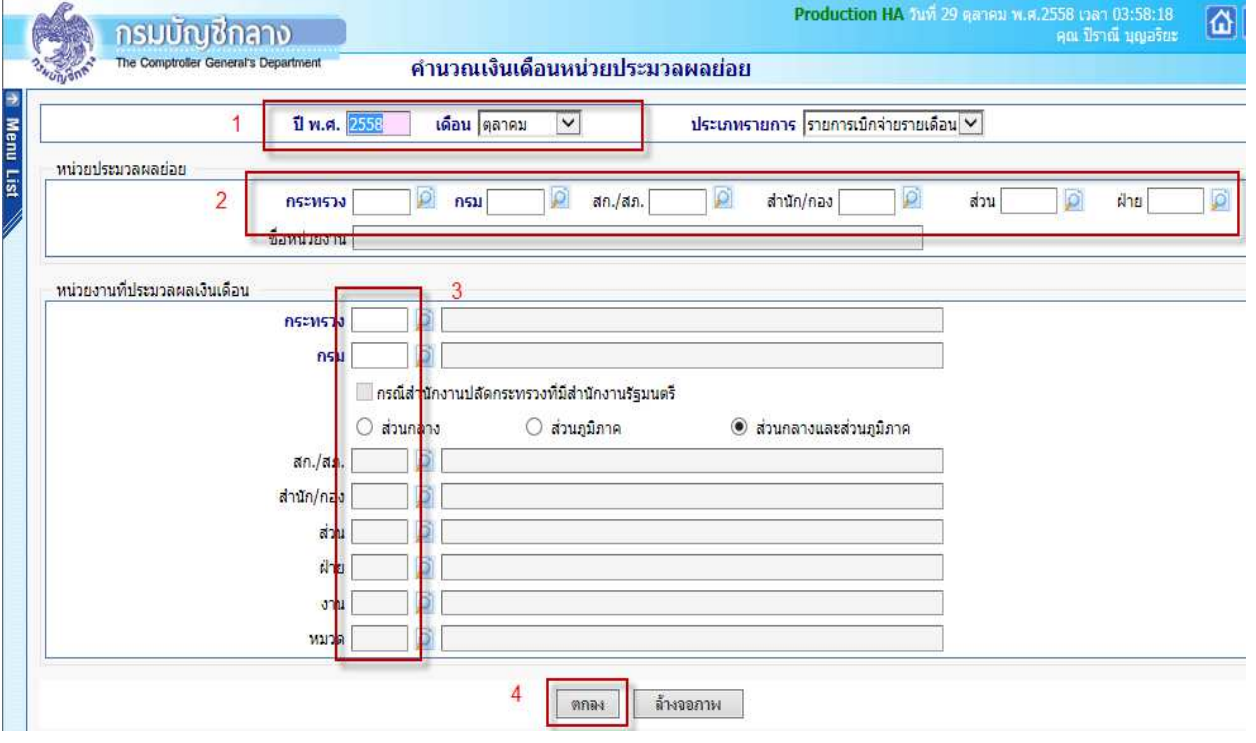

# **ขั้นตอนการทํางาน**

- 4) ระบุ ปีพ.ศ. และ เดือน <sup>1</sup> ที่จะสร้างรายการเบิก
- 5) ประเภทรายการ เปน รายการเบิกจ
ายรายเดือน

6) หน่วยประมวลผลย่อย <sup>2</sup> ให้ระบุรหัสสังกัด หน่วยเบิกย่อยหรือหน่วยประมวลผลย่อย (ตามโครงสร้างของ สำนักงาน ให้ใส่รหัสถึงหน่วยตนโดยไม่ต้องใส่ 0000 ต่อท้าย) ตัวอย่างตามภาพที่ 10

7) หน่วยงานที่ประมวลผลเงินเดือน <mark>3</mark> ระบุรหัสหน่วยที่อยู่ภายใต้หน่วยประมวลผลย่อยนั้น ให้ใส่รหัส ้<br>เดียวกันกับหน่วยประมวลผลย่อย เพื่อให้ระบบสร้างรายการออกมาทั้งหมดภายใต้หน่วยเบิกจ่ายย่อยหรือหน่วยประมวลผล ย่อย และสังกัดหน่วยประมวลผลย่อยไม่ต้องระบุปล่อยว่างไว้ ตัวอย่างตามภาพ 18

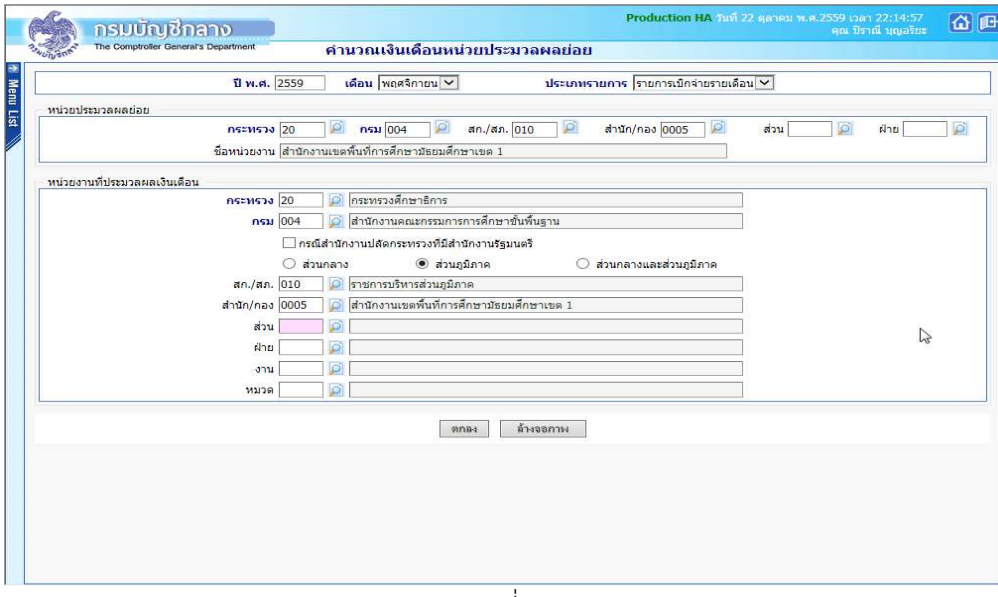

ภาพที่ 18

ภาพตัวอย่างการใส่รหัสสังกัด เพื่อคำนวณสร้างรายการจ่ายสำหรับ สำนักงานเขตพื้นที่การศึกษามัธยมศึกษาเขต 1

8) คลิกปุ่ม ตกลง 4 จะขึ้น dialog ดังภาพที่ 19

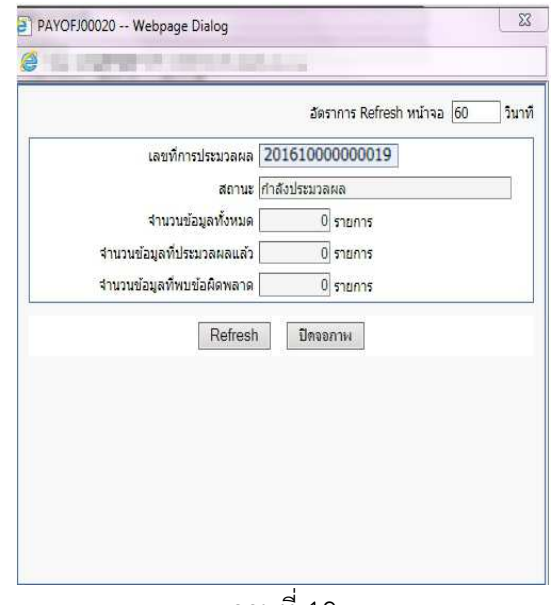

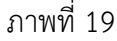

สามารถ คลิกปุ่ม Refresh หรือ ปิดจอภาพ ได้

( เนื่องจากหลังจากที่คลิกปุ่ม ตกลง แล้วระบบได้ส่งการทำงานไปที่เครื่องแม่ข่ายทำงานแล้ว ไม่จำเป็นต้องสั่งซ้ำ ) และไปสอบถามการทํางาน ที่ เมนูสอบถาม -> **จอภาพสอบถามสถานะประมวลผล**

#### **จอภาพสอบถามสถานะประมวลผล**

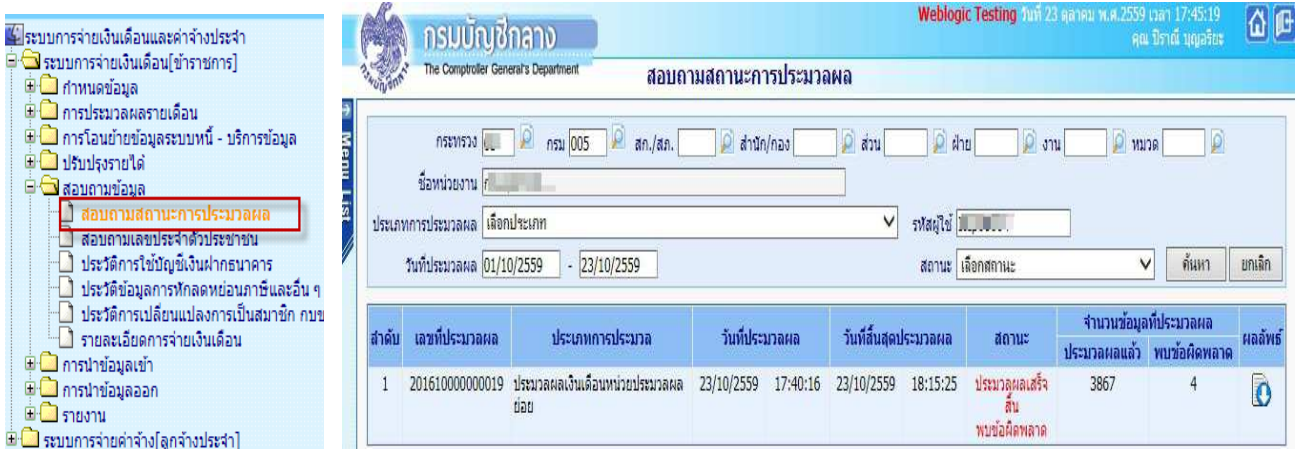

(จอภาพนี้ใช้สำหรับสอบถามการทำงานที่เป็นการสั่งการทำงานแบบอัตโนมัติทีละหลายๆรายการ) หากมีข้อผิดพลาด สามารถตรวจได้โดย

1.) จากจอภาพสอบถามสถานะการประมวลผล คลิกที่ช่อง สถานะของรายการ คำว่า "ประมวลผลเสร็จสิ้น พบ ี ข้อผิดพลาด" จะพบจอภาพแสดงสิ่งที่ผิดให้ทราบ ดังภาพด้านล่าง

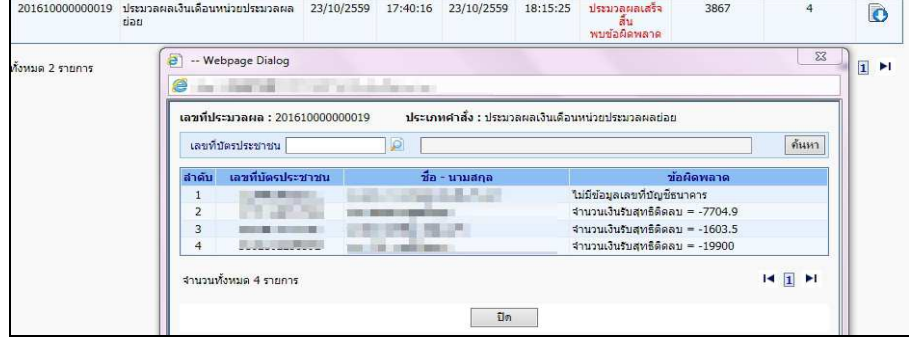

2.) จากจอภาพสอบถามสถานะการประมวลผล คลิกที่ ผลลัพธ์ เพื่อดาวโหลดเป็น Text ไฟล์ เพื่อนำไปตรวจและ แก้ไขทีหลังก่อนส่งมอบ

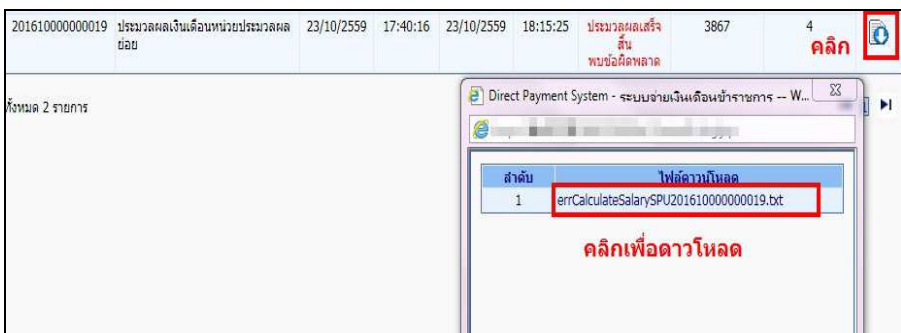

#### **หมายเหตุ**

ี กรณีที่ประมวลผลเงินเดือนหน่วยประมวลผลย่อย แล้วขึ้นตัวแดง "ประมวลผลเสร็จสิ้น พบข้อผิดพลาด" **ไม่จำเป็น** ต้อง ้ยกเลิกคำนวณเงินเดือน เราสามารถทำงานต่อได้ เพราะ รายการเบิกสร้างขึ้นมาแล้ว แต่ระบบจะตรวจสอบและเตือนให้ ทราบเพื่อให้แก้ไขรายการที่ผิด

**4. หลังคํานวณเงิน ตรวจสอบรายการ ที่ระบบสราง จากรายงานหรือขอมูล** 

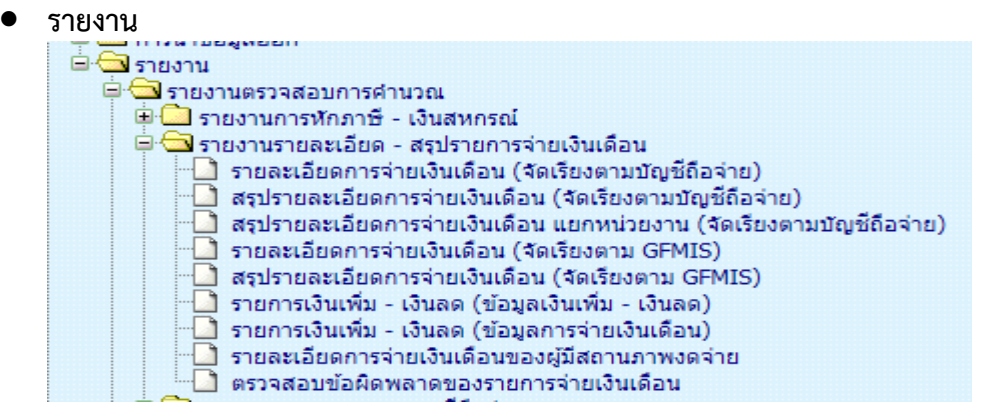

ให้เลือกรายงานตามวัตถุประสงค์การใช้งานได้

- รายละเอียดการจ่ายเงินเดือน (จัดเรียงตามบัญชีถือจ่าย) เป็นรายงานที่แสดงรายคน แสดงถึงรายรับ -้ รายจ่ายเงินทกประเภท โดยจัดเรียงตามสังกัดและเลขที่ตำแหน่ง

ึกรณี เป็นหน่วยงานที่มีการกระจายหน่วยการเงินทำงานในระบบจ่ายตรง สามารถเลือกพิมพ์รายงาน ได้ดังนี้<br>□ เลือกพิมพ์รายงาน

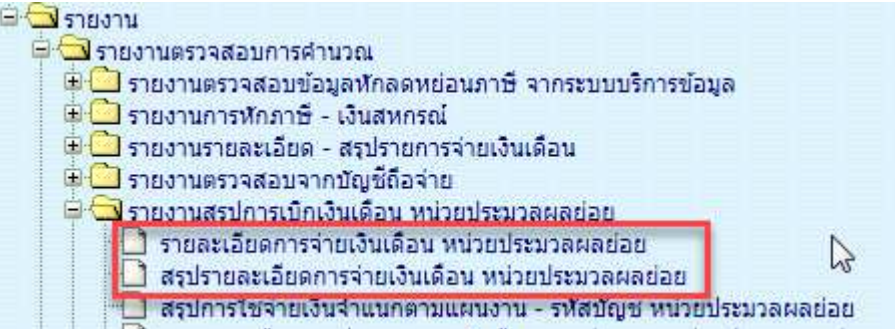

(1.) รายงานรายละเอียดการจ่ายเงินเดือน หน่วยประมวลผลย่อย เป็นรายงานที่จะแสดงเป็น รายคน บอก รายละเอียดเงินทุกประเภทที่เบิกและหัก

(2.) รายงานสรุปรายละเอียดการจ่ายเงินเดือน หน่วยประมวลผลย่อย เป็นรายงานสรุปยอดรวมตามหน่วย ประมวลผลย
อยที่ระบุ

นำข้อมูลออก

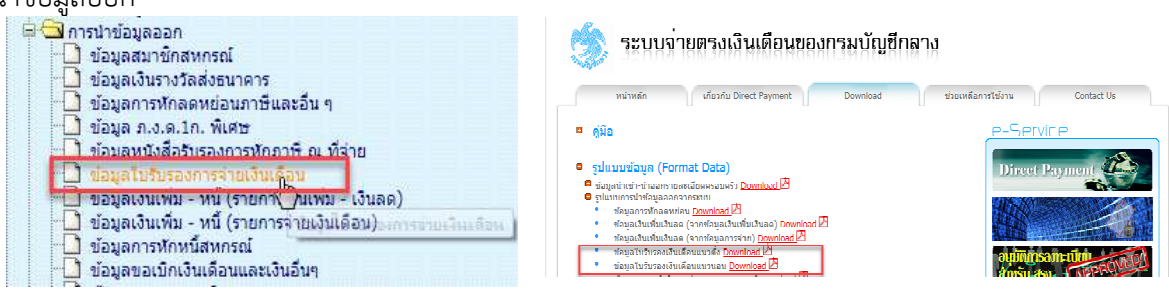

ใช้วิธีดาวโหลดข้อมูล แล้วนำไปเปิดในโปรแกรม Excel วิธีเปิด

http://epayroll.cgd.go.th/download/ManualTextToExcel.pdf

#### **รูปแบบขอมูลนําออกใบรับรองเงินเดือน**

- รูปแบบข อมูลใบรับรองเงินเดือนแนวตั้ง http://epayroll.cgd.go.th/download/E004\_ExSlipPortrait.pdf
- รูปแบบข้อมูลใบรับรองเงินเดือนแนวนอน http://epayroll.cgd.go.th/download/E005\_ExSlipLandscape.pdf

**วิธีการตรวจสอบขอมูลการเกิดรายการที่ระบบคํานวณสรางรายการเบิกจากจอภาพคํานวณเงิน** โดยตรวจสอบจํานวน ้ทั้งหมดจากรายงานหรือข้อมูล ตามข้อ 4 เทียบกับรายงานสรุปรายละเอียดบัญชีถือจ่ายเงินเดือนในข้อ 2. ซึ่งโดยปกติ ้ รายการที่สร้างมาจะสร้างมาจากอัตราที่มีคนตามข้อมูลบุคลากรที่อยู่ภายใต้หน่วยเบิกหรือหน่วยประมวลผลย่อยนั้น ซึ่งหาก ิ ตรวจแล้วเกิดเหตุพบจำนวนรายการไม่ตรง**กัน อาจด้วยสาเหตุให้ตรวจสอบได้ดังนี้** 

#### **(1.) กรณีรายการเบิกแสดงในรายงาน ตามขอ 4 มีจํานวนคน นอยกวา รายงานสรุปรายละเอียดบัญชีถือจาย ในขอ 2 สาเหตุเนื่องจาก**

- มีอัตราที่มีบุคคลอยู่ในสถานภาพไม่รับเงินเดือน เช่น ลาศึกษาต่อไม่รับเงินเดือน หรือ ลากิจเลี้ยงดูบุตร โดยถ้างานบุคคลมีลงคำสั่งและใส่สถานภาพตามนี้ ระบบการคำนวณเงินจะสร้างรายการมาให้แต่รายการจะถูกปิดการรับเงิน ่ ทำให้รายงานไม่แสดงรายการของคนกลุ่มนี้ขึ้นมา หรือ มีคนที่อยู่ในอัตรา มีวันที่เกษียณที่พ้นจากเดือนที่คำนวณนั้นแล้วแต่ ึ่งานบุคคลยังไม่ได้ลงคำสั่งพ้นจากราชการ ระบบจะตรวจสอบและจะไม่สร้างรายการเบิกขึ้นมาให้ ให้ผู้ใช้งานตรวจสอบข้อมูล หากวันเดือนปีเกิดผิดให้แจ้งงานบุคคลแก้ไขวันเดือนปีเกิดให้ถูกต้อง

#### **ตรวจไดจากรายงาน**

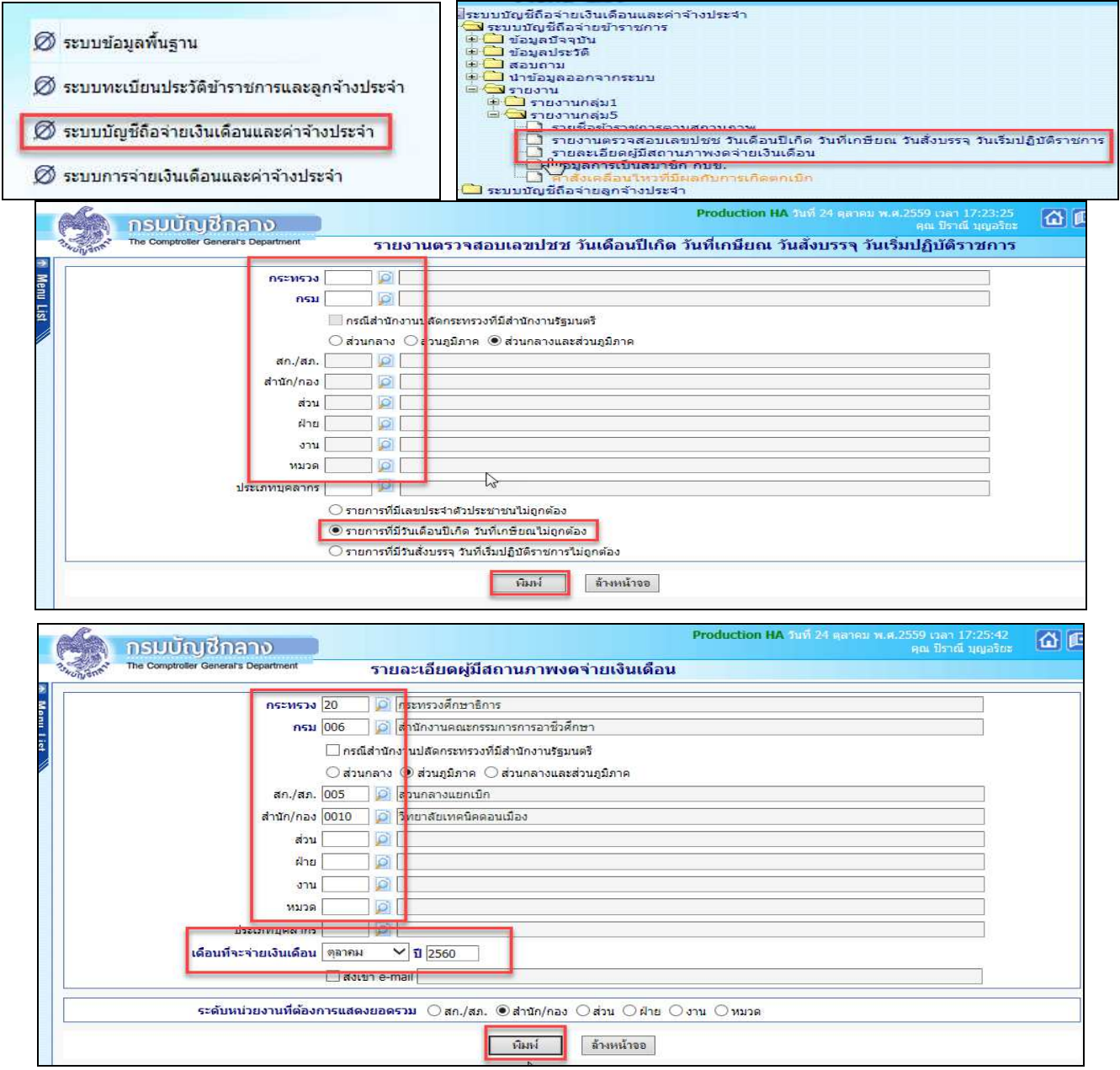

**(2.) กรณีรายการเบิกแสดงในรายงาน ตามขอ 4 มีจํานวนคน มากกวา รายงานสรุปรายละเอียดบัญชีถือจาย ในขอ 2** สาเหตุเนื่องจาก

่ มีรายการบุคลากรที่มีการลงคำสั่งให้ย้ายออกจากตำแหน่ง แต่หน่วยใหม่ยังมิได้รับย้ายเข้าในอัตราจะทำให้ รายการคนนั้นจะมีสถานภาพอยู่ระหว่างการโยกย้ายค้างอยู่ในสังกัดเดิม (สถานภาพ 099 หรือ 019) หรือ อาจมีการ ้ เคลื่อนไหวคำสั่งเพิ่มบรรจุส่งมอบรายงานและแจ้งยอดการเบิก ระบบจะตรวจและจะสร้างรายการเบิกขึ้นมาให้ในที่หน่วยเดิม ้ เนื่องจากเมื่อเข้าจ่ายตรง กรณีโยกย้ายอยู่ภายใต้กรมเดียวกัน ทุกรายการสามารถเบิกได้ด้วยงบประมาณภายใต้แหล่งเงิน ้เดียว ยกเว้นกรณี ให้โอน ไปกรมหรือส่วนราชการอื่น เงื่อนไขนี้ระบบจะไม่สร้างรายการเบิกให้ ผู้ใช้งานต้องประสานงานเพื่อ ้ แจ้งหนังสือรับรองเงินเดือนครั้งสุดท้าย หากยังไม่สามารถทำได้ ผู้ใช้งานสามารถเพิ่มรายการเบิกได้ ที่จอภาพ **รายการจ่าย เงินเดือน/ค่าจ้างประจำ** ตรวจสอบหารายการดังกล่าวได้จากรายงาบดังนี้

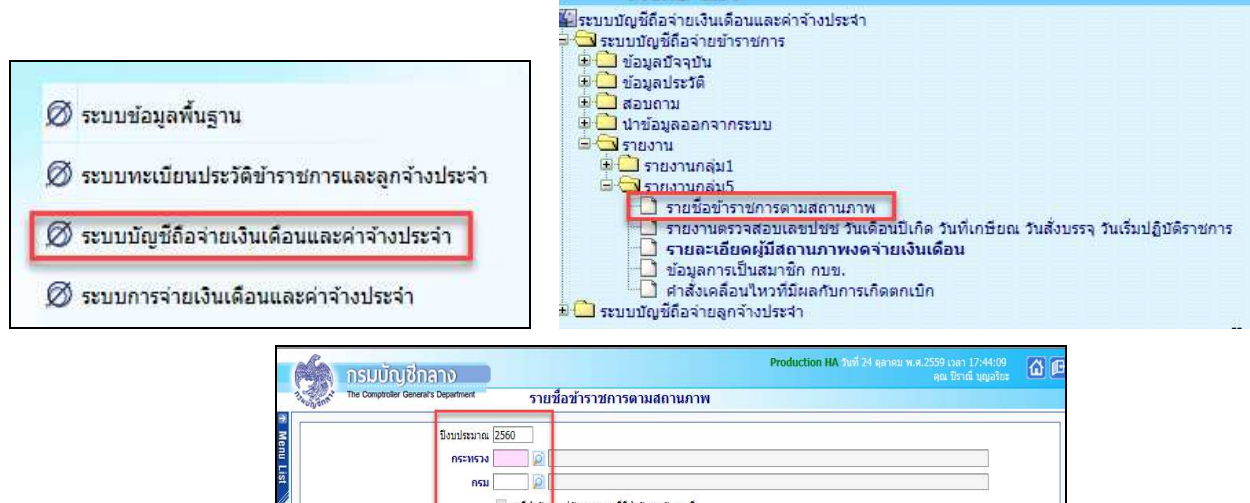

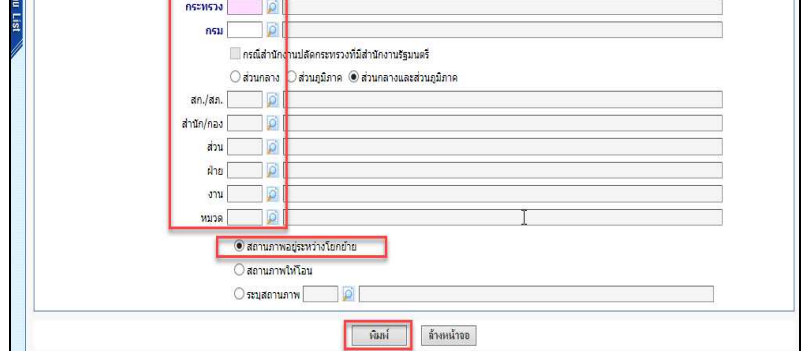

่ หรือ ตรวจจากรายงานรายละเอียดการเคลื่อนไหวของข้อมูล เพื่อหารายการที่บันทึกหลังจากงานบุคคลส่งรายงานสรุปแล้ว

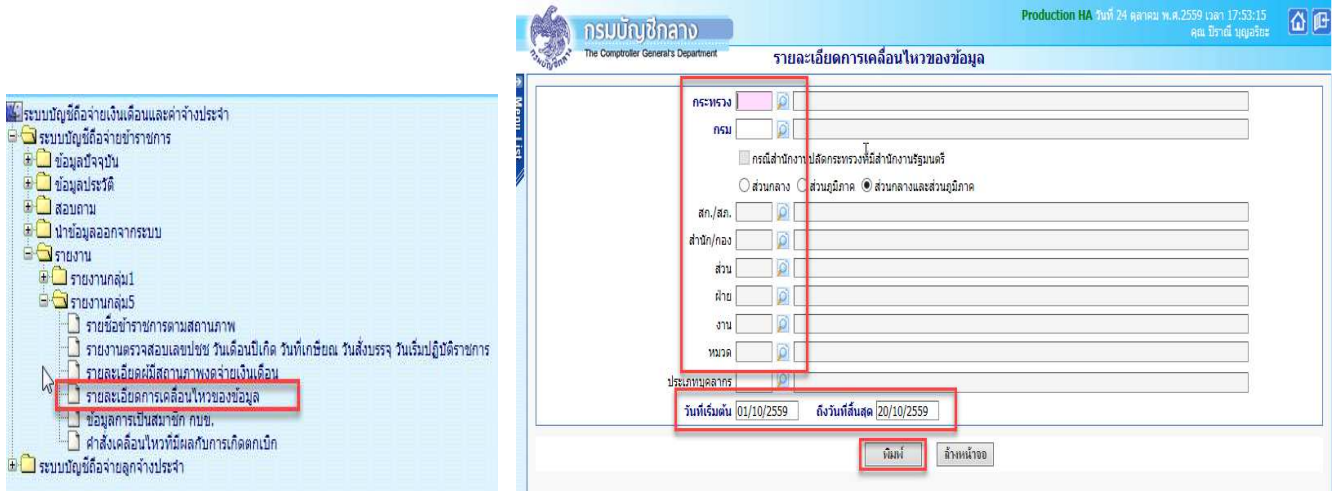

5. **นำ Text หนี้ (ที่มิใช่ ภาษี กบข./กสจ.) ที่เตรียมไว้แล้วจากขั้นตอนที่ 1 (การเตรียม Text หนี้)** นำเข้าหักในระบบ (1.) **กรณีเตรียม Text ไฟล์มาในรูปแบบ loan.txt แบบมีคอมม่าคั่น** เข้า จอภาพ การนำข้อมูลเข้า – ข้อมูลเงินเพิ่ม-หนี้ รายเดือน ในรูปแบบข อมูลเงินเพิ่มและหนี้รายเดือน Format ใหม  **(มีคอมมาคั่น)**

การนำเข้าจะอ้างอิงด้วยเลขที่บัตรประจำตัวประชาชนและรหัสเงินเพิ่มหรือเงินหัก ในรูปแบบข้อมูลเงินเพิ่มและหนี้ รายเดือน Format ใหม
(มีคอมม
าคั่น)

การกำหนดชื่อ เป็นเงินหักหรือหนี้ ใช้ชื่อ LOAN.TXT เป็นเงินเพิ่มใช้ชื่อ NONTAX INCREASE.TXT

รูปแบบ : http://epayroll.cgd.go.th/download/I002\_ImIncDec\_New.pdf

# เข้าเมนู การนำข้อมูลเข้า – ข้อมูลเงินเพิ่ม-หนี้ รายเดือน

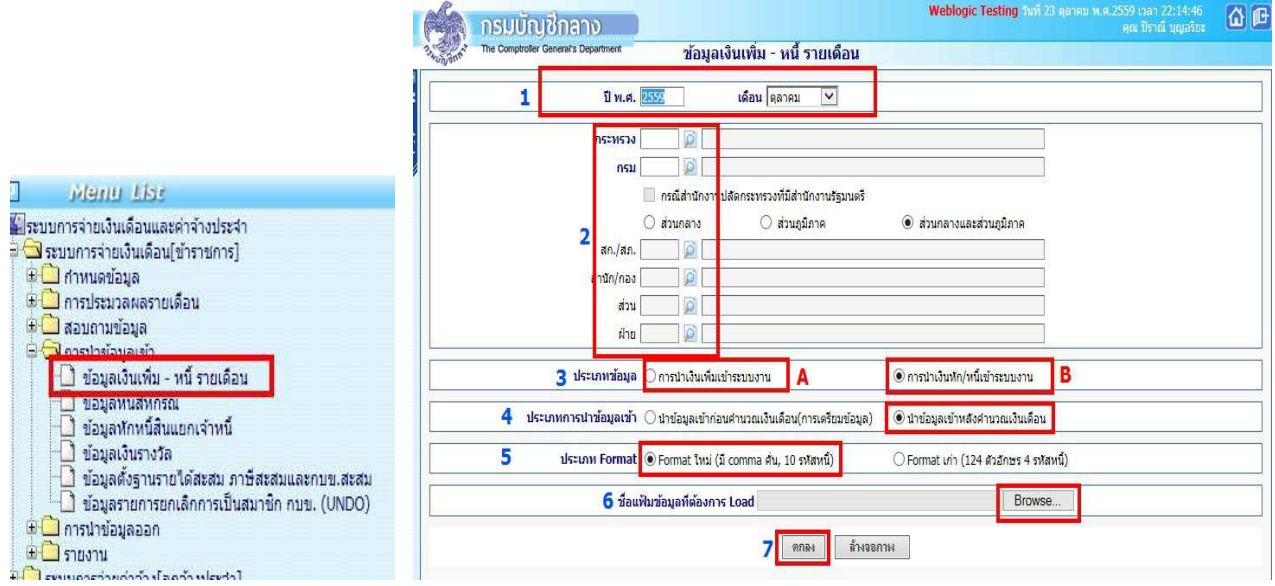

### **ขั้นตอนการทํางาน**

- 1) ระบุเดือน ปีพ.ศ. และเดือน ของรายการที่จะนำหนี้เข้าหัก
- 2) ระบุ รหัสหน่วยเบิกย่อย หรือ หน่วยประมวลผลย่อย (ตามโครงสร้างของสังกัดในระบบจ่ายตรงเงินเดือนฯ ให้ใส่รหัสถึงหน่วยโดยไม่ต้องใส่ 0000 ต่อท้าย)
	- 3) เลือก ประเภทข้อมูล

.ถ้าเป็นหนี้ (LOAN.TXT) เลือก การนำเงินหัก/หนี้เข้าระบบงาน (B)

ถ้าเป็นเงินเพิ่ม (NONTAX\_INCREASE.TXT) เลือก การนำเงินเพิ่มเข้าระบบงาน (A)

- 4) เลือก ประเภทการนำข้อมูลเข้า ให้เลือก นำข้อมูลเข้าหลังคำนวณเงินเดือน
- 5) เลือกรูปแบบ ประเภท format เปน Format ใหม
 (มี comma คั่น,10 รหัสหนี้)
- 6) เลือกแฟ้มข้อมูล ชื่อแฟ้มข้อมูลที่ต้องการ Load คลิกปุ่ม <u>- <sup>Browse... -</u> เลือกแฟ้มข้อมูลที่ชื่อ LOAN.TXT</u></sup>
- 7) คลิกปุ่ม ต<sub>กลง</sub>

### (2.) **กรณีเตรียม Text ไฟล=มาในรูปแบบขอมูลหักหนี้ แยกเจาหนี้ DEBT.TXT**

# <sub>ี</sub> นำเข้าที่ จอภาพ ข้อมูลหักหนี้สินแยกเจ้าหนี้ สามารถนำเข้าได้ประเภทเงินหักสหกรณ์ ระบุสหกรณ์ออมทรัพย์ **หรือ หักหนี้ทั่วไป แบบระบุเจาหนี้**

ึการนำเข้าจะอ้างอิงด้วยเลขที่บัตรประจำตัวประชาชน รหัสเงินหัก/หนี้ และรหัสเจ้าหนี้ โดยสามารถนำเข้าได้ทั้ง เงินหักสหกรณ์ และ เงินหักหรือหนี้ทั่วไป แต่รูปแบบนี้ต้องมีรหัสเจ้าหนี้กำกับในทุกรายการ เพื่อแยกรายการหักตามเจ้าหนี้ รูปแบบนี้กําหนดใช ชื่อ **DEBT.TXT** http://epayroll.cgd.go.th/download/I008\_ImDebt.pdf

เข้าเมนู ข้อมูลหักหนี้สินแยกเจ้าหนี้

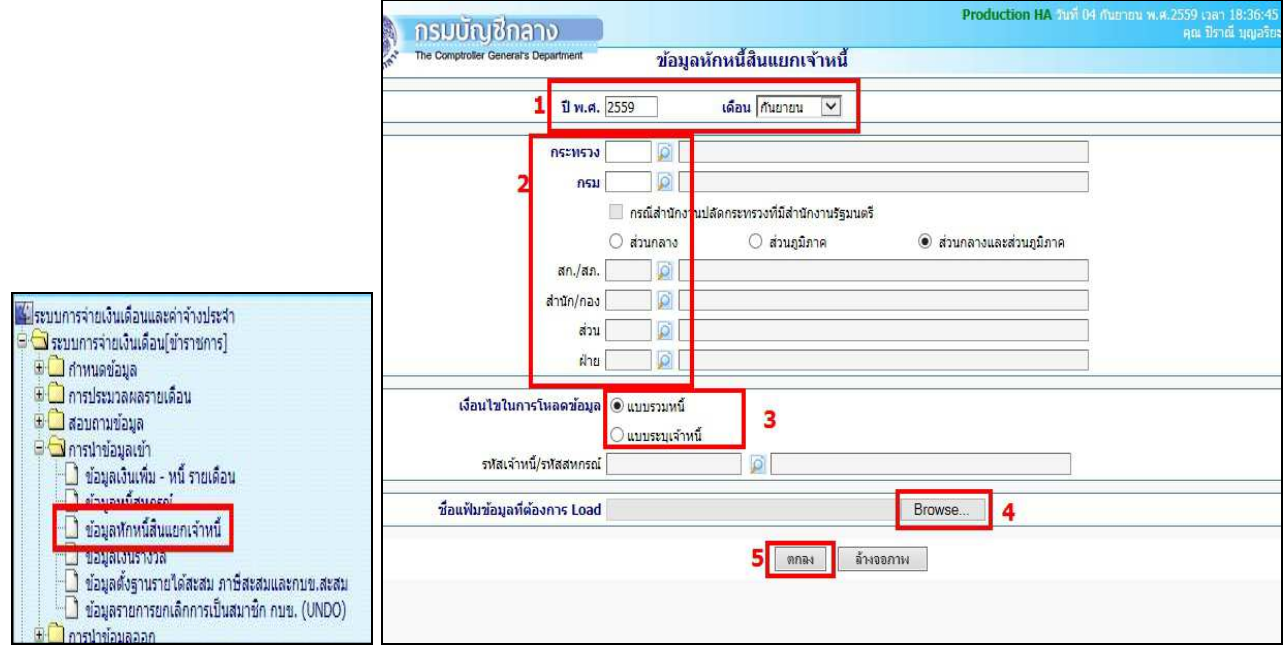

### **ขั้นตอนการทํางาน**

1) ระบุ ปีพ.ศ. และเดือน ของรายการเบิกที่จะนำหนี้เข้าหัก

่ 2) ใส่ รหัสสังกัด หน่วยเบิกย่อยหรือหน่วยประมวลผลย่อย (ตามโครงสร้างที่กำหนดในระบบจ่ายตรง เงิบเดือบๆ ให้ใส่รหัสถึงหบ่วยโดยไบ่ต้องใส่ 0000 ต่อท้าย)

3) เลือก เงื่อนไขในการโหลดข้อมล

 $\, \odot \,$  แบบรวมหนี้ ใช้ในกรณีที่รวมข้อมูลมาในลักษณะหลายเจ้าหนี้ ใน 1 แฟ้มข้อมูล ถ้าทำข้อมูลลักษณะนี้ ต องเลือกเงื่อนไข แบบรวมหนี้

 $\,$  แบบระบุเจ้าหนี้ ใช้ในกรณีที่ต้องการนำเข้าโดยกำหนดเจ้าหนี้ หรือชี้เฉพาะเจาะจงนำเข้าของเจ้าหนี้ ์ นั้นๆ เงื่อนไขนี้ ระบบจะบังคับให้ใส่ รหัสเจ้าหนี้/รหัสสหกรณ์ <sup>รหัสเจ้าหนี</sup>่/รหัสสหกรณ์ <u>พันธรรม ที่ ที่</u> ถ้าไม่ทราบให้คลิกที่ ป่ม ยิ เพื่อเลือกชื่อเจ้าหนี้

- 4) เลือก ชื่อแฟ้มข้อมูลที่ต้องการ Load ให้คลิกปุ่ม browse Browse เลือกแฟ้มข้อมูลที่ชื่อ debt.txt
- 5) คลิกปุ่ม ตกลง <mark>\_ ตกลง</mark>

#### $(3.)$  กรณีเตรียม Text ไฟล์มาในรูปแบบข้อมูลสหกรณ์ COOP.DAT นําเข าที่ **จอภาพ ขอมูลหนี้สหกรณ=**

ี การนำเข้ารูปแบบนี้ อ<sup>้</sup>างอิงนำเข้าด้วย **เลขที่สมาชิกสหกรณ์** โดยเลขที่สมาชิกสหกรณ์จะต้องถูกกำหนดไว้แล้วที่ ้ จอภาพข้อมูลการหักลดหย่อนภาษีและอื่นๆ หรือตั้งฐานรหัสสมาชิกและรหัสสหกรณ์แล้ว จึงจะสามารถใช้รูปแบบนี้ นำเข้าหักเงินได้ ซึ่งปัจจุบันระบบจ่ายตรงฯได้พัฒนาจอภาพการนำเข้าเพิ่มเติมด้วยการใช้เลขที่บัตรประจำตัวประชาชน .<br>ผู้ใช้งานจึงสามารถเลือกใช้จอภาพข้อมูลหักหนี้สินแยกเจ้าหนี้แทนได้ รูปแบบมีให้เลือก 2 รูปแบบ แบบ 110 ตัวอักษร ี แบบคอลัมภ์คงที่ และ แบบคอมม่าคั่น

ข้อมูลสหกรณ์ (length 110) 110 ตัวอักษร http://epayroll.cgd.go.th/download/I004 ImCoopLength110.pdf ข้อมูลสหกรณ์แบบมีคอมม่าคั่น http://epayroll.cgd.go.th/download/1004 ImCoopcomma.pdf

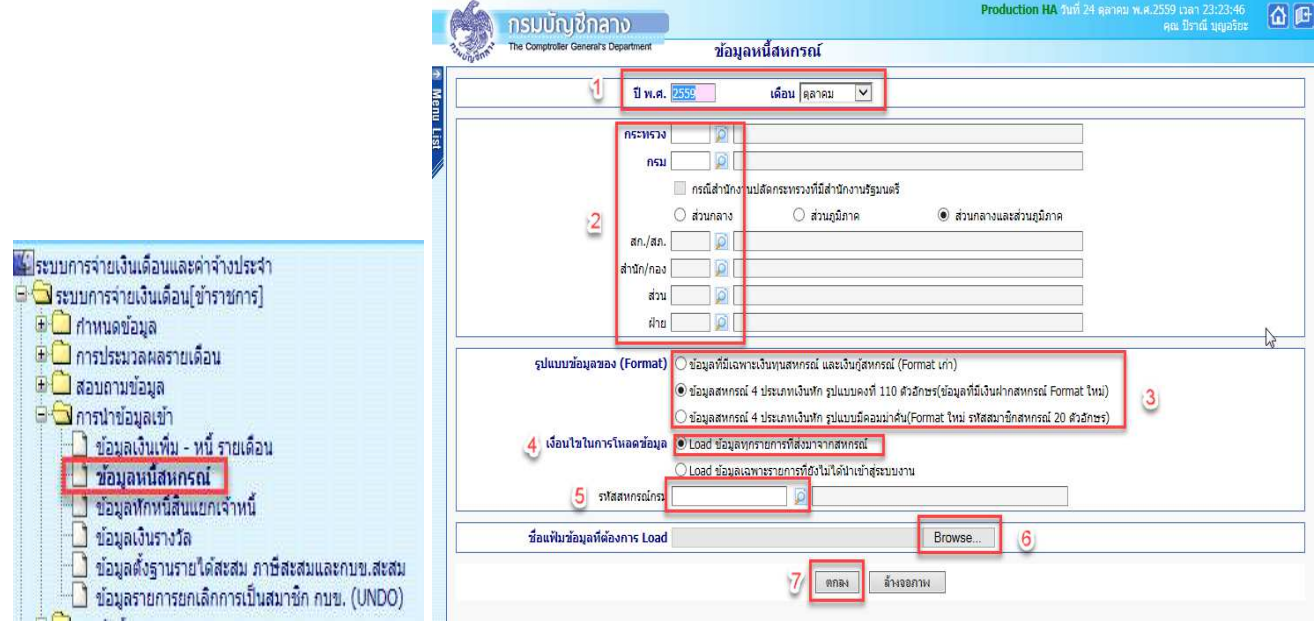

#### **ขั้นตอนการทํางาน**

1) ระบุ ปีพ.ศ. และเดือน ของรายการเบิกที่จะนำหนี้เข้าหัก

2) ใส่ รหัสสังกัด หน่วยเบิกย่อยหรือหน่วยประมวลผลย่อย (ตามโครงสร้างสังกัดในระบบจ่ายตรงเงินเดือนฯ ให้ใส่รหัสถึงหบ่วยโดยไม่ต้องใส่ 0000 ต่อท้าย)

3) เลือก รูปแบบข้อมูลของ (Format)

 $\, \odot \,$  ข้อมูลสหกรณ์ 4 ประเภทเงินหัก รูปแบบคงที่ 110 ตัวอักษร(ข้อมูลที่มีเงินฝากสหกรณ์ Format ใหม่) ให้เลือกเงื่อนไข ี นี้กรณีทำข้อมูลมาในรูปแบบ 110 ตัวอักษรแบบคอลัมภ์คงที่

 $\, \odot \,$  ข้อมูลสหกรณ์ 4 ประเภทเงินหัก รูปแบบมีคอมม่าคั่น(Format ใหม่ รหัสสมาชิกสหกรณ์ 20 ตัวอักษร) ให้เลือกเงื่อนไข ้นี้กรณีทำข้อมูลมาแบบข้อมูลสหกรณ์แบบคอมม่าคั่น

4) เลือก เงื่อนไขในการโหลดข้อมูล เลือก © Load ข้อมูลทุกรายการที่ส่งมาจากสหกรณ์

5) ระบุ รหัสสหกรณ์กรม รหัสสหกรณ์กรม <u>โดยที่ ที่มีค</u>ลิกที่ ปุ่ม อยู่ เพื่อ เลือกชื่อรหัสสหกรณ์

- 6) เลือก ชื่อแฟ้มข้อมูลที่ต้องการ Load ให้คลิกปุ่ม browse Browse เลือกแฟ้มข้อมูลที่ชื่อ COOP.DAT
- 7) คลิกปุ่ม ตกลง ตกลง

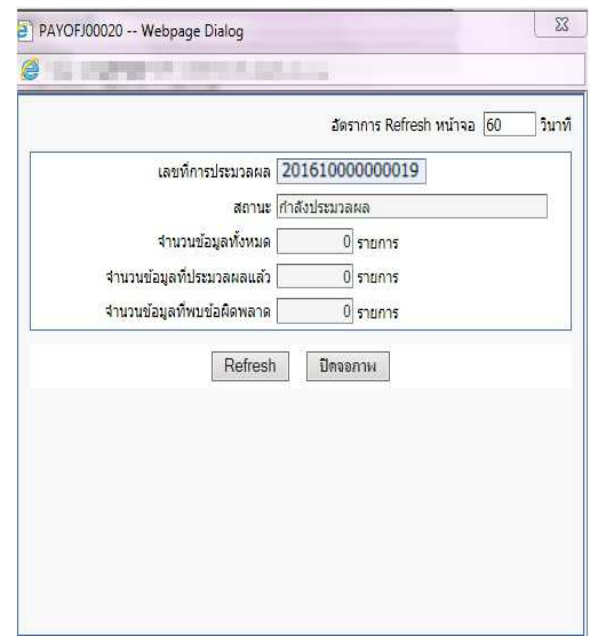

ภาพแสดงจอการทํางาน

<mark>หมายเหตุ</mark> การนำเข้าหนี้ทั้ง 3 จอภาพหรือช่องทางนั้น เมื่อคลิกปุ่มตกลง จะมีภาพแสดงจอการทำงาน (Webpage Dialog) ี ซึ่งจอนี้จะแสดง **เลขที่การประมวลผล** ให้ และถ้ามีข้อผิดพลาดเราสามารถคลิกปุ่ม Refresh ระบบจะแสดง text ไฟล์ให้ ์ ดาวโหลด เราสามารถดาวโหลดแล้วเปิดดู textข้อผิดพลาดได้ว่า รายการไหนไม่สามารถนำเข้าได้ แล้วนำไปแก้ไขต่อไป หรือ สามารถไปตรวจสอบได อีกครั้งจากจอภาพ **สอบถามสถานะประมวลผล** ที่ เมนูสอบถาม -> **จอภาพสอบถามสถานะ ประมวลผล** ตามภาพที่ 20 เมื่อค้นหา เลือกดูตาม <mark>เลขที่ประมวลผล</mark> ที่ผู้ใช้งานสั่งทำงานบนจอการทำงาน Webpage .<br>Dialog ถ้าพบข้อผิดพลาดที่สถานะจะขึ้นตัวหนังสือสีแดง ให้คลิกที่ <mark>ผลลัพธ์</mark> จะเห็นรายการที่นำเข้าไม่ได้ เราสามารถดาว โหลดและบันทึกไว้แก้ไขต่อไป และหากตรวจรายการข้อผิดพลาดแล้วรายการที่ไม่สามารถนำเข้าหักได้มีจำนวนไม่มาก ้ สามารถแก้ไขได้ที่ **จอภาพรายการจ่ายเงินเดือน / ค่าจ้างประจำ** โดยเพิ่มหรือลดยอดรายการหนี้ ในรายการได้เลยไม่ ้จำเป็นต้องทำ text หนี้มาโหลดใหม่

| ี่⊯ีระบบการจ่ายเงินเดือนและค่าจ้างประจำ<br>⊜ ๎ ระบบการจ่ายเงินเดือน[ข้าราชการ]                                |                          | กรมบัณชิกลาง<br>The Comptroller General's Department                        |                                                                                                    | สอบถามสถานะการประมวลผล |          |                            |                         | Production HA 5uñ 04 กับยายน พ.ศ.2559 เวลา 20:47:45 |                                                     | คุณ ปีราณี บุญอริยะ | $\mathfrak{a}$ (        |
|----------------------------------------------------------------------------------------------------|--------------------------|-----------------------------------------------------------------------------|----------------------------------------------------------------------------------------------------|------------------------|----------|----------------------------|-------------------------|-----------------------------------------------------|-----------------------------------------------------|---------------------|-------------------------|
| <mark>ี ⊞</mark> กำหนดข้อมูล<br><b>El Co</b> การประมวลผลรายเดือน<br><b>E disubsome to</b><br>⊟ ®ื่อขถามข้อมูล |                          | ประเภทการประมวลผล มาเข้าข้อมูลหนี้จะบุเจ้าหนี้<br>วันที่ประมวลผล 01/09/2559 | กระทรวง 20 P กรม 006 P สก./สภ. 010 P สำนัก/กอง<br>ชื่อหน่วยงาน ไราชการบริหารส่วนกลางเบิกจ่ายภูมิภาค<br>$-01/09/2559$ |                        |          | $\rho$ and<br>$\checkmark$ | $\rho$ and<br>รหัสผ่ไข้ | $P$ $\mathfrak{m}$<br>สถานะ เลือกสถานะ              | <b>Р</b> иште<br>v                                  | ค้นหา               | ยกเลิก                  |
| สอบถามสถานะการประมวลผล<br>สอบถามเลขประจำตัวประชาชน                                                            | ้เลขที่ประมวลผล<br>สำคับ |                                                                             | ประเภทการประมวล                                                                                                    | วันที่ประมวลผล         |          | วันที่สิ้นสุดประมวลผล      |                         | สถานะ                                               | จำนวนข้อมูลที่ประมวลผล<br>ประมวลผลแล้ว พบข้อผิดพลาด |                     | ผลลัพธ์                 |
| ประวัติการใช้บัญชีเงินฝากธนาคาร<br>ประวัติข้อมูลการหักลดหย่อนภาษีและอื่น ๆ                                    |                          |                                                                             | 201609000000152 ปาเข้าข้อมูลหนีระบเจ้าหนึ่                                                                           | 01/09/2559             | 15:57:04 | 01/09/2559                 | 15:57:07                | ประมวลผลเสร็จ<br>ใม่พบข้อผิดพลาด                    | 97                                                  |                     | $\overline{\mathbf{0}}$ |
| ประวัติการเปลี่ยนแปลงการเป็นสมาชิก กบข<br>รายละเอียดการจ่ายเงินเดือน                                          |                          |                                                                             | 201609000000149 นำเข้าข้อมูลหนี้ระบุเจ้าหนึ่                                                                         | 01/09/2559             | 15:50:58 | 01/09/2559                 | 15:50:58                | ประมวลผลเสริจ<br>พบข้อผิดพลาด                       | 97                                                  | 97                  | $\overline{\mathbf{0}}$ |
| <b>E อี</b> การนำข้อมูลเข้า<br>ี ⊞ ่ื้⊡ การนำข้อมูลออก                                                        |                          |                                                                             | 201609000000143 นำเข้าข้อมูลหนี้ระบุเจ้าหนึ่                                                                         | 01/09/2559             | 15:33:32 | 01/09/2559                 | 15:33:32                | ประมวลผลเสร็จ<br>ใบ่พบข้อผิดพลาด                    | 44                                                  | $\theta$            | $\overline{\mathbf{0}}$ |
| <b>El Shaville</b><br>ระบบการจ่ายค่าจ้าง[ลูกจ้างประจำ]                                                        |                          |                                                                             | 201609000000142 นำเข้าข้อมูลหนี้ระบุเจ้าหนึ่                                                                         | 01/09/2559             | 15:33:02 | 01/09/2559                 | 15:33:05                | ประมวลผลเสร็จ<br>ใม่พบข้อผิดพลาด                    | 97                                                  | 0                   | $\ddot{\mathbf{0}}$     |

ภาพที่ 20

ิ จากจอภาพสอบถามสถานะการประมวลผล คลิกที่ **ผลลัพธ์** เพื่อดาวโหลดและบันทึก Text ไฟล์ เพื่อนำไปตรวจและแก้ไข

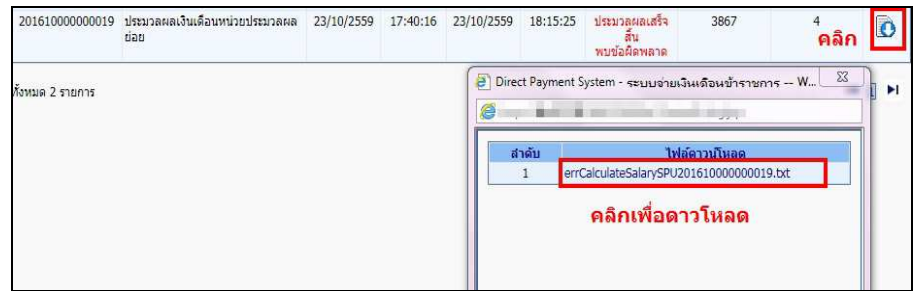

6. เมื่อคำนวณ และนำหนี้เข้าแล้ว จะได้รายการเบิกพร้อมหนี้สิน ขั้นตอนต่อไป คือ ตรวจสอบและแก้ไข ตรวจอะไรบ้าง ตรวจเงินต่างๆ ทั้งเงินเดือน/ค่าจ้าง หรือเงินเพิ่มและเงินหักหรือหนี้ต่างๆว่าเอาเข้าครบหรือไม่ จะต้องแก้ไขหรือไม่ ได้จาก รายงานหรือข้อมูลนำออก ได้แก่

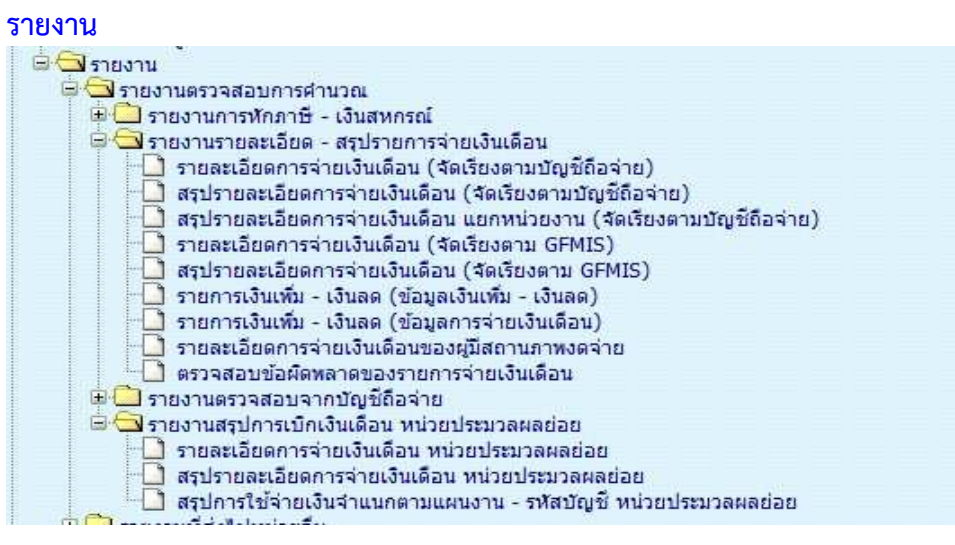

้ ตรวจการนำเข้าหนี้หรือเงินเพิ่ม แบบเฉพาะเจาะจงตามรหัสหนี้ เป็นรายงานที่แสดงเงินหักหรือเงินเพิ่ม ที่เพิ่ม หรือหักที่รายการเบิก ในเดือนปีที่ระบ ได้ที่

**เมนูรายงาน –> รายงานตรวจสอบการคํานวณ -> รายงานรายละเอียด - สรุปรายการจายเงินเดือน -> รายการเงินเพิ่ม - เงินลด (ขอมูลการจายเงินเดือน)**

• ตรวจรายละเอียด รายรับ – รายจ
าย เงินเพิ่ม เงินหักทั้งหมด ที่

### **เมนูรายงาน –> รายงานตรวจสอบการคํานวณ -> รายงานรายละเอียด - สรุปรายการจายเงินเดือน -> รายละเอียดการจายเงินเดือน (จัดเรียงตามบัญชีถือจาย) หรือ**

# **กรณี เปLนหนวยงานที่มีการกระจายหนวยการเงินทํางานในระบบจายตรง**

**เมนูรายงาน –> รายงานตรวจสอบการคํานวณ -> รายงานสรุปการเบิกเงินเดือน หนวยประมวลผลยอย** ->

ี **รายละเอียดการจ่ายเงินเดือน หน่วยประมวลผลย่อย** ( รายงานนี้เหมาะสำหรับหน่วยประมวลผลย่อยที่อยู่ใน ุระดับ สพม. ที่มี รร.หน่วยเบิกอยู่ภายใต้สังกัด หรือ สำนักงานตำรวจภูธรภาค ที่มีหน่วยเบิกอยู่ภายใต้สังกัด ฯลฯ )

ิ ตรวจหาข้อผิดพลาดที่จะเป็นเหตุให้ไม่สามารถวางเบิกได้ ตรวจที่

#### **เมนูรายงาน –> รายงานตรวจสอบการคํานวณ -> รายงานรายละเอียด - สรุปรายการจายเงินเดือน ->**

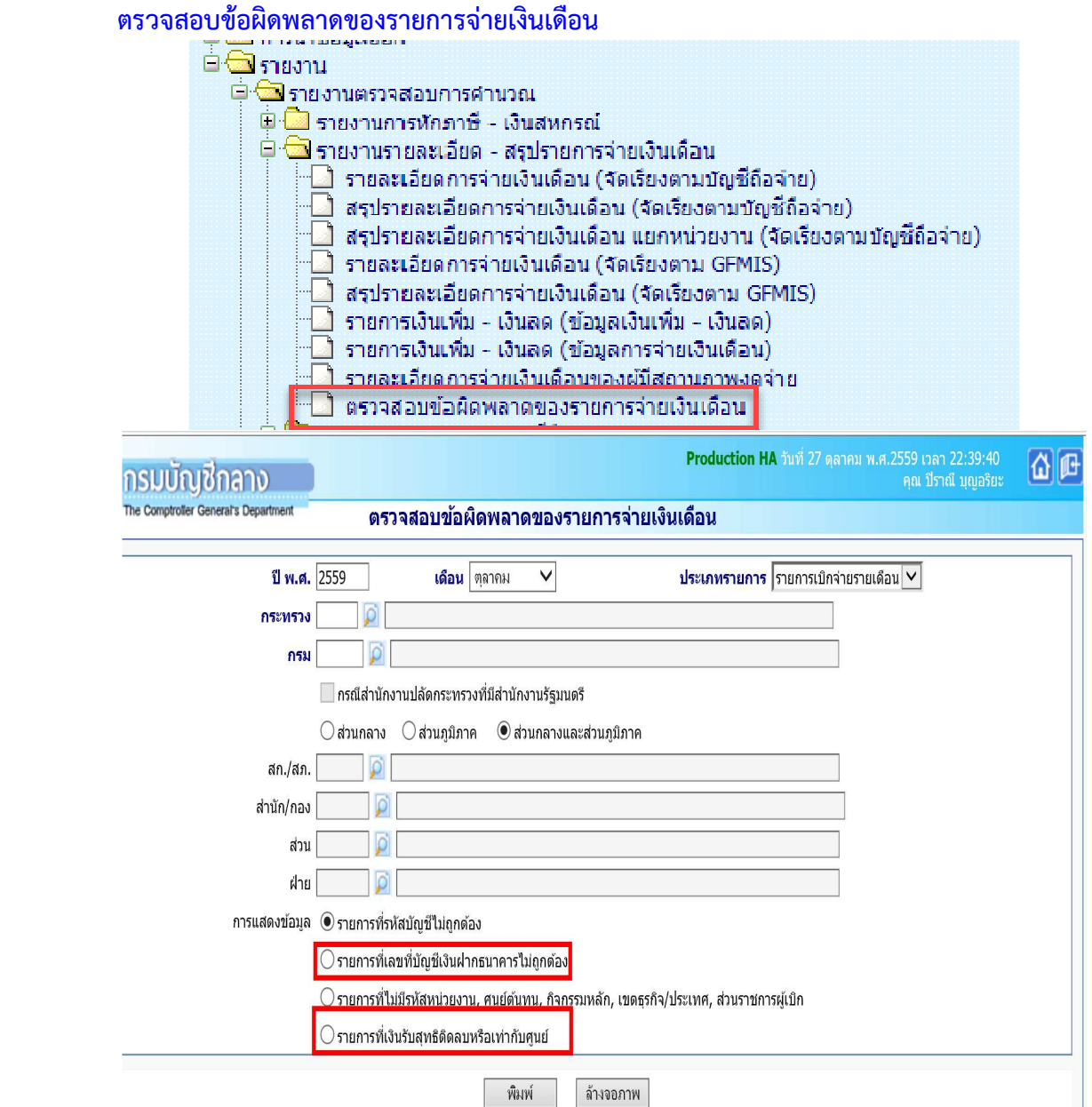

ึ กรณีไม่สามารถหาบัญชีเงินฝากได้ทันในช่วงเวลาจะวางเบิก รายการที่ไม่มีเลขที่บัญชีเงินฝากผู้ใช<sup>้</sup>งานสามารถ นําบัญชีเงินในงบประมาณของส
วนราชการที่แจ งกับกรมบัญชีกลางได ปรับปรุงที่**จอภาพรายการจายเงินเดือน**  ี **หรือจอภาพรายการจ่ายค่าจ้างประจำ** ตามวิธีในคู่มือหน้าที่ 30

- กรณีต้องการปรับปรุงบัญชีเงินฝากของข้าราชการหรือลูกจ้างประจำ ปรับปรุงที่ **จอภาพข้อมูลหักลดหย่อน ภาษีและอื่นๆ** ตามคู่มือหน้าที่ 6

- กรณีพบรายการรับสุทธิติดลบ ให นํารายการไปแก ไขปรับปรุงนําหนี้ออกหรือลดทอนหนี้ได ที่ **จอภาพรายการ** ี่ จ่า<mark>ยเงินเดือนหรือจอภาพรายการจ่ายค่าจ้างประจ</mark>ำ ตามวิธีในคู่มือหน้าที่ 30

# ี หากต้องการตรวจสอบจาก **การนำข้อมูลออก**<br>ผู้เจ้**า** ดารนำข้อมูลออก

- ี่ ข้อมูลสมาชิกสหกรณ์ ██████████████<mark>█</mark>█ ข้อมูลการหักลดหย่อนกา ี่ข้อมูล ภ.ง.ด.1ก. พิเศษ — ออรู่แรงสรรม<br>— ข้อมูลเงินเพิ่ม - หนี้ (รายการจ่ายเงินเดือน)<br>— ข้อมูลการหักหนี้สหกรณ์ ี่ ืืืืืืืืืื่ข้อมูลขอเบิกเงินเดือนและเงินอื่นๆ
- **การนําขอมูลออก -> ขอมูลใบรับรองการจายเงินเดือน แบบแนวตั้ง ตามรูปแบบ http://epayroll.cgd.go.th/download/E004\_ExSlipPortrait.pdf แบบแนวนอน ตามรูปแบบ http://epayroll.cgd.go.th/download/E005\_ExSlipLandscape.pdf**
- **●** การนำข้อมูลออก -> ข้อมูลเงินเพิ่ม หนี้ (รายการการจ่าย) เป็นการนำออกรายการที่เพิ่มหรือหักในรายการ **เบิกแตละเดือนปiที่เบิก**

**รูปแบบ http://epayroll.cgd.go.th/download/E003\_ExIncDecFromPay.pdf**

ฯลฯ

7. เมื่อตรวจสอบแล้ว แก้ไขรายการ ไป**ที่ <u>จอภาพรายการจ่ายเงินเดือน / ค่าจ้างประจ</u>ำ** 

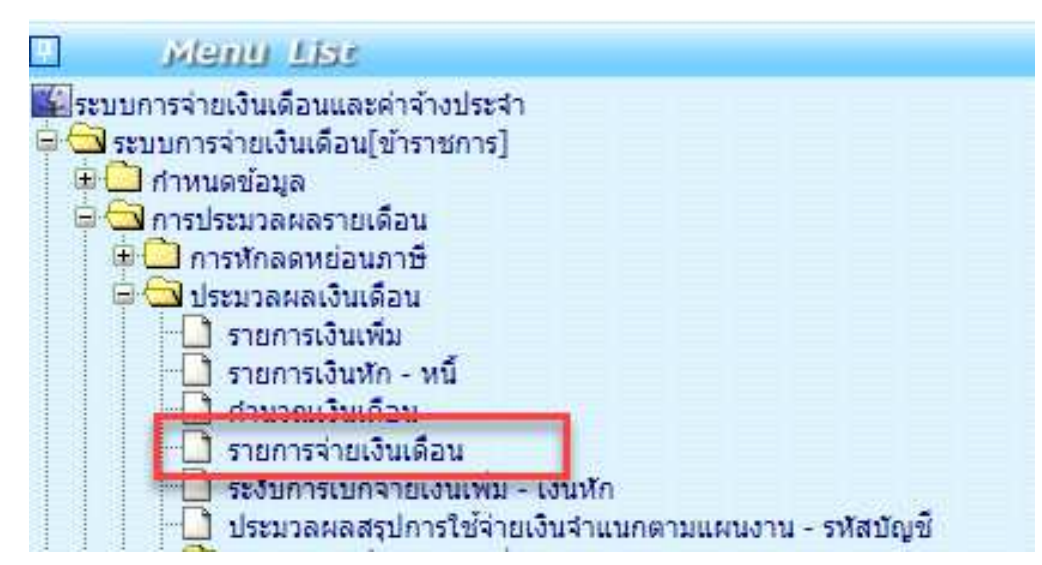

ี <mark>จอภาพรายการจ่ายเงินเดือน</mark> เป็นจอภาพที่ใช้ในการเพิ่ม แก้ไข หรือลบ รายการเบิก ที่ผ่านการสร้างรายการจาก ้จอภาพคำนวณเงิน ตามลำดับการทำงานที่ 3 มาแล้ว เมื่อนำหนี้สินเข้าหักแล้ว และพบปัญหาต้องแกไขรายการ จอภาพนี้ สามารถแก้ไขรายการต่างๆ รวมถึงหนี้ที่ต้องลดหรือเพิ่มเพื่อปรับเงินรับสุทธิของแต่ละคนได้ และสามารถค้นหารายการตรวจ รายการเบิกจ่ายที่ผ่านมาแล้วโดยระบเดือนปีและเลขบัตรประชาชน และค้นหาได้เลย

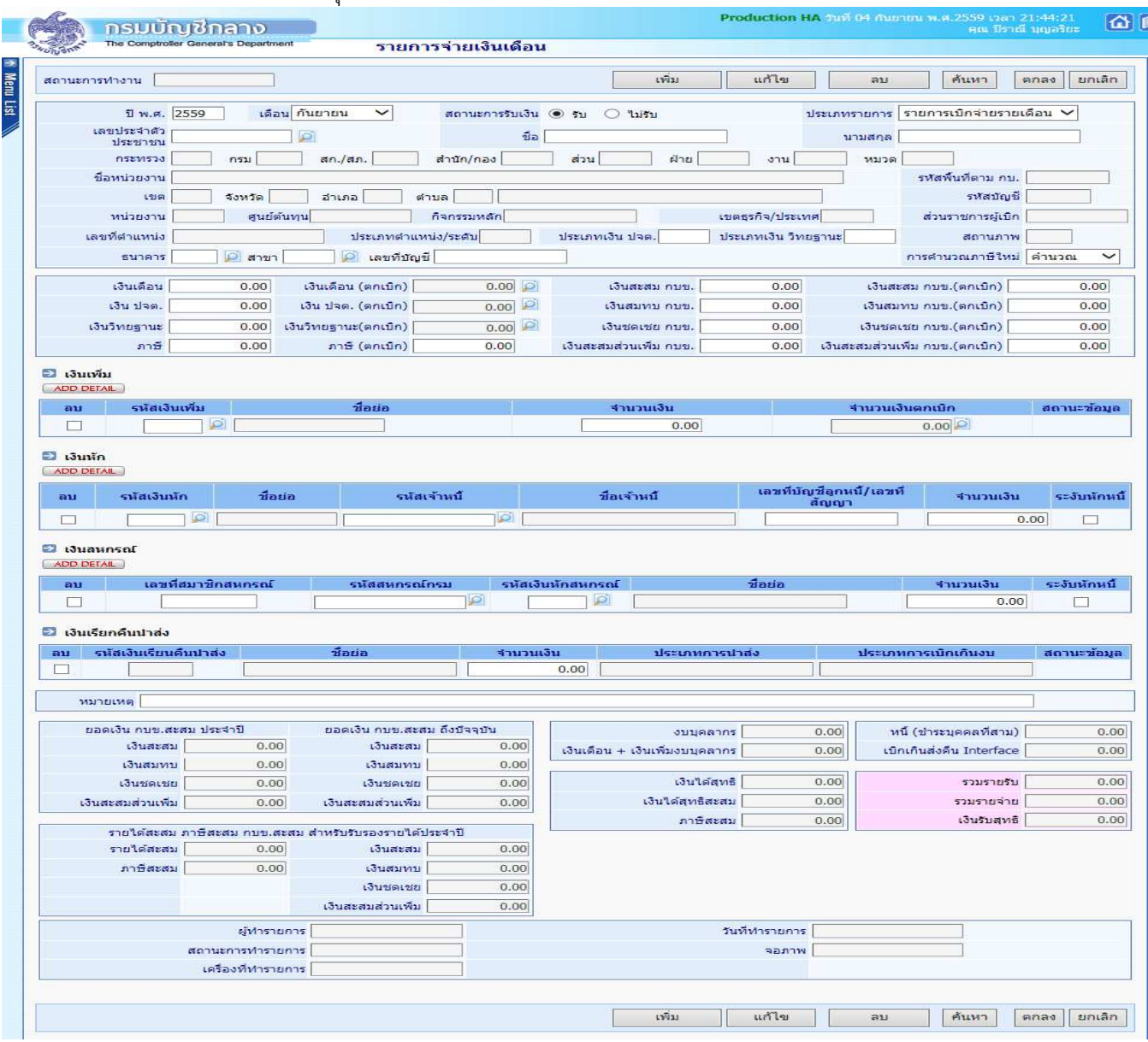

ภาพที่ 21

#### **ปุsมการทํางาน**

- a. ปุ่ม <sup>เพิ่ม</sup> ใช้กรณีการเพิ่มรายการคน การทำงานสถานะนี้มีผลทำให้จำนวนคนเพิ่มขึ้น
- b. ปุEม ใช กรณีต องการปรับปรุงรายการที่ผิด หรือรายการติดลบไม
พอหัก จะงานได ต องทําการ ้ค้นหารายการขึ้นมาก่อนจึงจะแก้ไขได้
- c. ป่ม <sup>ลบ</sup> ใช้ลบรายการในลักษณะเป็นรายการที่ไม่ควรมีรายการเบิกเลย การทำงานสถานะนี้มีผล ทำให้รายการคนหายไป หากต้องการรายการกลับให้ใช้ปุ่มเพิ่ม เพิ่มรายการมาใหม่
- d. ปุ่ม <sup>ศ</sup>ันหา ค*้*นหารายการ

# **ขั้นตอนการทํางาน**

- 1) กําหนดการทํางาน เลือกปุEมการทํางาน **เพิ่ม แกไข ลบ** หรือ **คนหา**
- 2) เลือก **ปiพ.ศ. ที่เบิก**
- 3) ใส่<mark>เลขที่บัตรประชาชน ไ</mark>ม่ทราบคลิกปุ่ม <mark>D</mark>
- 4) คลิกปุ่ม <sup>ศ</sup>ันหา  $\mid$  กรณีเลือกปุ่มการทำงาน เป็น แก้ไข หรือ ลบ
- 5) แก้ไขข้อมูล เพิ่มลบข้อมูลที่หน้าจอภาพ
- ี 6) คลิกปุ่ม <mark>โตกลง</mark> เพื่อบันทึกรายการ

#### **#หลักการเกิดตกเบิกแบบอัตโนมัติ**

#### **งานบุคคล หรือ กองการเจาหนาที่ หรือ กําลังพล หรือ หนวยยอยบันทึกคําสั่ง**

- เมื่อมีการบันทึกคำสั่งในเป็นคำสั่งที่มีผลย้อนหลัง ที่ระบบบัญชีถือจ่าย ระบบจะสร้างเก็บเป็นคำสั่งตกเบิกให้ทั้งส่วน เงินเดือน/ค่าจ้างประจำหรือเงินเพิ่มต่างๆ
- คําสั่งตกเบิกที่เกิด สามารถตรวจสอบได จาก **จอภาพบันทึกคําสั่งตกเบิกเงินเดือน/คาจางประจํา** หรือ **จอภาพ บันทึกคําสั่งตกเบิกเงินเพิ่ม** หรือ **รายงานคําสั่งเคลื่อนไหวที่มีผลกับการเกิดตกเบิก**

#### **การเงินหนวยเบิก หรือ กองคลัง หรือ หนวยถืองบประมาณ หรือ หนวยประมวลผลยอย หรือ หนวยเบิกยอย**

ู้ เมื่อถึงเวลาที่การเงินเริ่มทำงานและสั่งคำนวณเงินเพื่อสร้างรายการเบิกระบบจะนำคำสั่งตกเบิกที่เกิดและเงินที่ผ่าน ึการเบิกจ่ายแล้วในระบบจ่ายตรง มาคำนวณหาผลต่างเพื่อเกิดเป็นเงินตกเบิกให้โดยแตกยอดเป็นเดือนๆ หาผลต่างเกิดเป็น ี**เงินตกเบิก** หรือ **เงินเรียกคืน** (สำหรับเงินเรียกคืนจะเกิดในกรณีอัตราใหม่น้อยกว่ารายการที่เบิกผ่านมาแล้วและระบบจะ ระงับการหักบั้มไว้ก่อบเพื่อให้ส่วนราชการตรวจสอบก่อนการหักจริงและแก้ไขรายการให้หัก)

#### **หมายเหตุ**

ี # การเกิดตกเบิกแบบอัตโนมัติ ระบบจะคำนวณสร้างรายการตกเบิกได้แต่เดือนเริ่มเข้าโครงการจ่ายตรงเงินเดือนฯของ หน่วยงานนั้น เพราะเป็นเดือนเริ่มมีรายการเบิกจริงในระบบให้ระบบหาผลต่างเป็นตกเบิกได้ โดยการสร้างจะสร้างแตกเป็น ้ รายเดือน ถึงเดือนปีที่คำนวนปัจจุบัน หรือตามคำสั่งมีผล

ี # กรณีจำเป็นต้องตกเบิกเงินในวันที่มีผลก่อนเข้าจ่ายตรง เนื่องจากระบบไม่สร้างให้จากสาเหตุเพราะลงคำสั่งไม่ครบหรือไม่ ี สามารถสร้างได้เพราะไม่มีรายการเบิกจริงในระบบ ผู้ใช้งานสามารถบันทึกเพิ่มเงินตกเบิกได้ในช่วงเวลาก่อนเข้าจ่ายตรง ที่ ้<mark>จอภาพรายการการจ่ายเงินเดือน/ค่าจ้างประจำ</mark> เช่นกัน

### ี **วิธีบันทึกเงินตกเบิกกรณีเป็นคำสั่งย้อนหลัง** จากที่ระบบไม่สามารถคำนวณเงินตกเบิกให้ได้

้จากจอภาพที่ 21 หากต้องการเพิ่มเงินตกเบิก ให้ทำดังนี้

- 1.) คลิกปุ่ม **แก้ไข** สถานะการทำงานขึ้นว่า แก้ไข ใส่เลขบัตรประชาชน และคลิกปุ่ม **ค้นหา**
- 2.) กรณี **เพิ่มตกเบิกเงินเดือน** ไปช่อง **เงินเดือน(ตกเบิก)** คลิกที่ปุ่ม อน เงินเดือน(ดกเบิก) <u>- อ.oo<mark>lด</mark> หรื</u>อ กรณี **เพิ่มตกเบิกเงินวิทยฐานะ ประเภทเงินวิทยฐานะ** ใส
รหัส **0150** และ ไปที่ช
อง
- เงินวิทยฐานะ(ตกเบิก) คลิกที่ปุ่ม $\boxed{\phantom{1}1}$  เงินวิทยฐานะ(ดกเบิก) $\boxed{\phantom{1}1}$  0.00 $\boxed{\phantom{1}2}$

ึกรณี **เพิ่มตกเบิกเงินประจำตำแหน่ง** ประเภทเงิน ปจต.ให้ใส่รหัส ตามเงินปจต. (**0110-0140**) ป<sup>ระเภทเงิน ปจด.</sup>

และ ไปเงินประจำตำแหน่ง(ตกเบิก) คลิกที่ปุ่ม

 $\overline{0.00}$ เงิน ปจด. (ดกเบิก)

เลขประจำตัว<br>มระทำทัน

ิ กรณี <mark>เพิ่มตกเบิกเงินเพิ่ม</mark> ไปที่ช่องเงินเพิ่ม คลิกปุ่ม Add Detail และใส่รหัสเงินเพิ่ม และคลิกปุ่ม ����� ที่ช่อง จำนวน เงินตกเบิก

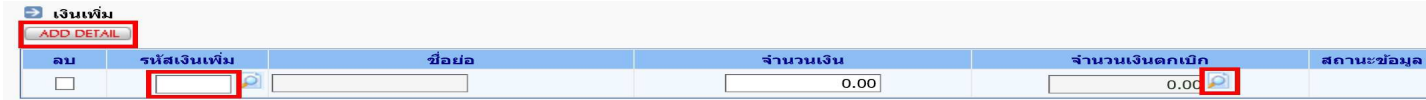

่ เมื่อเลือกการตกเบิก ตามแต่ละประเภท จะปรากฏจอภาพตามด้านล่าง ให้คลิกที่ปุ่ม เพิ่ม

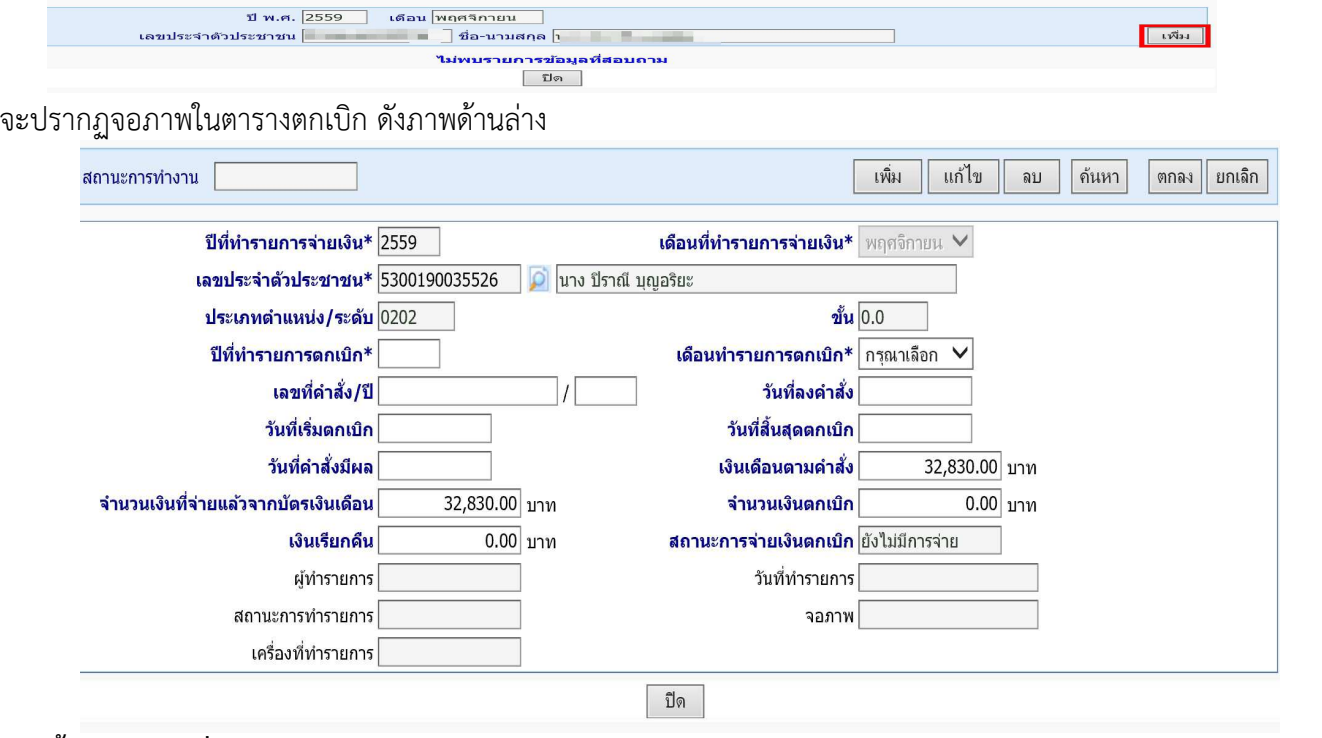

**ขั้นตอนการเพิ่มรายการตกเบิกตามแตละเดือนตกเบิกมีผล** 

1.) เลือก สถานะการทํางาน (**เพิ่ม**, **แกไข** , **ลบ**)

2.) ระบุ **ปiทํารายการตกเบิก** (หมายถึง **ปiพ.ศ.ที่มีผลของคําสั่งตกเบิก**)

3.) ระบุ **เดือนทํารายการตกเบิก** (หมายถึง **เดือนที่มีผลของคําสั่งตกเบิก**)

4.) ระบุ **เลขที่คําสั่ง/ปi**

5.) ระบุ **วันที่ลงคําสั่ง**

.6.) ระบุ **วันที่เริ่มตกเบิก** (วันที่เริ่มต้นตกเบิกต้องระบุ ตามรอบของป**ี-เดือนทำรายการตกเบิก** โดยปีและเดือนต้อง เป็นปีเดือนเดียวกับปีและเดือนทำรายการตกเบิกตามข้อ 2.) และ 3.)

7.) ระบุ วันที่สิ้นสุดตกเบิก (วันที่สิ้นสุดตกเบิก ต้องระบุ ตามรอบของ**ปี-เดือนทำรายการตกเบิก** โดยปีและเดือน ต้องเป็นปีเดือนเดียวกับปีและเดือนทำรายการตกเบิกตามข้อ 2.) และ 3.)

8.) ระบุ **วันที่ของคําสั่งมีผล**

9.) ระบุ **จํานวนเงินตกเบิก** 

10.) คลิกป<sup>ุ</sup>่ม <mark>ตกลง</mark>

11.) คลิกปุ่ม **ปิด** 

ี 12.) จอภาพจะกลับมาที่ จอภาพรายการจ่าย ให้คลิกปุ่ม <mark>แก้ไข</mark> และ <mark>ตกลง</mark> เพื่อรวมเงินตกเบิกที่บันทึกกับรายรับ เดิมเปนรับสุทธิใหม

#### 8. **เมื่อแกไขเรียบรอย ตรวจสอบรายการจากรายงาน** ใหม
อีกครั้ง

- a. ตรวจรับสุทธิติดลบ
- b. ตรวจรายการไม
มีบัญชีเงินฝาก
- c. ตรวจยอดเงิน จํานวนคน ที่เบิก แต
ละประเภท

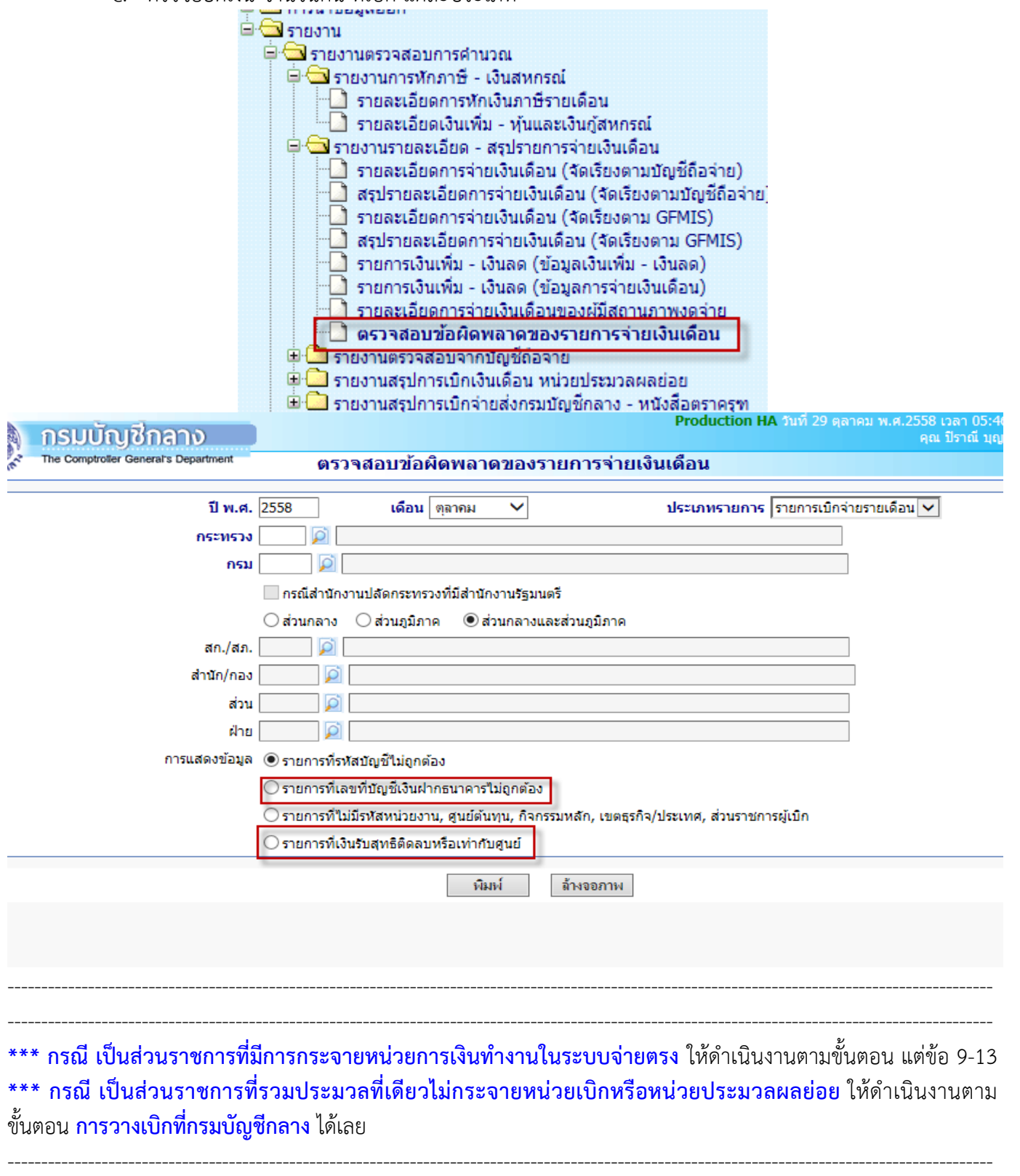

---------------------------------------------------------------------------------------------------------------------------------------------------

#### **กรณี เปLนสวนราชการที่มีการกระจายหนวยการเงินทํางานในระบบจายตรง**

9. เมื่อตรวจสอบเรียบร อย ให **สรุปยอดงบประมาณเพื่อนํายอดสรุปวางเบิก** ที่

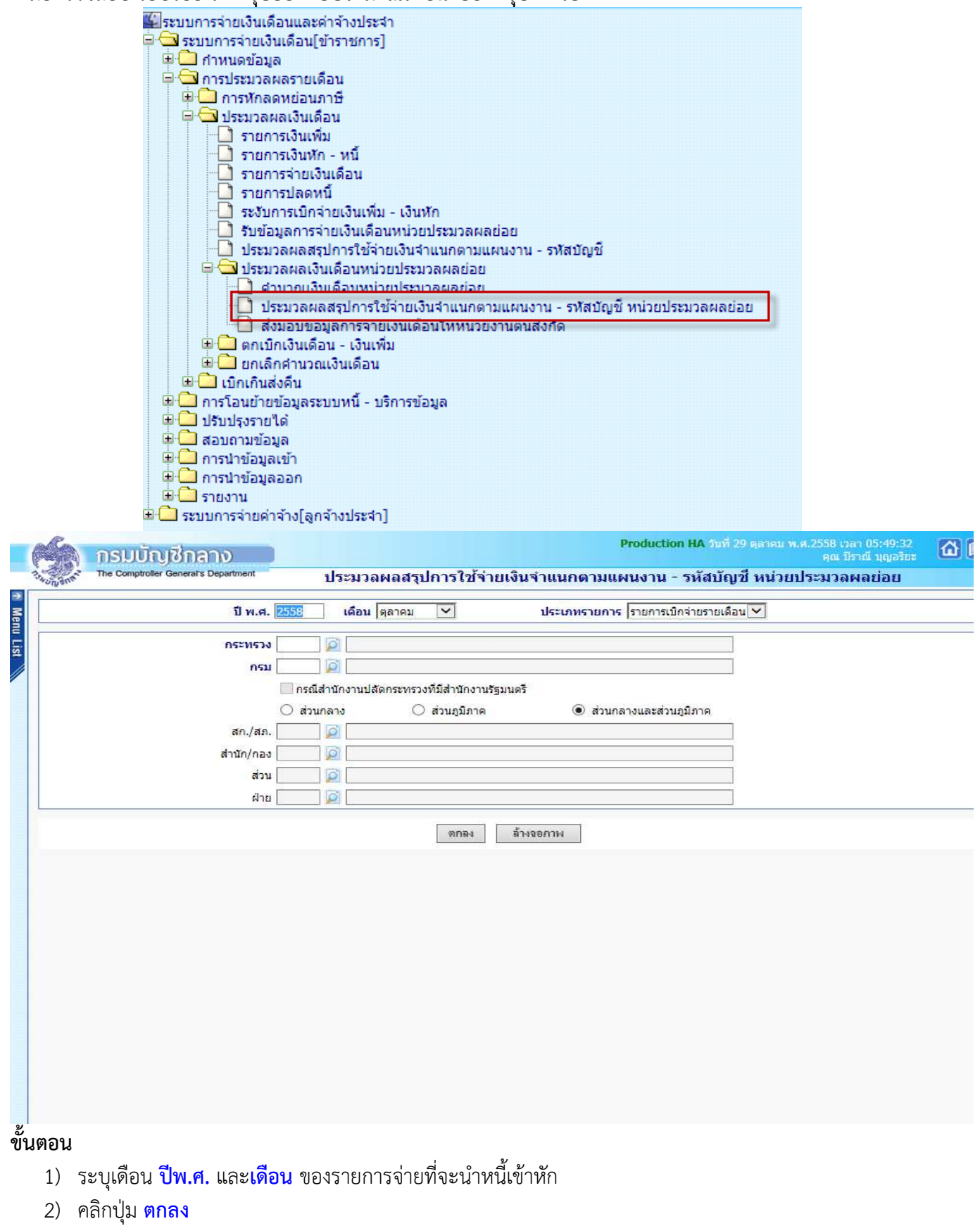

**หมายเหตุ** ระบบจะตรวจความครบของข อมูล หากพบข อผิดพลาดตรวจรายการที่ **จอภาพสอบถามสถานะประมวลผล** ้ และจอภาพนี้สามารถสั่งทำได้หลายครั้ง และก่อนการส่งมอบวางเบิกทุกครั้งทำขั้นตอนนี้ประมวลสรุปนี้ใหม่ทุกครั้ง

เมื่อสั่งประมวลสรุปแล้วพบข้อผิดพลาด ให้ไปที่เมนูสอบถามข้อมูล -> จอภาพสอบถามสถานการณ์ประมวลผล

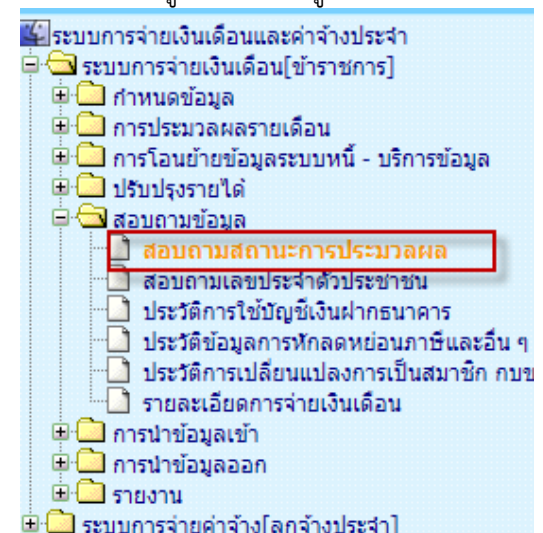

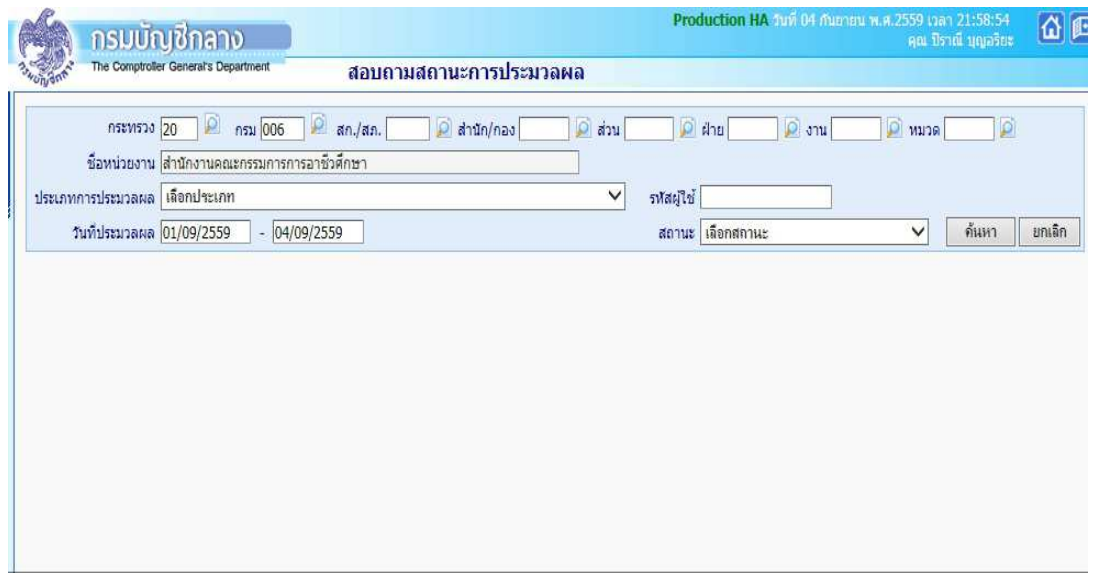

ึการค้นหาจากจอภาพนี้ ไม่ต้องระบุ ประเภทการประมวลผล ให้ดูรายการ ประมวลผลสรุปการใช้จ่ายเงินจำแนกตาม ้แผนงาน/รหัสบัญชี หน่วยประมวลผลย่อย ดูจากเวลาที่ล่าสุดจะอยู่รายการบนสุด เนื่องจากจอภาพสอบถามสถานะ ี ประมวลผลนี้เสมือนจอภาพประวัติการทำงาน ข้อมูลที่แก้ไขถูกต้องแล้ว ข้อผิดพลาดที่เคยแสดงจะคงอยู่ดังเดิม

ี 10. เมื่อประมวลผลสรุปฯ ไม่พบข้อผิดพลาดแล้ว เรียบร้อย ให้ <mark>พิมพ์รายงานสรุปการใช้จ่ายเงินจำแนกตามแผนงาน –</mark> ี **รหัสบัญชี หน่วยประมวลย่อย** ตรวจสอบกระทบกับรายงานที่ตรวจผ่านมาแล้ว เช่น รายงานรายละเอียดการจ่ายเงินเดือน (จัดเรียงตามบัญชีถือจ่าย) หรือรายงานอื่นๆ ตรวจสอบว่า ยอดเงิน จำนวนตรงกันหรือไม่ พิมพ์รายงานได้จากภาพ

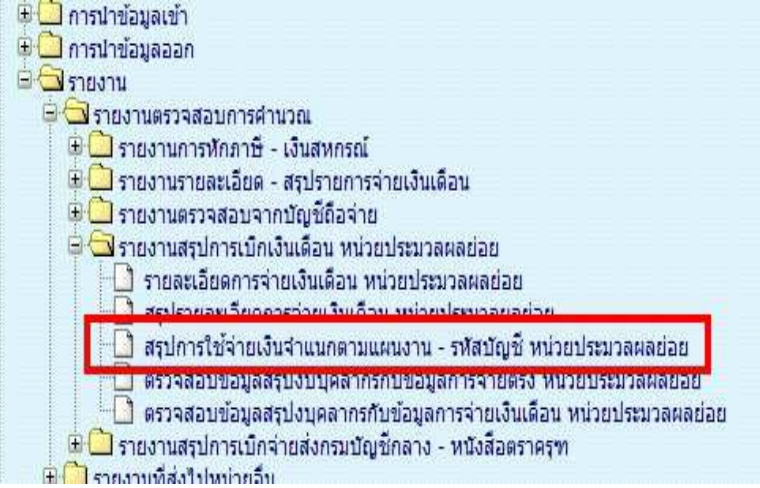

ี่ 11. **ส่งมอบข้อมูล หรือวางเบิกให้ต้นสังกัด** เพื่อวางเบิกผ่านระบบจ่ายตรงเงินเดือนและค่าจ้างประจำ (พิมพ์เก็บเพื่อเป็น หลักฐานการเบิกของหน่วยเบิกย่อยหรือหน่วยประมวลผลย่อย)<br>อ พิตข ปะ

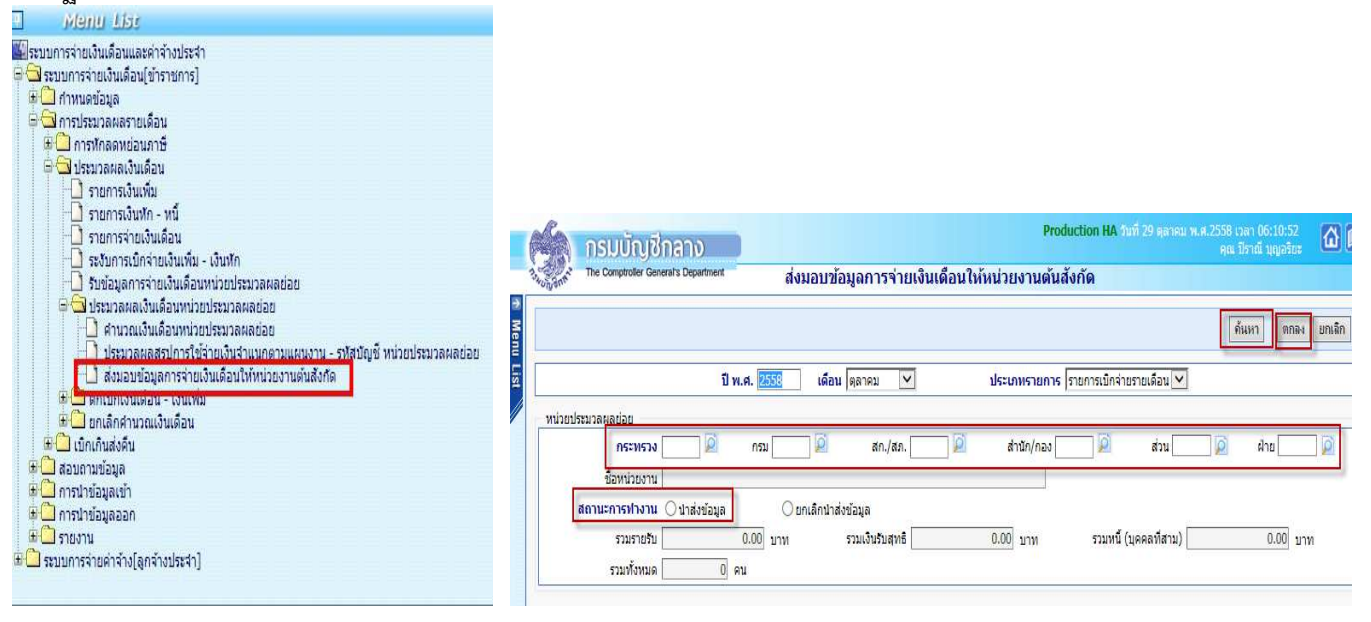

**ขั้นตอน** การส่งมอบข้อมูล วางเบิกที่ต้นสังกัด

- 1) เลือก **ปiพ.ศ. และเดือน**
- 2) ระบสังกัดหน่วยประมวลผลย่อย
- 3) คลิกป่ม <mark>ค้นหา</mark>
- 4) เลือกสถานะการทํางานเปน **นําสงขอมูล** กรณีถ าส
งข อมูลวางเบิกไปแล ว หากต องการกลับมาแก ไขข อมูล หรือต องการยกเลิกการส
ง ให เลือกเงื่อนไข **ยกเลิก ์ นำส่งข้อมูล** (หากยกเลิกนำส่ง เมื่อแก้ไขข้อมูลต้องประมวลผลสรุปใหม่อีกครั้งและนำส่งใหม่ทุกครั้ง)
- 5) คลิกปุ่ม ตกลง

#### 12. ตรวจสอบการส
งมอบได ที่จอภาพ **รับขอมูลการจายเงินเดือนหนวยประมวลผลยอย**

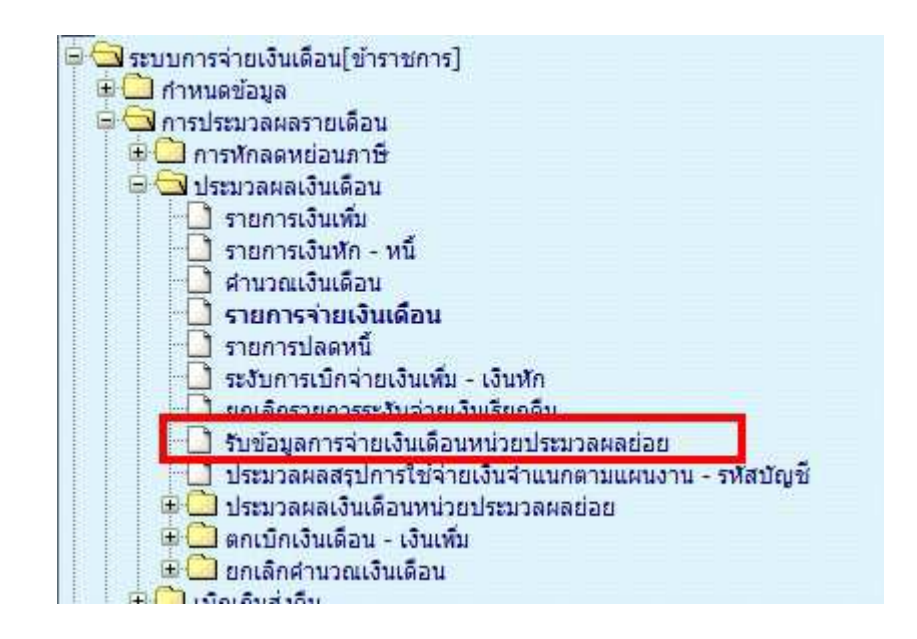

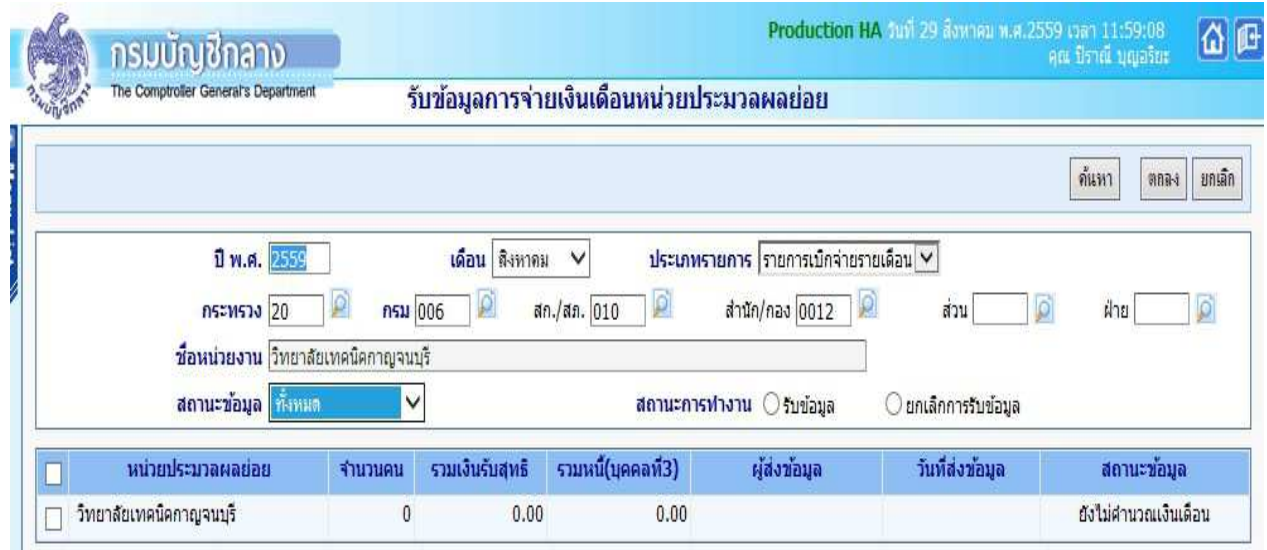

# ่ ขั้นตอบการค้บหา

- 1) เลือก **ปiพ.ศ. และเดือน**
- 2) ระบุสังกัด **หนวยเบิกยอย / หนวยประมวลผลยอย**
- **3) คลิกป่ม <mark>ค้นหา</mark>**
- ี่ 4) ดูที่ช่อง สถานะข้อมูล จะต้องแสดงว่า "<mark>ส่งข้อมูล</mark>"

#### **หมายเหตุ**

ี หากสถานะข้อมูลแสดงเป็น ส่งข้อมูล นั่นถือว่าหน่วยเบิกย่อย หรือหน่วยประมวลผลย่อย ได้ทำการวางเบิกเงิน ึ่งบประมาณเรียบร้อยแล้ว หากไม่มีแก้ไขอะไร สามารถ นำออกข้อมูลหรือพิมพ์รายงานเงินเพื่อเตรียมส่งเงินให้เจ้าหนี้ และพิมพ์ใบรับรองเงินเดือน/ค่าจ้างประจำ ต่อไป หลักฐานการวางเบิกปฏิบัติตามหน่ายงานต้นสังแต่ละส่วนราชการแจ้ง **ใหปฏิบัติ** 

13. พบ่วยงานต้นสังกัด จะตรวจสอบและรับ การวางเบิกเงินงบประมาณของแต่ละหน่วยเบิกหรือหน่วยประมวลผลย่อย และประมวลผลตรวจสอระดับกรมทุกๆ หน่วยเบิกที่ส่งมอบมาแล้ว เมื่อเรียบร้อยจะพิมพ์หนังสือขอเบิกส่งวางเบิกกับ กรมบัญชีกลางต
อไป

• **รับขอมูล** 

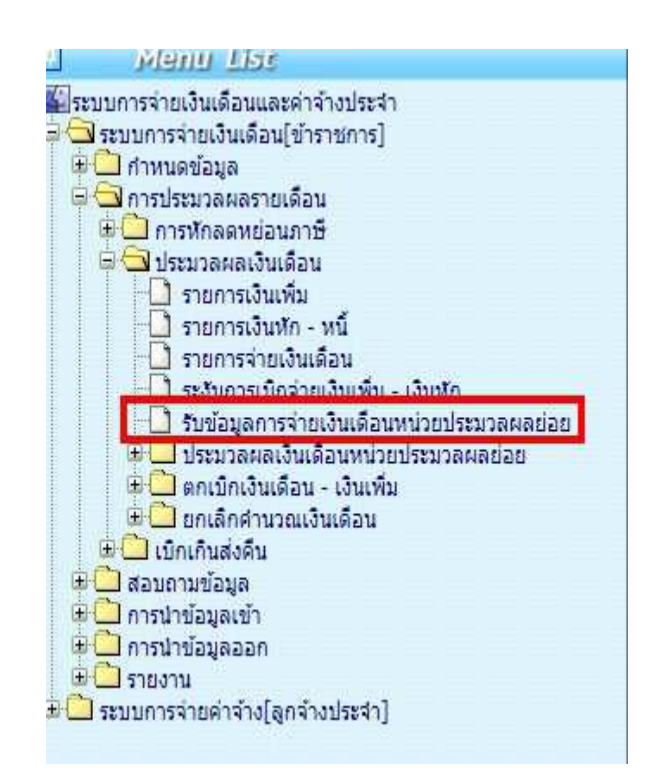

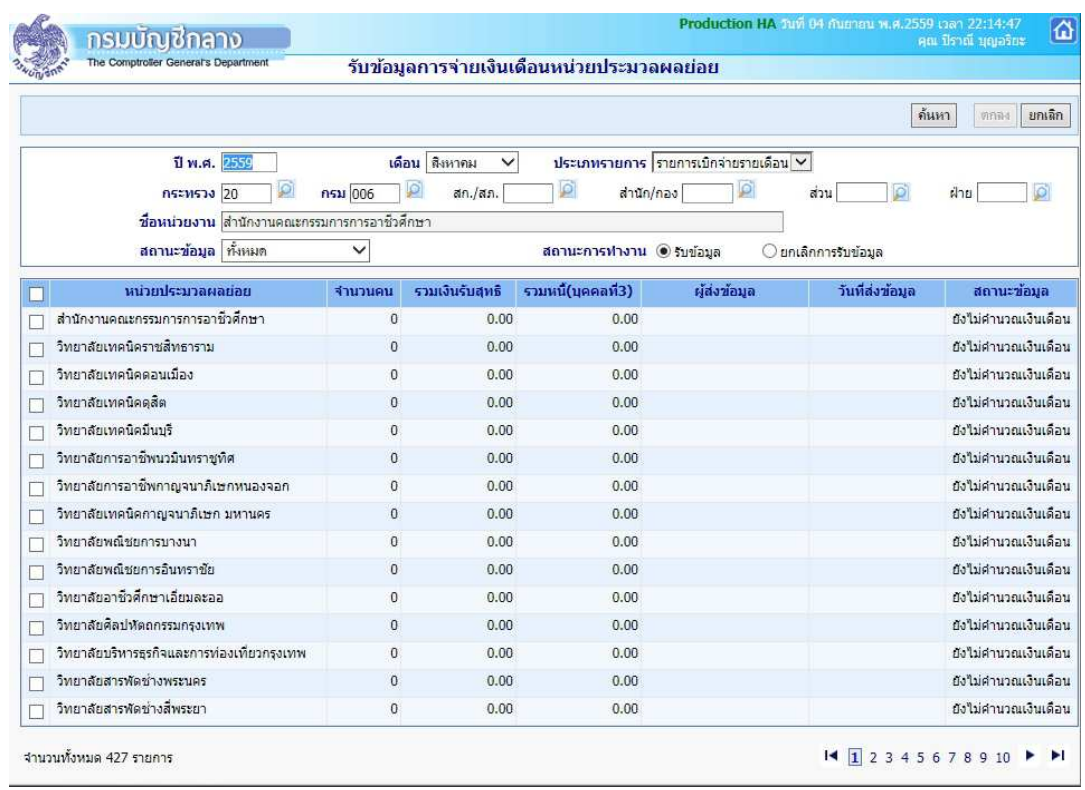

#### • **ตรวจขอมูลจากรายงาน**

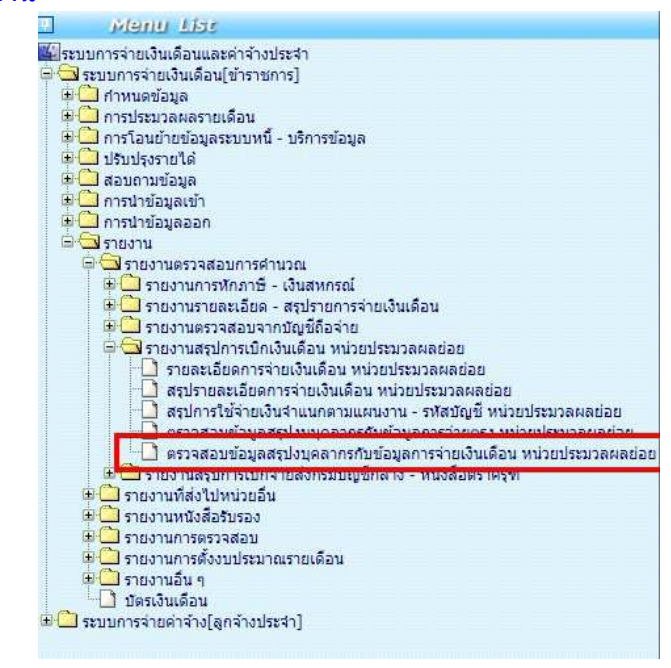

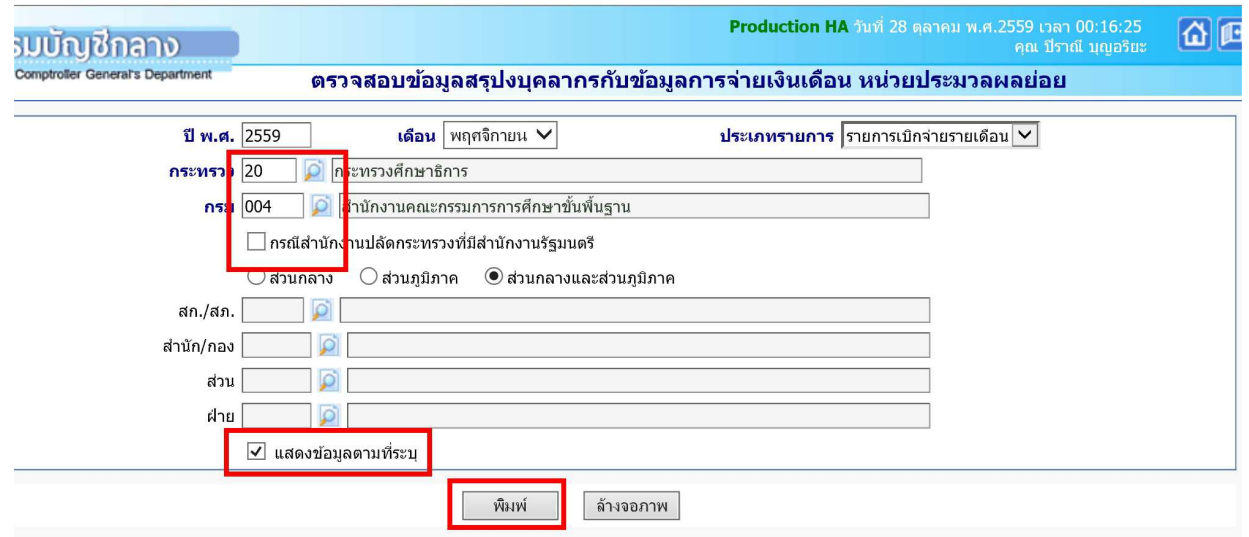

\*\* การกำหนดรหัสสังกัดสามารถพิมพ์ออกมาได้ทั้งหมด โดยให้คลิกเครื่องหมายถูก ที่ช่องแสดงข้อมูลตามที่ระบุ หมายเหตุ การตรวจสอบจากรายงานนี้ หากหน่วยเบิกจ่ายย่อยหรือหน่วยประมวลผลย่อยไม่สร้างสรุปใหม่ จะมีสัญลักษณ์ หรือเครื่องหมาย \*\*\* ที่หน้ารายการหน่วยเบิกย่อยนั้นๆ

ี เมื่อตรวจสอบไม่พบข้อผิดพลาดและวางเบิกครบทุกหน่วย<mark>ต้นสังกัด</mark> จะเข้ากระบวนการ ขั้นตอน <mark>การวางเบิกที่</mark> **กรมบัญชีกลาง**

#### **ขั้นตอนการทำงาน การวางเบิกที่กรมบัญชีกลาง** (งานหน่วยงานต้นสังกัด)

ประมวลผลสรุปเงินงบประมาณทั้งส
วนราชการ ที่จอภาพ**ประมวลผลสรุปการใชจายเงินจําแนกตามแผนงาน-รหัสบัญชี**

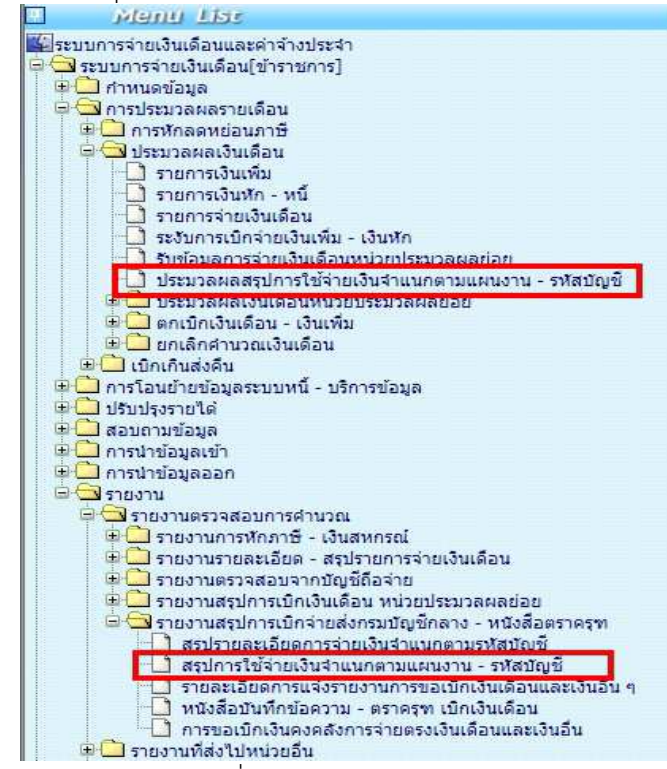

และพิมพ์รายงานตรวจสอบที่ รายงาน -> รายงานสรุปการเบิกจ่ายส่งกรมบัญชีกลาง - หนังสือตราครุฑ **รายงานสรุปการใชจายเงินจําแนกตามแผนงาน - รหัสบัญชี** ตรวจรายงานเพื่อตรวจสอบยอดเบิกของทั้งส
วน ราชการ

้เมื่อตรวจสอบไม่พบข้อผิดพลาดใดๆ หรือกรณีเป็นส่วนราชการที่กระจายการเงินทำงาน ได้ทำการส่งครบทกกหน่วยเบิก ์ต้นสังกัดของแต่ละส่วนราชการ จะต้องพิมพ์รายงานดังนี้ เพื่อให้ผ้มีอำนาจเซ็นลายมือชื่อ เพื่อวางเบิกที่กรมบัญชีกลาง

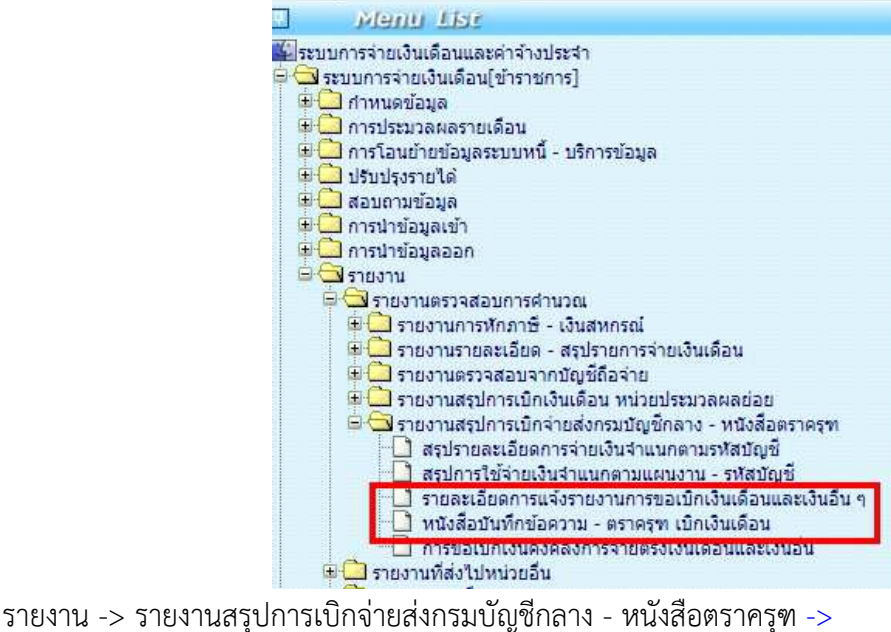

**รายละเอียดการแจงรายงานการขอเบิกเงินเดือนและเงินอื่นๆ** 

รายงาน -> รายงานสรปการเบิกจ่ายส่งกรมบัญชีกลาง - หนังสือตราครฑ -> **หนังสือบันทึกขอความ - ตราครุฑ เบิกเงินเดือน**